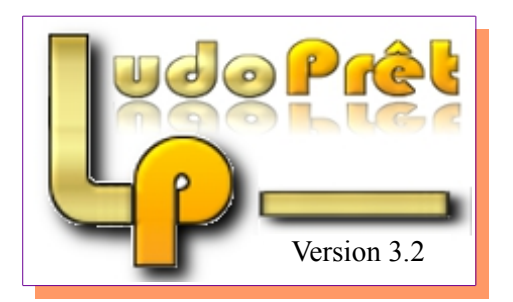

 Ce logiciel a été développé de façon bénévole pour la ludothèque de Bar Le Duc. De ce fait, il tient compte des spécificités et du mode de fonctionnement de cette ludothèque.

Même si j'y ai mis beaucoup d'options et paramétrages supplémentaires, afin d'ouvrir et de personnaliser ce logiciel, il ne peut prétendre répondre à tous les types d'organisation.

 Je mets gracieusement ce logiciel, à la disposition des ludothèques ayant le même type de fonctionnement, mais n'étant qu'un amateur informatique, certes passionné, je ne peux être tenu pour responsable en cas de problème dû à son utilisation.

Je suis par contre, ouvert à toute suggestion ou critique.

Si vous l'utilisez, il est conseillé de s'inscrire sur le forum consacré afin de pouvoir dialoguer avec les autres utilisateurs : <http://ludopret.free.fr/forum/>

 Attention Tous les exemples fournis dans cette documentation ou sur la version Démo, sont fictifs tant au niveau des adhérents, des jeux, des chiffres divers ainsi qu'au niveau trésorerie.

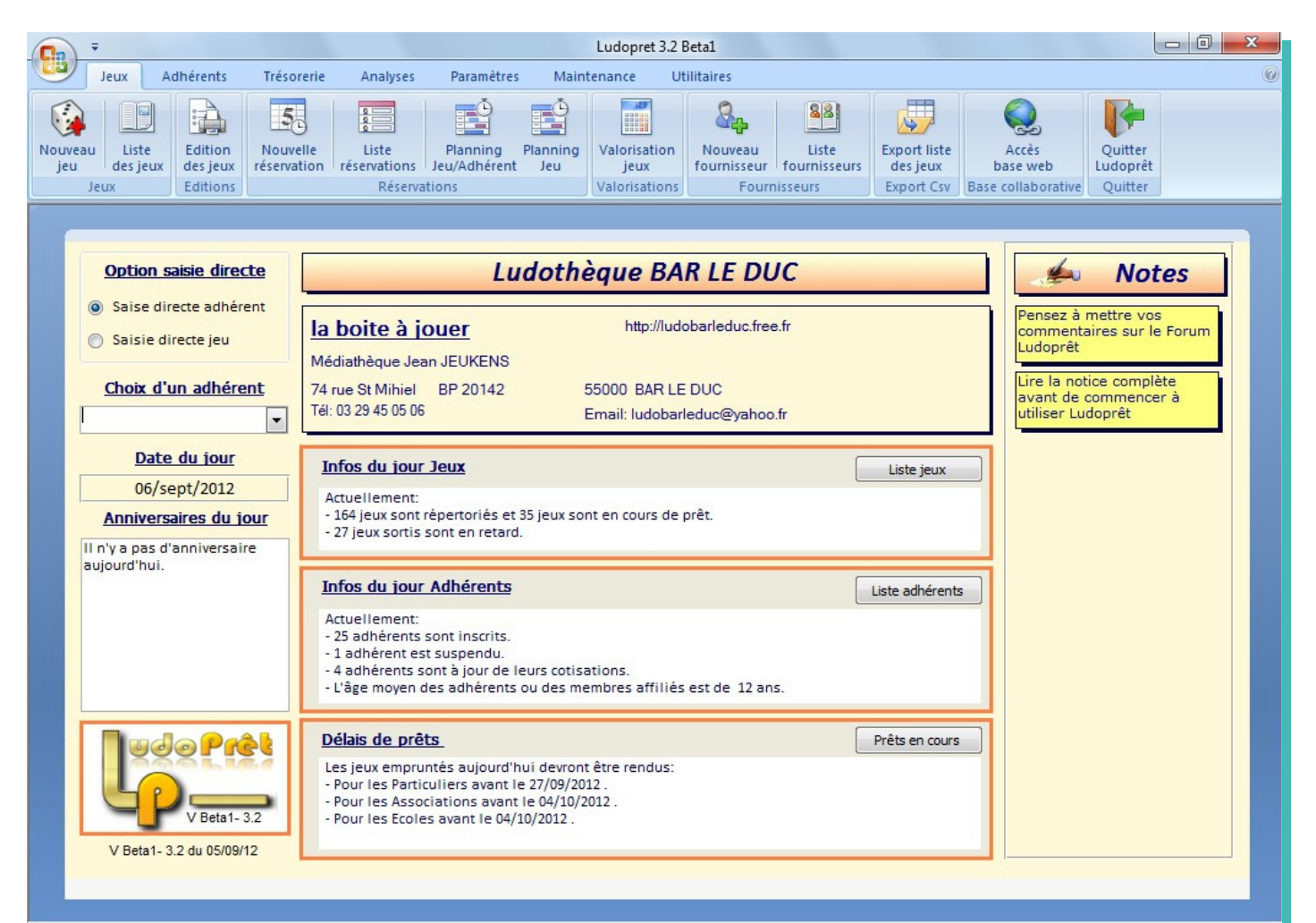

# Table des matières notice Ludoprêt

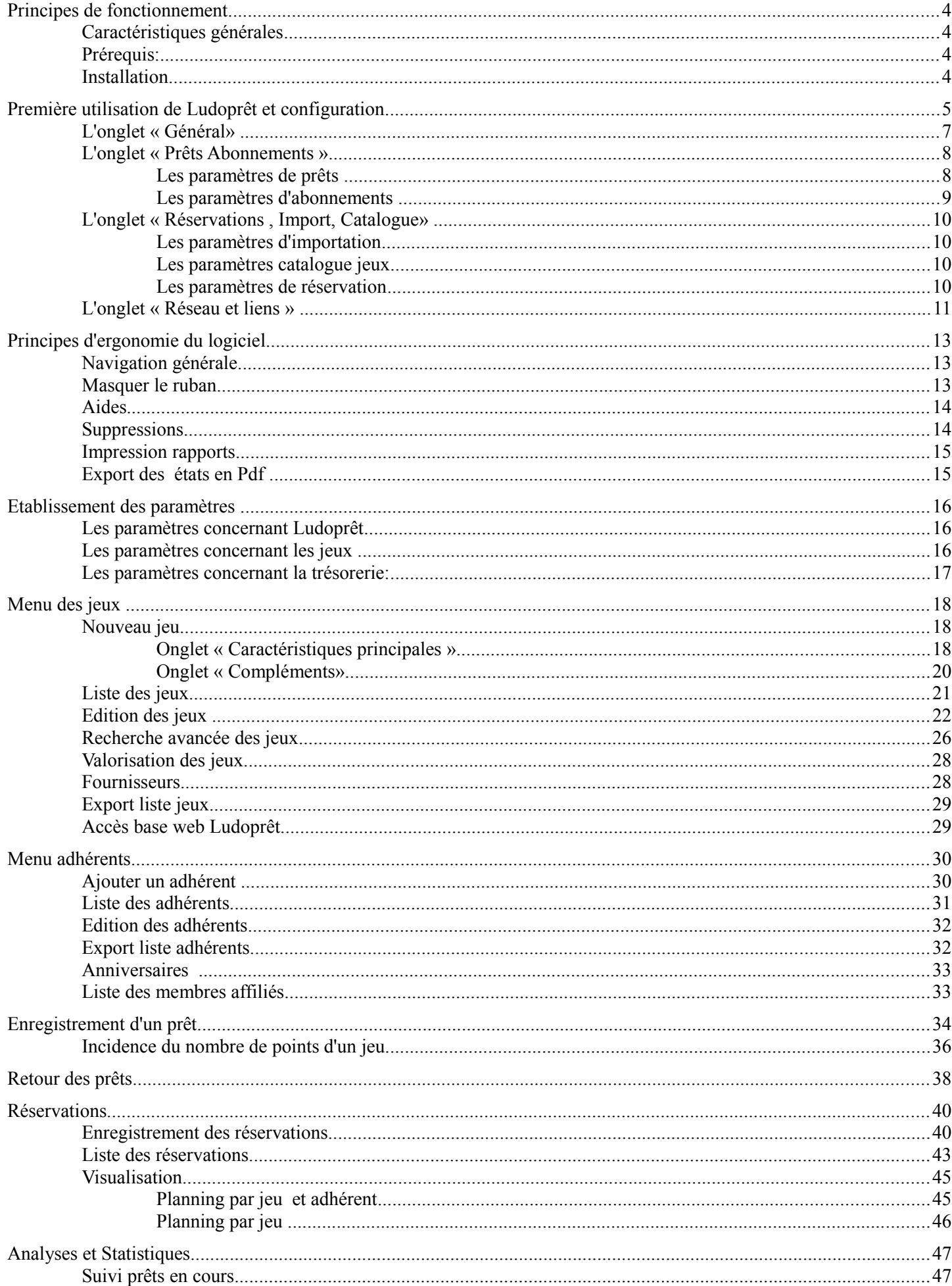

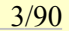

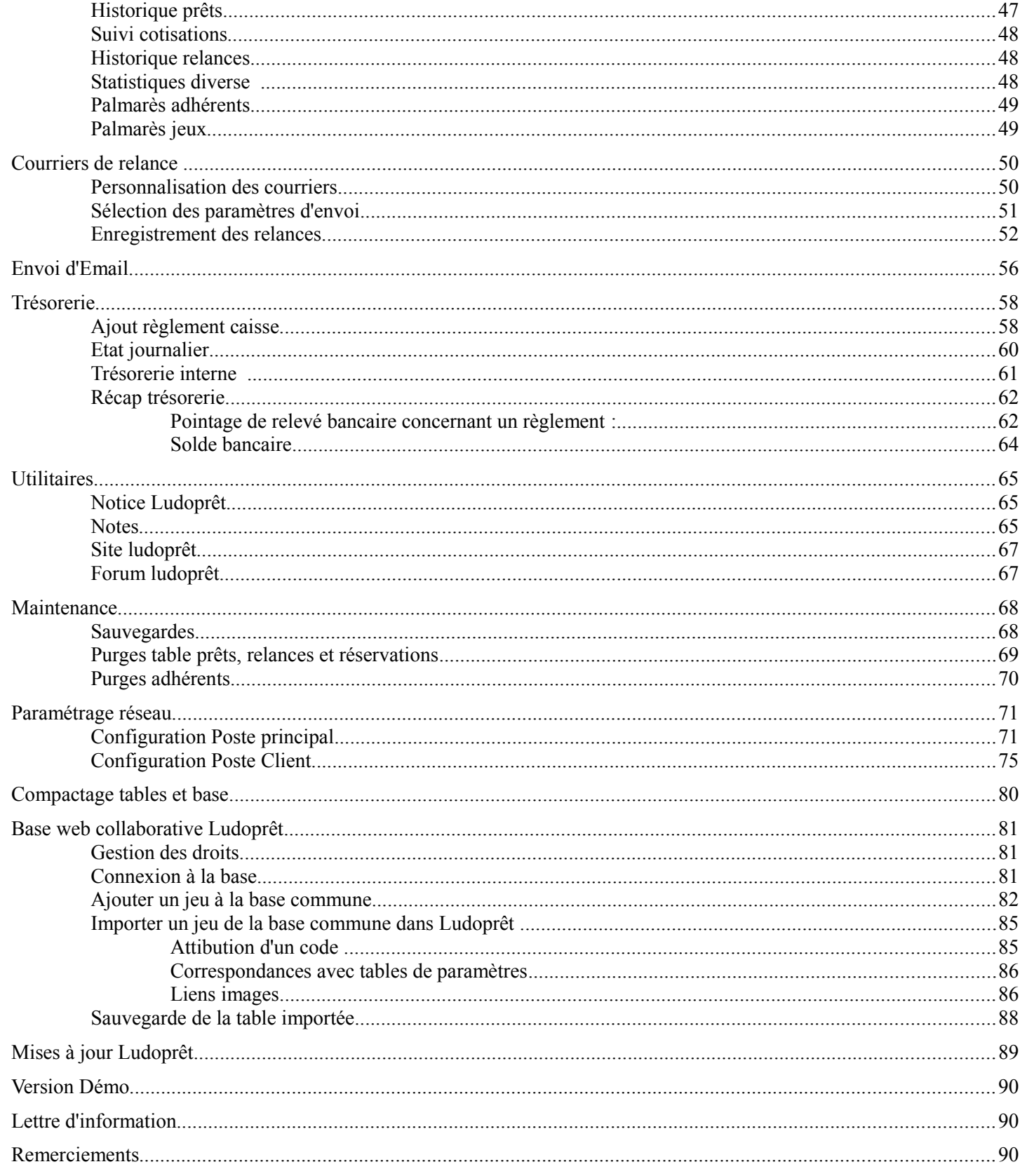

## **Principes de fonctionnement**

#### **Caractéristiques générales**

Ce logiciel gère :

- Les droits des utilisateurs
- Les fiches de jeu
- Les fiches d'adhérents que vous pouvez répartir en plusieurs catégories d'abonnement. Par exemple
	- ➢ Particuliers
	- ➢ Associations
	- ➢ Ecoles
	- ➢ …...
- Les prêts que vous pouvez également répartir. Par exemple
	- $\triangleright$  Normal : 1 jeu = 1 paiement
	- $\triangleright$  Forfait1 : n jeux = 1 paiement (par exemple forfait 8 jeux)
	- $\triangleright$  Forfait2 : n jeux = 1 paiement ( par exemple forfait 40 jeux)
	- $\triangleright$
- Le suivi des forfaits avec possibilité d'échéance
- Les durées de prêts suivant les catégories de prêts que vous aurez personnalisé.
- Les retours
- Les cotisations suivant les paramètres que vous aurez saisis dans les catégories d'abonnement.
- Les retards
- Le suivi de trésorerie
- Des outils statistiques
- Un système de sauvegarde
- L'envoi d'Email
- Les code-barres
- Les courriers ou Emails de relances des prêts avec comptabilisation possible
- Les anniversaires adhérents
- La gestion multi-postes
- Les réservations
- L'importation de jeux à partir d'une base web collaborative

…<br>……

## **Prérequis:**

Un Pc équipé d'un processeur 1Go et de 512 Mo de mémoire sont le minimum requis.

Il est nécessaire d'avoir Access 2007 SP2 ou Access 2010 (32 bits) ou leurs Runtime 2007 ou 2010. Cela nécessite Windows Xp Sp2 ou plus, ou Win Serveur 2003 ou plus.

Le Runtime est téléchargeable sur le lien suivant [Runtime Access 2007](http://www.microsoft.com/downloads/details.aspx?displaylang=fr&FamilyID=d9ae78d9-9dc6-4b38-9fa6-2c745a175aed) ou [Runtime Access 2010](http://www.microsoft.com/downloads/fr-fr/details.aspx?FamilyID=1c8a450f-0083-4598-94bd-87be8dab716f)

Un écran supportant au minimum une résolution de 1024 \* 800 est nécessaire. Taille recommandée:17 pouces ou + .

### **Installation**

Si vous n'avez pas Access ou le Runtime, commencez par installer ce dernier. Une fois installé, procédez au chargement de Ludoprêt. Par défaut le logiciel va s'installer dans le répertoire [C:\Program](file:///Program) [Files](file:///ProgramFiles)

Attention : Avec Vista et Seven, il faut que l'utilisateur ait sur le répertoire Ludoprêt le contrôle total.

Pour cela, se placer sur le répertoire Ludoprêt, puis propriété, onglet sécurité, modifier, ajouter ( chercher et ajouter l'utilisateur), et lui attribuer tous les droits (contrôle total). Validez pour finir.

• Quand vous lancez l'application avec Access 2007, un message de sécurité Microsoft vous arrêtera.

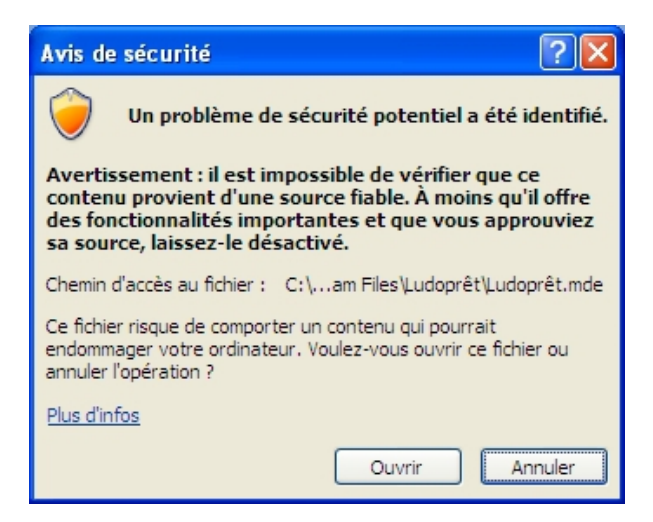

- N'en tenez pas compte et faites «Ouvrir» Ce message disparaîtra à la deuxième ouverture de l'application
- Si vous n'avez pas installé Ludoprêt dans C:\Program Files ou si vous l'avez déplacé un message vous indiquera que le logiciel n'a pas pu établir les liens.

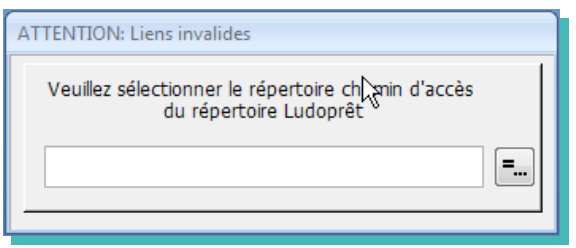

• Cliquez sur le bouton à droite

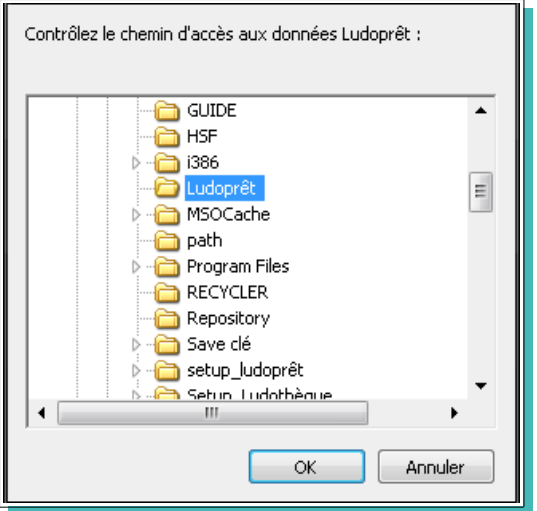

Cliquez sur « $OK \rightarrow$ 

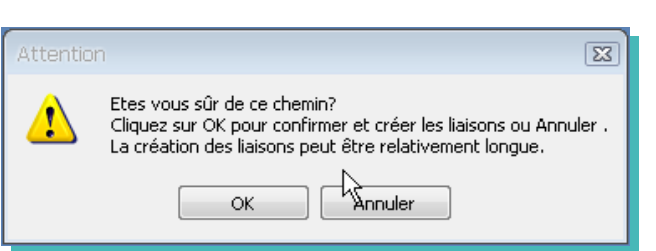

• De nouveau « $OK$ ».

Les liaisons vont être mises à jour et un message vous indiquera quand l'opération se termine

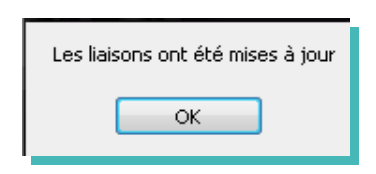

Vous arrivez sur le formulaire d'identification

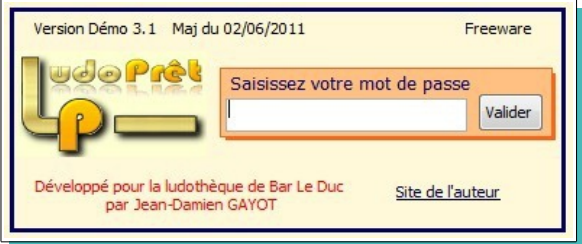

- Afin de pouvoir continuer saisissez le mot « test » sans les guillemets.
- Appuyez sur le bouton «Valider» ou sur la touche «Entrée» Vous arriverez ainsi au formulaire ci dessous:

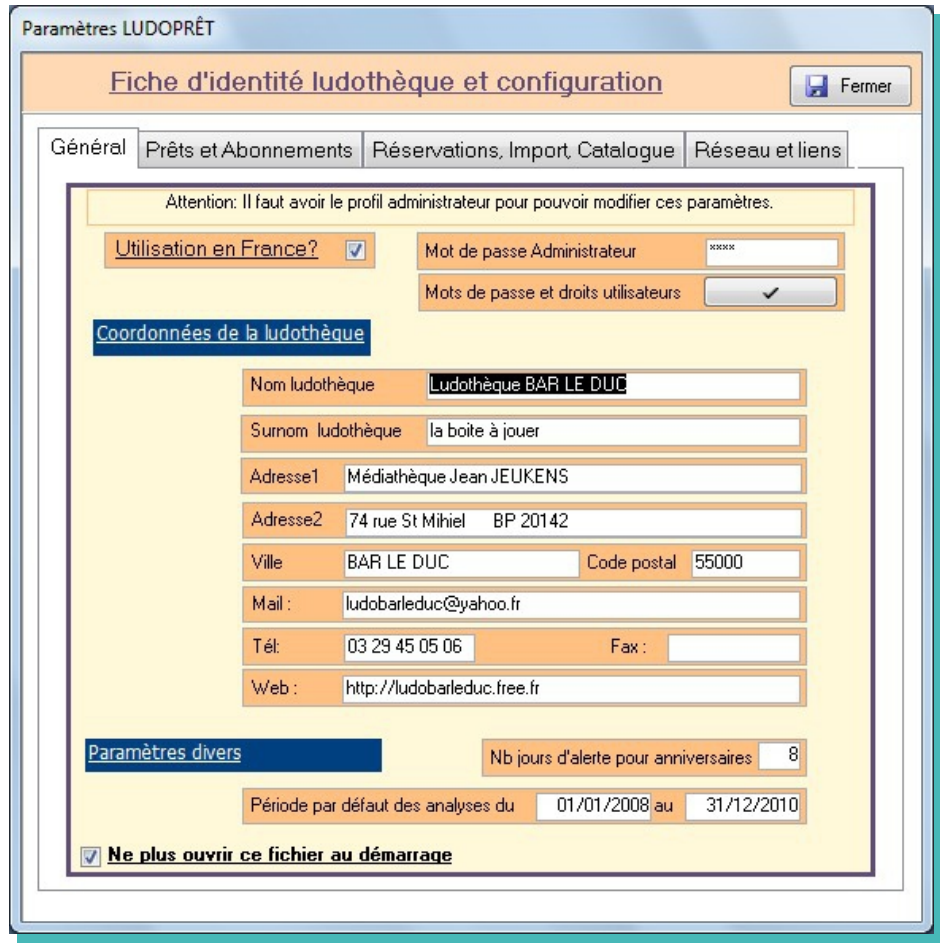

## **L'onglet « Général»**

Il vous permet de définir :

- ➢ si l'utilisation est en France ou non ;
- ➢ votre mot de passe administrateur ;
- ➢ les mots de passes et droits des principaux utilisateurs ;
- ➢ la présentation de votre formulaire d'accueil ;
- ➢ les paramètres d'alerte d'anniversaires ;
- ➢ les périodes par défaut de statistiques.
- La première chose à faire est de cocher ou décocher la case «Utilisation en France». Si la case est décochée les masques de saisie de «Téléphone» , «Fax» et «Code postal» seront désactivés et permettront aux utilisateurs francophones en dehors de la métropole de pouvoir se servir de Ludoprêt.
- La deuxième priorité est de déterminer les mots de passe.
	- ➢ Le mot de passe Administrateur, permet d'avoir accès à toutes les applications du logiciel y compris à celui de modifier les mots de passe. Il faut donc, une fois saisi, bien s'en souvenir car il ne sera plus possible de revenir en arrière.
	- ➢ Vous pouvez définir d'autres mots de passe pour d'éventuels utilisateurs supplémentaires.

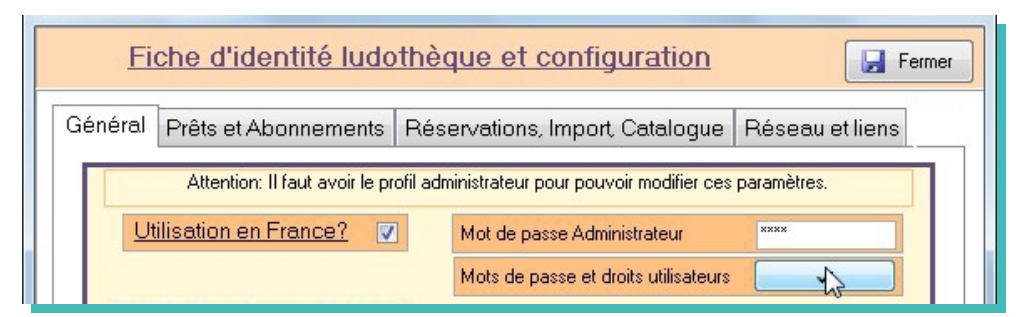

Vous pourrez également leur attribuer différents droits d'accès, de suppressions ou de purges.

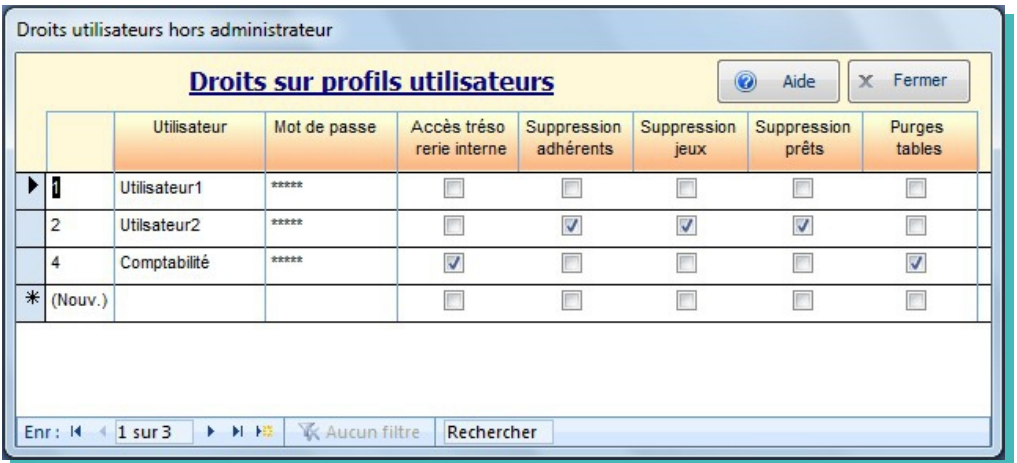

Dans la configuration telle que définie sur la vue ci-dessus, l'utilisateur1 a les droits de base, l'utilisateur2 peut également faire les suppressions, et le profil comptabilité, peut accéder à la trésorerie interne ou aux purges.

- Les lignes «Nom Ludothèque», «Surnom ludothèque», et les autres coordonnées d'adresses et de communications vont influer sur la première page du formulaire d'accueil, l'édition des étiquettes et des courriers de relance.
- Le « Nb jours d'alerte pour anniversaires » est un paramètre de calcul vous permettant de connaître les anniversaires à venir.

## **L'onglet « Prêts Abonnements »**

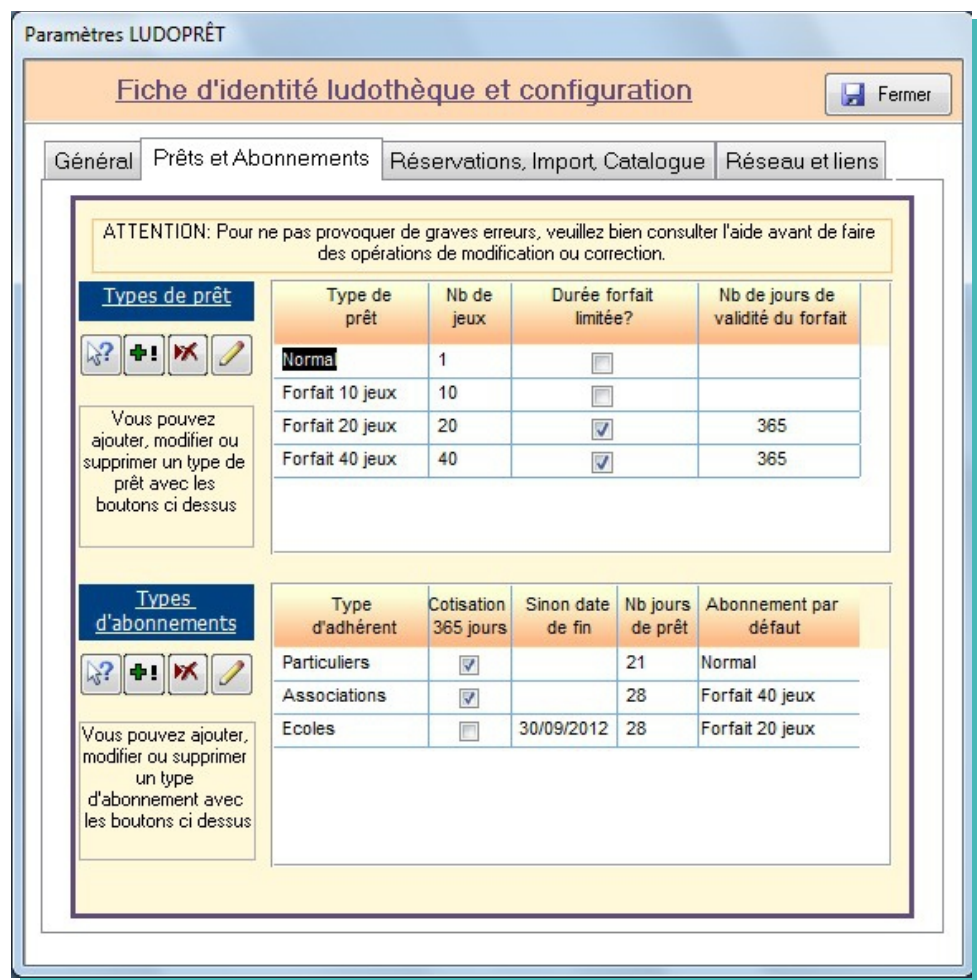

#### **Les paramètres de prêts**

- Vous pouvez créer autant de type de prêt que vous le désirez.
- Il faut au minimum un type de prêt avec 1 jeu.
- Vous avez possibilité ou non de mettre une date d'échéance sur les forfaits.
	- Si vous optez pour cette solution:
		- ➢ soit la date d'échéance correspondra à la date d'échéance des cotisations ;
		- ➢ soit vous mettez par exemple une date limite de un an. Dans ce cas le démarrage du calcul prend effet à la date du premier jeu emprunté dans le forfait concerné .

Une fois définis ces paramètres, il est déconseillé de les modifier ou de les supprimer si vous y avez fait référence dans des mouvements de prêts récents.

Vous pouvez limiter la durée des forfaits dans le temps une fois souscrits.

Cela vous permet de dire, que par exemple un forfait qui est commencé doit être terminé par exemple dans l'année qui suit.

Dans notre exemple le type de prêt « Normal » limité à 1 jeu, n'étant pas un forfait n'a pas besoin de limitation. Et les deux forfaits prendront fin 1 an après la sortie du premier jeu du forfait correspondant.

#### **Les paramètres d'abonnements**

Ceux ci doivent être renseignés avec le plus grand soin.

En effet ces paramètres conditionneront tous les délais de retard de prêt ou de cotisations.

Pour les cotisations:

- ➢ Soit vous prévoyez un abonnement d'un an à partir de la date de cotisation,
- ➢ Soit vous prévoyez une date fixe de fin par exemple le 31 Décembre 2010.

Au démarrage du logiciel, un calcul est effectué en fonction de ces paramètres et tous les adhérents ayant dépassé la date, auront dans leur fiche la case « Cotisation réglée » décochée.

Pour modifier un paramètre cliquez sur l'enregistrement concerné, puis sur

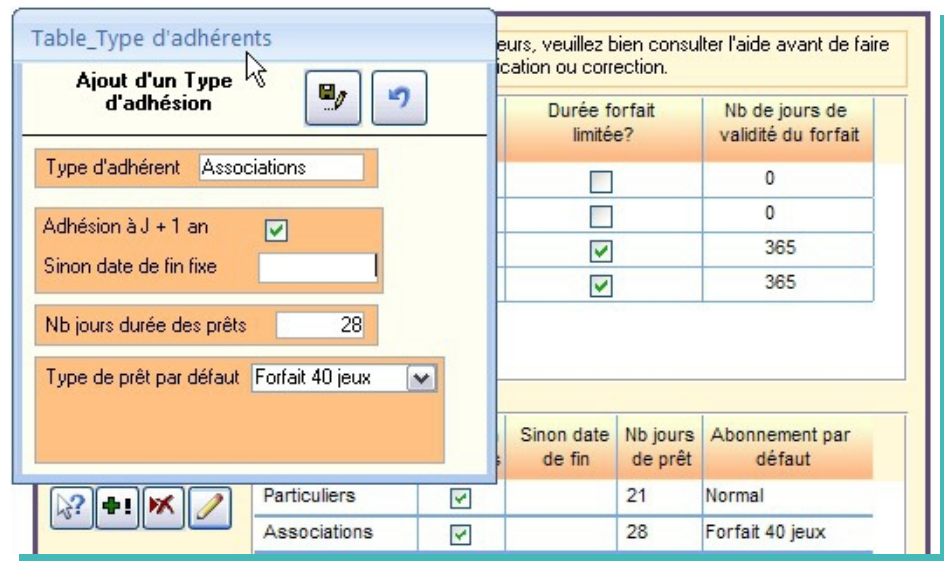

Vous pourrez ainsi, modifier les paramètres et les enregistrer.

#### **L'onglet « Réservations , Import, Catalogue»**

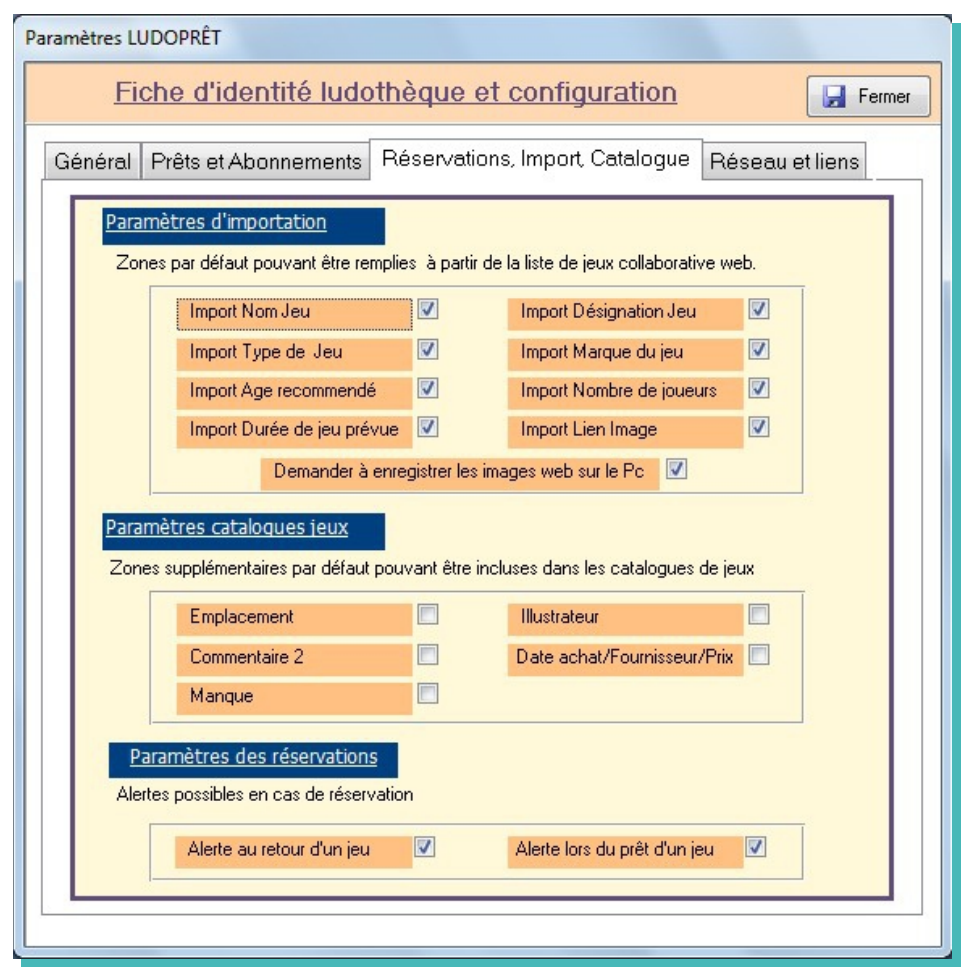

#### **Les paramètres d'importation**

Les paramètres d'importation permettent de sélectionner les zones que vous vous voulez remplir lors d'une importation à partir de la base collaborative web Ludoprêt.

Vous pouvez également choisir d'avoir la possibilité ou non, d'enregistrer les images web de cette base collaborative sur votre Pc.

#### **Les paramètres catalogue jeux**

Vous pouvez dans ces paramètres choisir si vous voulez que certains champs optionnels puissent apparaître dans vos catalogues de jeux. Cela vous permettra de pouvoir éventuellement différencier ceux destinés à un usage interne de ceux pouvant être diffusés auprès de vos adhérents ou sur Internet.

#### **Les paramètres de réservation**

Les paramètres de réservation par défaut permettent en fonction de votre organisation , d'avoir un message de rappel lors du retour ou du prêt d'un jeu faisant l'objet d'une réservation active.

#### **L'onglet « Réseau et liens »**

Ces paramètres vous permettent de préciser le type d'utilisation de votre poste ainsi que tous les liens vers Ludoprêt, votre logo éventuel, les pièces jointes et votre lecteur de sauvegarde par défaut.

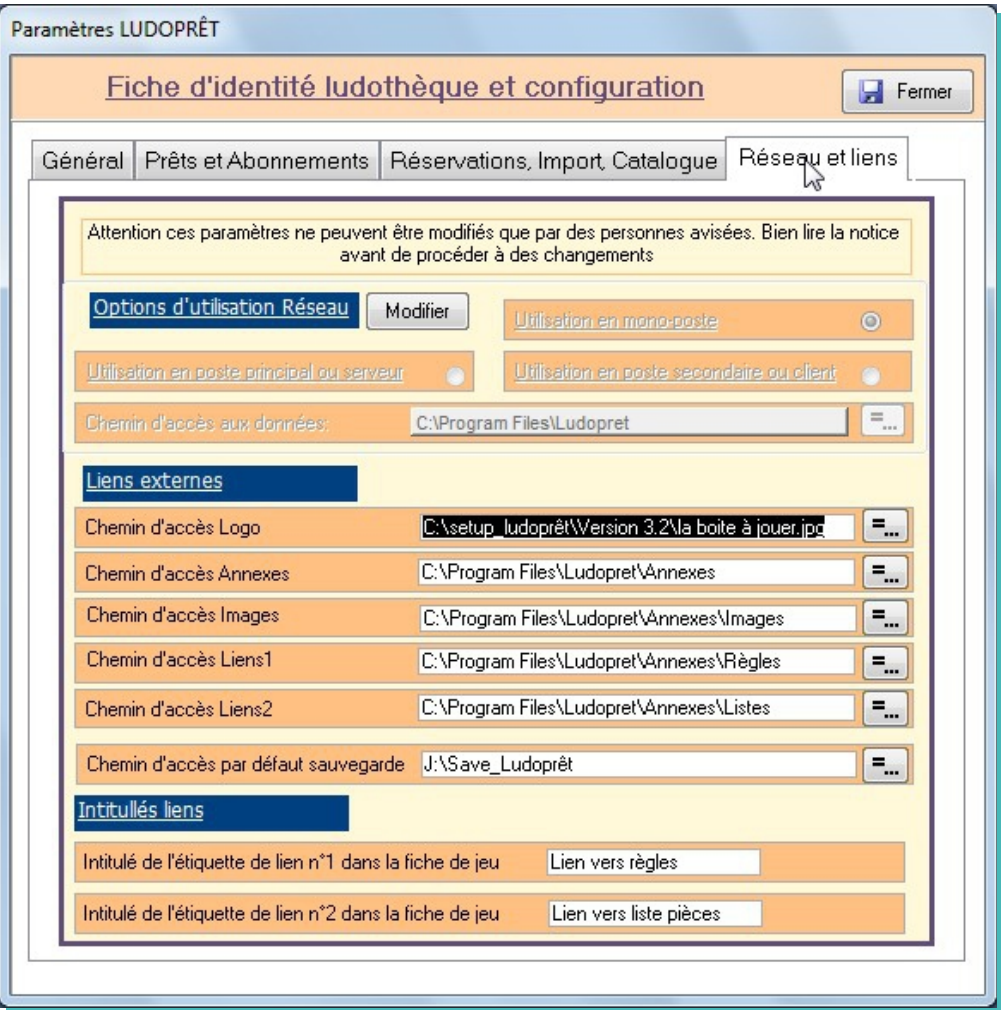

- A la première utilisation tous les paramètres seront par défaut configurés pour une utilisation en poste unique.
- Il est fortement conseillé de mettre les dossiers de pièces jointes dans le dossier « Annexes » de Ludoprêt. Vous pouvez à l'intérieur de ce dossier créer des sous dossiers correspondant à vos liens définis précédemment.
- Le chemin d'accès par défaut de vos documents externes correspond au dossier « Annexes » dans le répertoire Ludoprêt. Modifiez le si vous souhaitez un autre dossier.
- Le chemin d'accès à votre logo, vous permettra de personnaliser vos étiquettes. Pour un fonctionnement fluide , essayer de ne pas dépasser une taille de fichier image de plus de 15 Ko. Si vous n'avez pas de logo, mettez la zone à blanc.
- Le chemin d'accès des sauvegardes est à remplir soigneusement en fonction du lecteur sur lequel vous allez effectuer cette sauvegarde. Il y a juste la lettre du lecteur à changer. Le répertoire Save\_Ludoprêt se créera automatiquement.
- Les intitulés d'étiquettes de lien correspondent aux titres des zones de lien dans la fiche de jeu

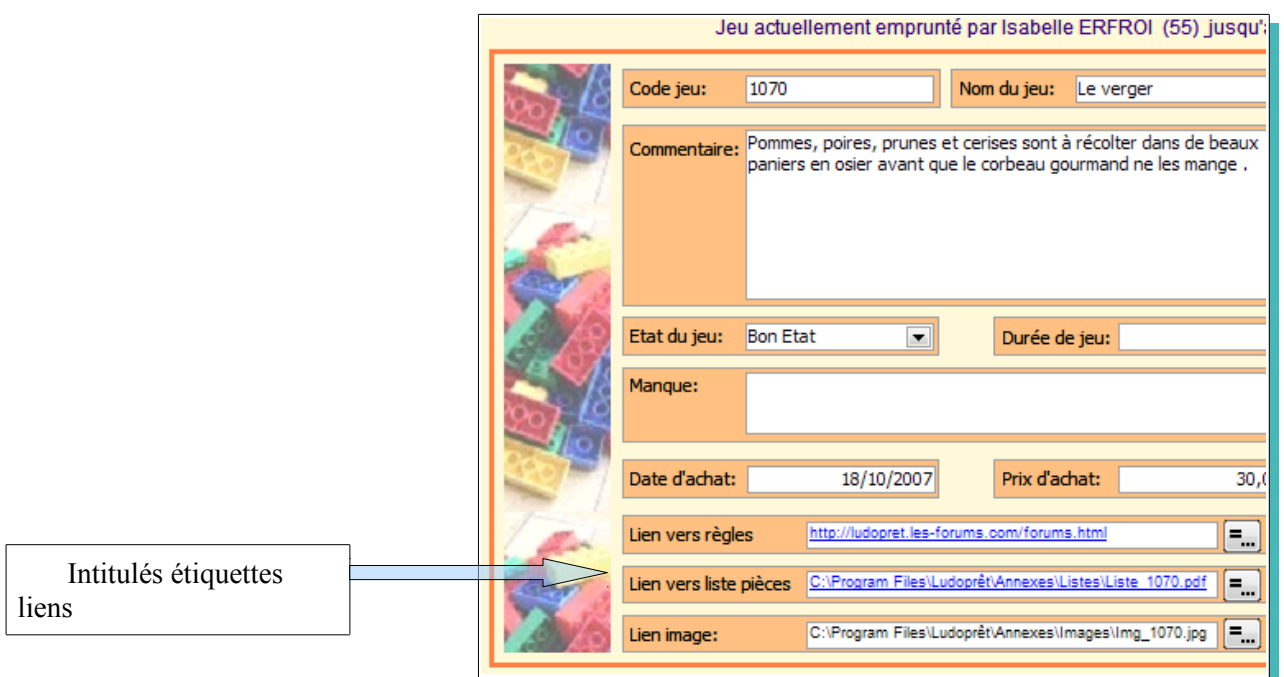

 Une fois ce formulaire complété, décochez la case « Ne plus ouvrir au démarrage » afin d'arriver directement au formulaire d'accueil, aux prochaines ouvertures du programme.

Les modifications concernant les coordonnées de la ludothèque, nécessitent parfois la fermeture du logiciel pour être prises en compte.

Pour modifier des données ou les compléter, vous pourrez toujours revenir à ce formulaire par le menu « Paramètres » du formulaire d'accueil.

Pour les paramètres et utilisation en multi-utilisateurs, nous y reviendrons dans un chapitre spécial.

## **Principes d'ergonomie du logiciel**

## **Navigation générale**

La page d'accueil vous permet de naviguer dans toutes les options du logiciel à partir des onglets du ruban Access.

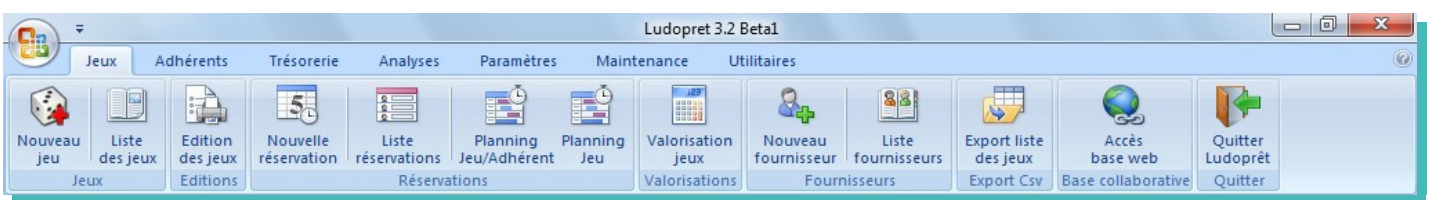

Chaque onglet vous donnera accès à des commandes spécifiques

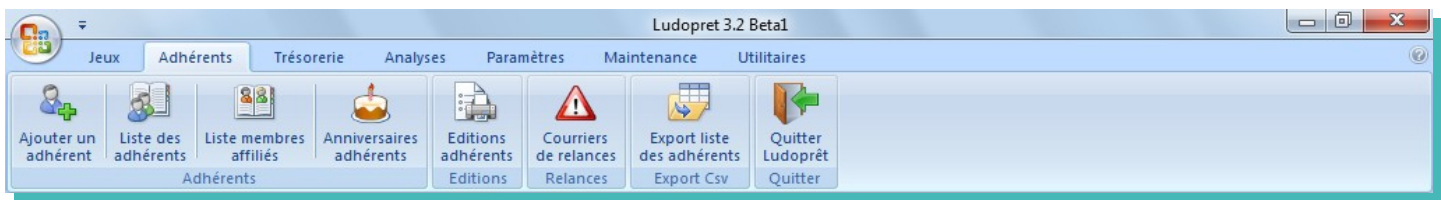

Au fur et à mesure des besoins, vous ouvrirez des formulaires sous forme de listes.

Dans chacune d'entre elles vous aurez à votre disposition des commandes supplémentaires regroupées dans un nouveau ruban dédié. Par exemple dans la liste des jeux:

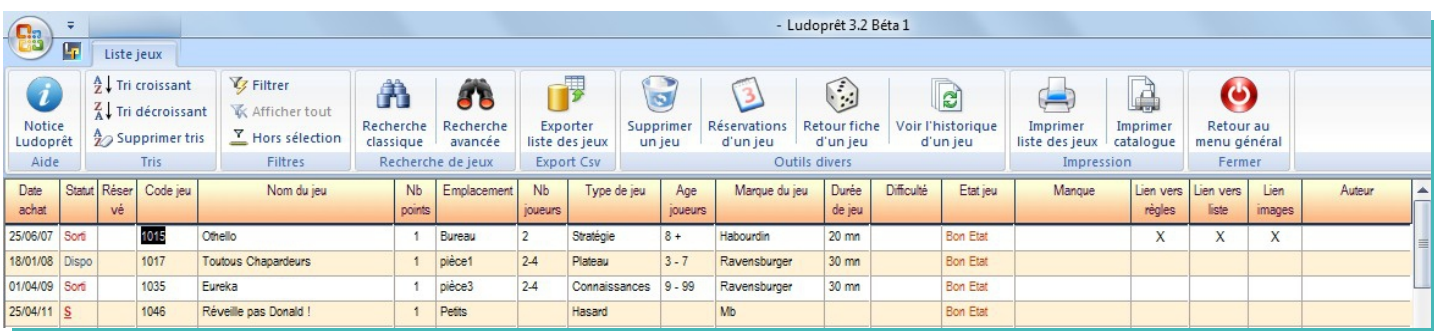

Vous y retrouverez toutes les commandes classiques de filtre et de tri, plus toutes les commandes spécifiques au formulaire que vous utilisez.

#### **Masquer le ruban**

Ce ruban peut être masqué ou non. Pour cela: double clic sur l'onglet « Liste jeux » :

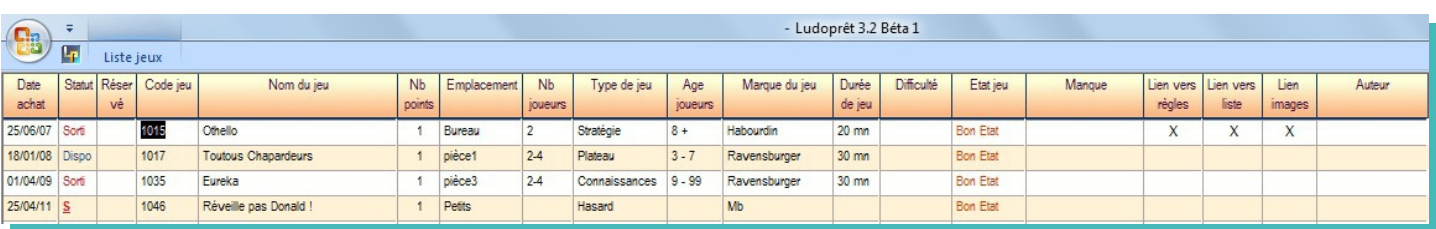

Une fois masqué deux possibilités:

- un double clic et le ruban s'affiche de nouveau de façon permanente.;
- un simple clic et le ruban passe au dessus du formulaire. Vous choisissez un outil, et il se masque de nouveau libérant ainsi tout l'espace.

 A noter que dans la grande majorité des listes, quand le ruban est masqué, vous avez la possibilité avec le clic droit d'avoir un menu contextuel reprenant une grande partie des options du Ruban.

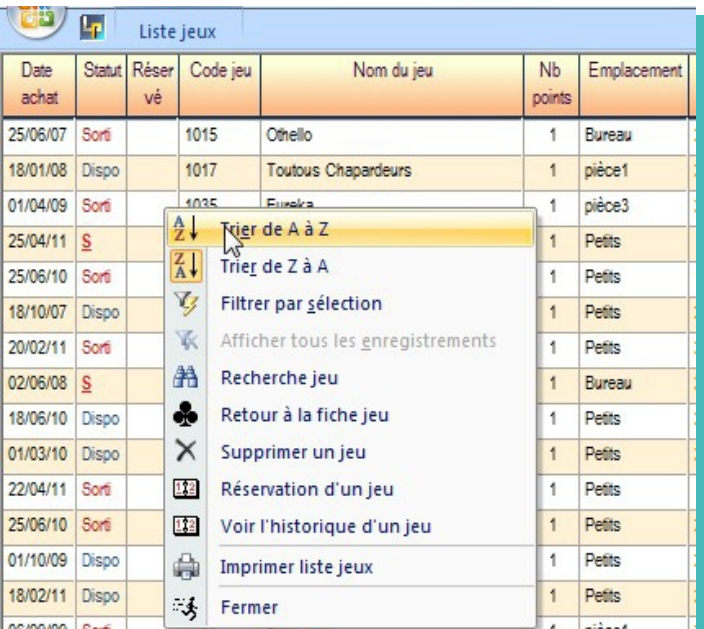

## **Aides**

Des aides ponctuelles sont disponibles aux moments importants de l'utilisation du logiciel:

 $\mathbb{R}^2$  Dans ce cas vous aurez une aide sur un point particulier du formulaire sur lequel vous travaillez.

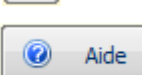

**a** Aide Dans ce cas vous aurez une aide sur l'ensemble du formulaire que vous utilisez.

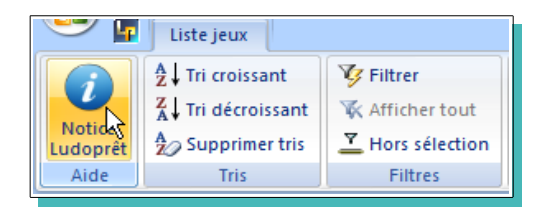

Dans ce cas vous aurez accès à toute la notice que vous êtes en train de lire.

#### **Suppressions**

Vous avez la possibilité de supprimer des jeux, des adhérents ou des prêts, avec les réserves de mise. Il faut cependant que votre profil autorise ces suppressions.

Dans le cas contraire :

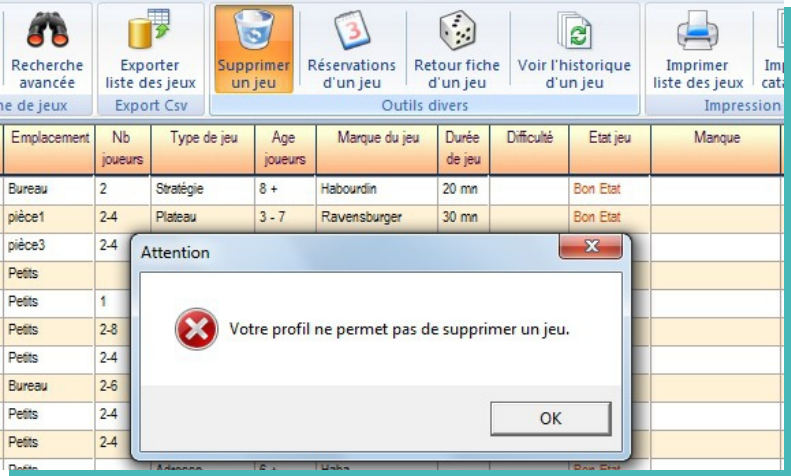

#### **Impression rapports**

• Pour tous les formulaires sous forme de listes, vous pouvez imprimer les documents que vous visualisez à l'écran, en cliquant sur le bouton d'impression sur le ruban. L'état reprendra tous les critères de filtre ou tri que vous avez choisi dans le formulaire.

Vous obtiendrez des rapports de ce type

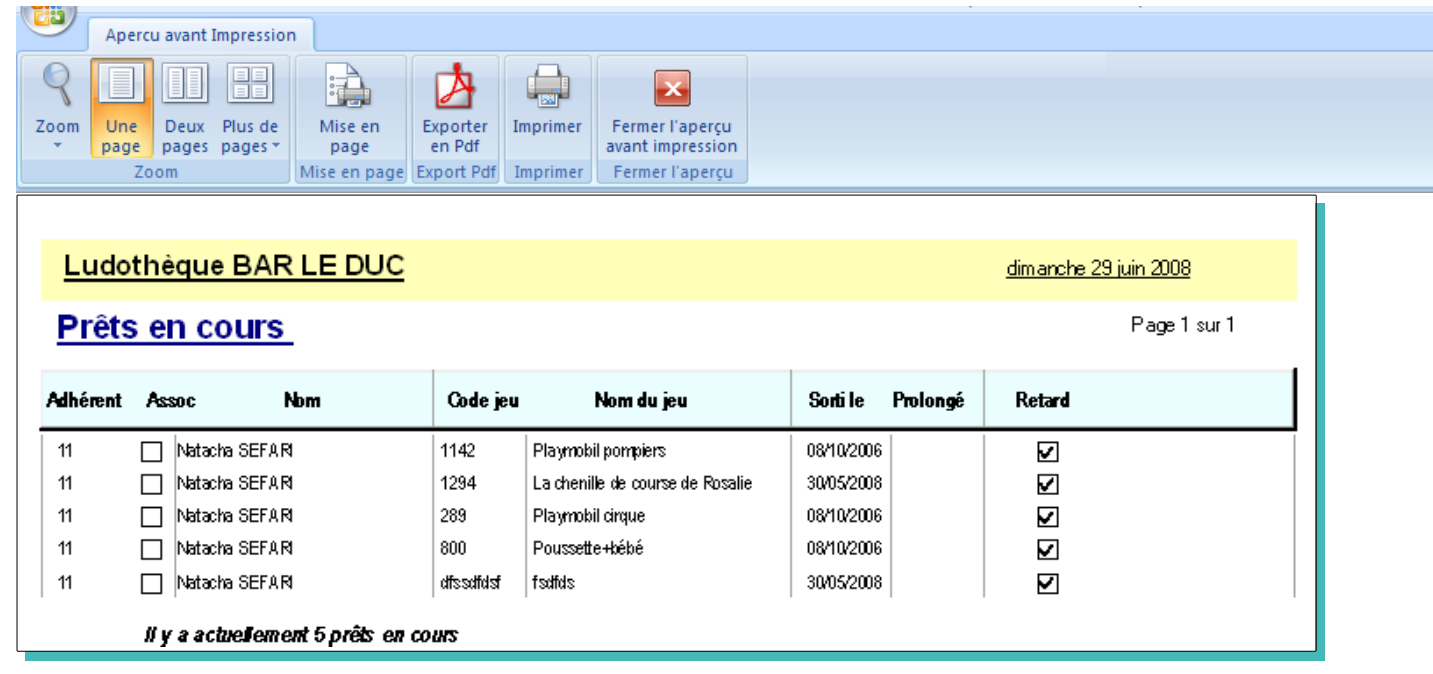

Comme sur tous les rapports, vous aurez les options possibles soit par le ruban, soit par le menu contextuel disponible avec le clic droit.

## **Export des états en Pdf**

Si vous cliquez sur «Exporter en Pdf» une fenêtre de choix va s'ouvrir

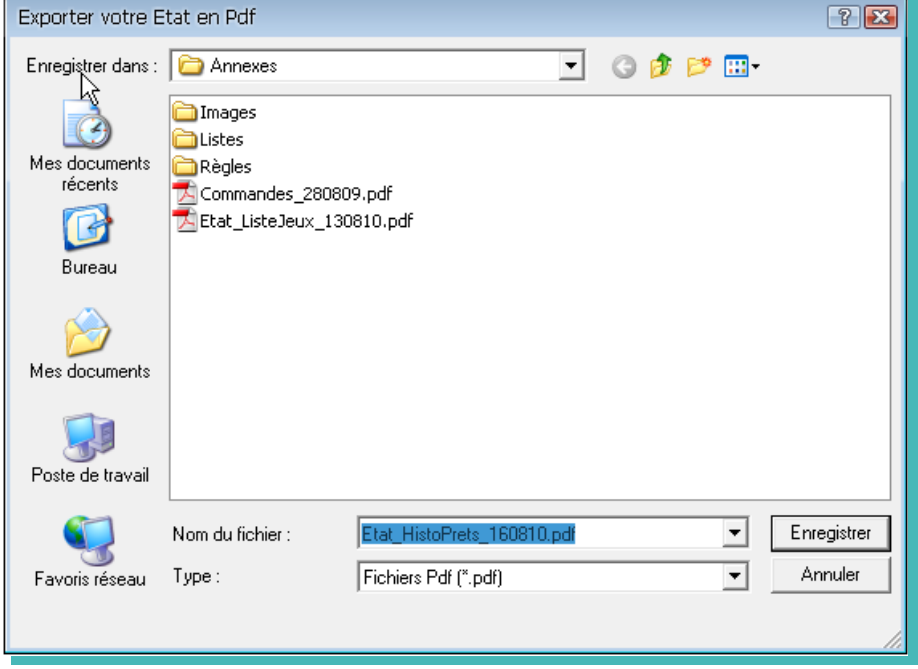

Par défaut le document va se mettre dans Ludoprêt\Annexes et va prendre le nom de l'état avec la date d'exportation. Vous pouvez bien sûr modifier cela et vous aurez surement besoin de recréer des sous-dossiers.

## **Etablissement des paramètres**

La saisie de ces paramètres est une opération importante et primordiale, car elle va conditionner le fonctionnement du logiciel ainsi que tous les modes de calcul. Il faut donc impératif d' y consacrer le temps nécessaire

Dans le menu « paramètres » vous allez pouvoir déterminer divers critères et paramètres représentatifs de votre ludothèque.

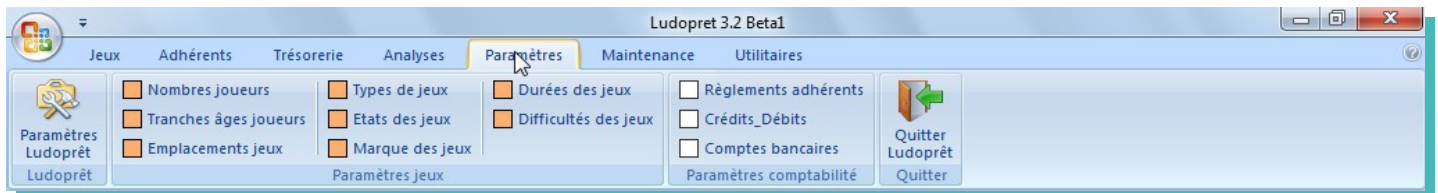

Trois catégories:

#### **Les paramètres concernant Ludoprêt**

Ce bouton permet de revenir sur le formulaire que vous avez paramétré au démarrage.

#### **Les paramètres concernant les jeux**

Ces listes peuvent être modifiées ou complétées, en cliquant par exemple sur le bouton « type de jeux »

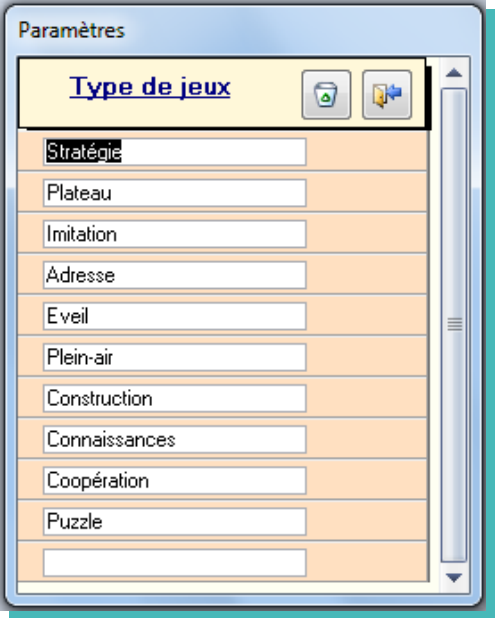

## **Les paramètres concernant la trésorerie:**

La liste des règlements adhérents correspond aux possibilités d'encaissement que vous effectuez directement avec l'adhérent.

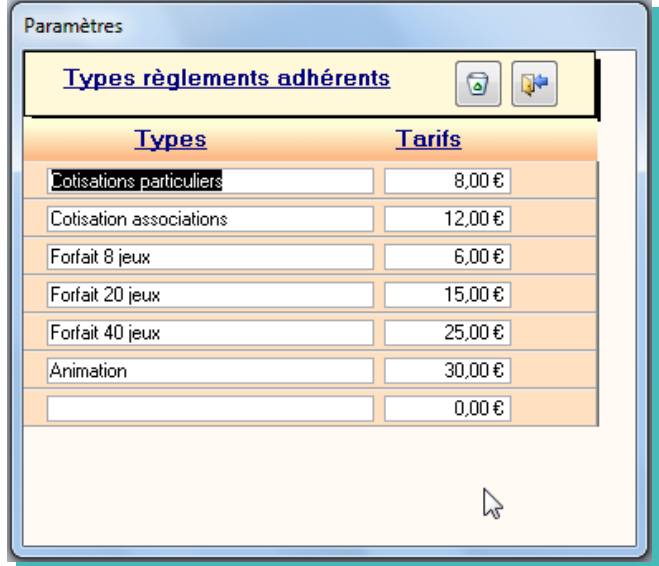

La liste des « crédits débits » correspond à une liste de mouvements de trésorerie que vous rencontrez régulièrement. Vous pouvez saisir d'avance certains montants fixes du type loyer ou salaire éventuel. Une case à cocher permets de différencier les crédits et débits.

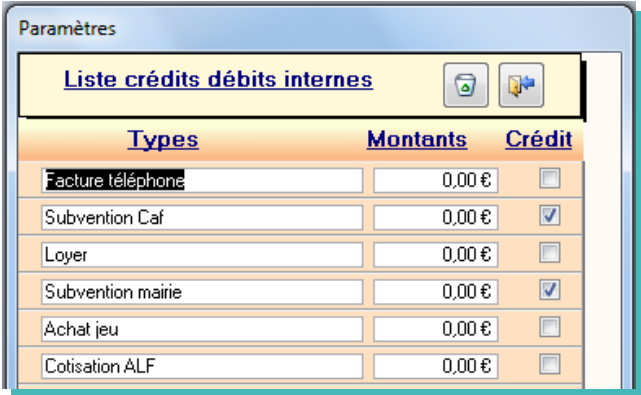

La liste des « Comptes » est elle aussi importante. Elle déterminera l'état de vos soldes bancaires. Le report initial est le solde reporté par exemple en début d'année ou à l'ouverture du compte.

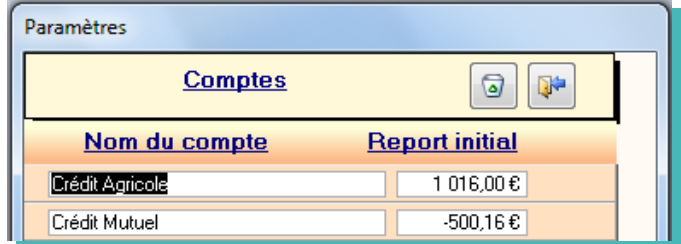

Tous ces paramètres peuvent être mis à jour ultérieurement et permettent de gagner du temps lors des saisies futures.

## **Menu des jeux**

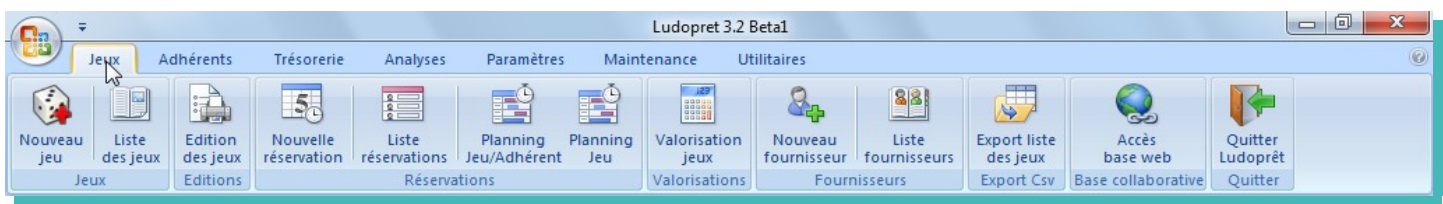

## **Nouveau jeu**

Ce bouton permet d'ouvrir le formulaire de saisie.

## **Onglet « Caractéristiques principales »**

Les menus déroulants correspondent aux paramètres saisis plus haut.

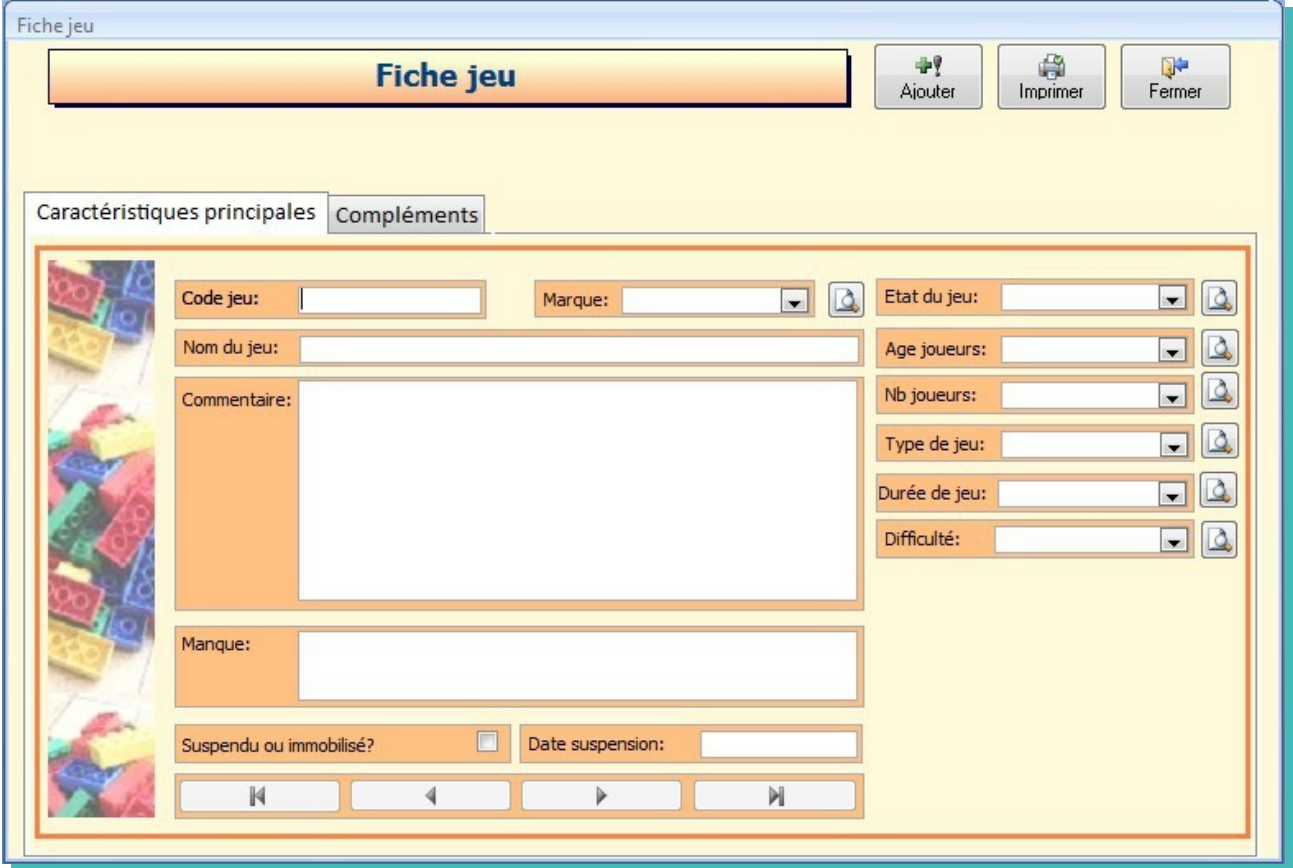

Saisissez vos données.

Attention : Pour les codes jeux et également les codes adhérents, si vous voulez qu'ils puissent être convertis en codebarre, il faut éviter les caractères spéciaux et accentués et les saisir en majuscule.

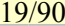

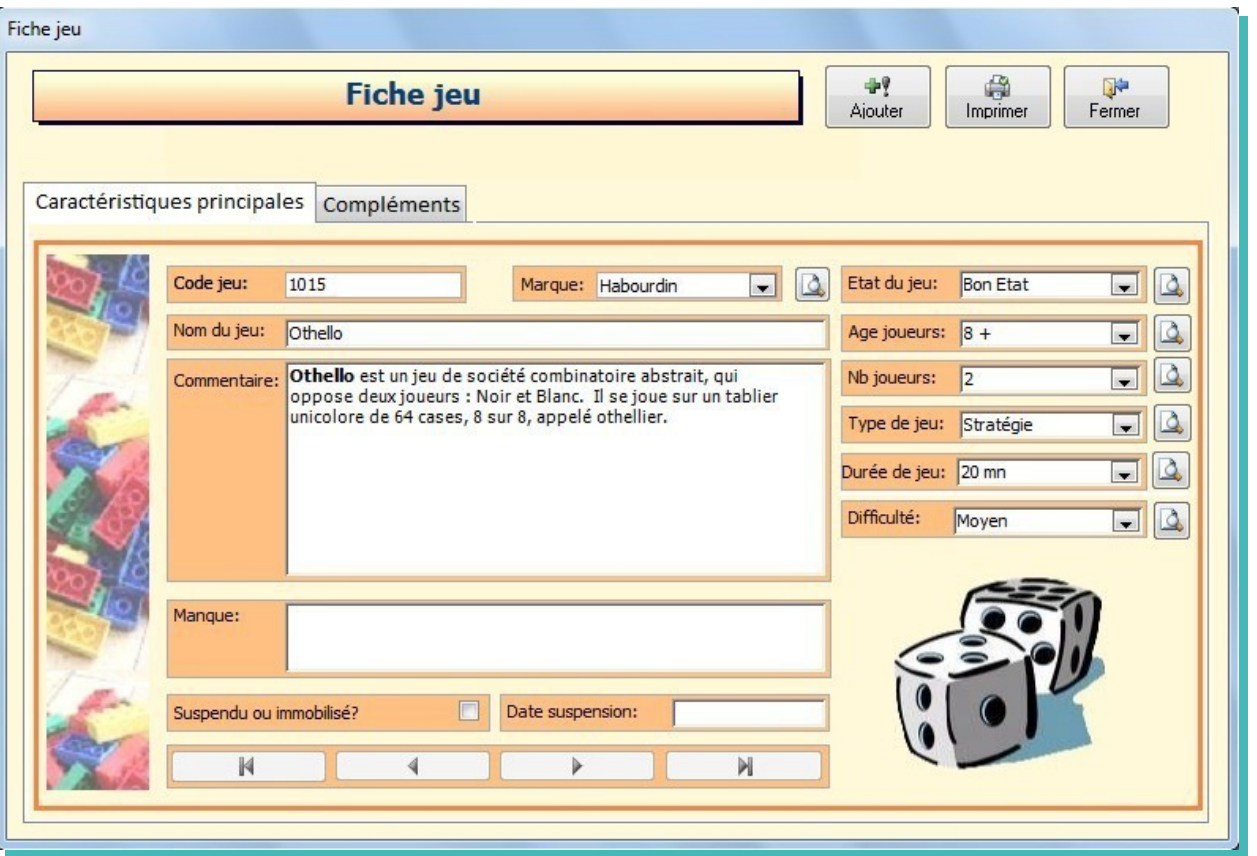

Pour toutes les zones correspondantes à des paramètres, vous devrez choisir dans la liste déroulante adéquate. Si vous saisissez une donnée n'existant pas dans la liste, vous aurez un message d'alerte de ce type:

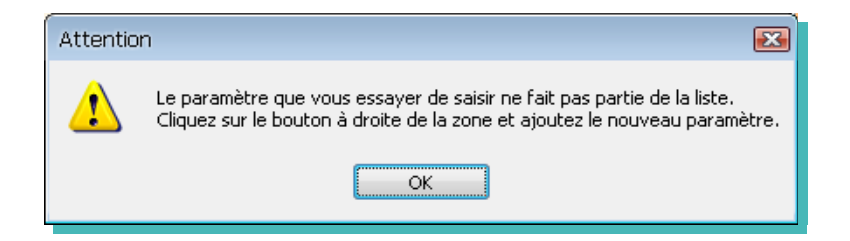

Dans ce cas, comme indiqué sur le message cliquez sur le bouton à droite de la zone concernée.

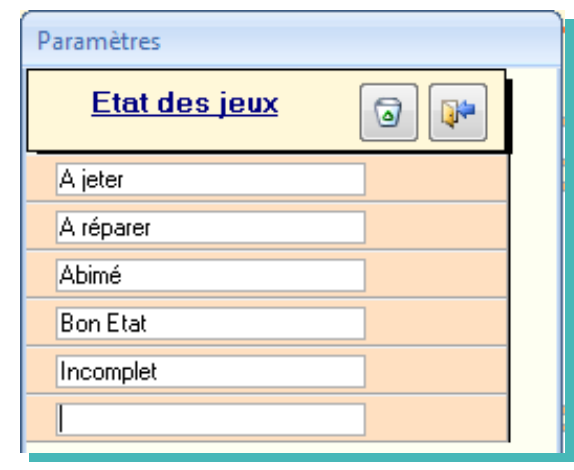

Saisissez la donnée manquante et refermez le formulaire. Votre liste déroulante sera mise à jour avec la nouvelle donnée.

## **Onglet « Compléments»**

- Les « Liens » permettent de choisir en fonction de l'intitulé que vous avez choisi de faire un lien vers les fichiers de règle du jeu, listes d'inventaire ou autre qui seront associés à votre jeu. Ces derniers peuvent également être des liens vers des sites internet.
- Le lien vers image permets de faire un lien vers une image du jeu ou de sa boite. Dès que ce lien sera validé la photo apparaîtra dans la fiche de jeu. Cette image doit être stockée sue le Pc ou serveur dans le dossier « Annexes »

Un dossier par défaut « Annexes » est créé dans le répertoire « Ludoprêt » .

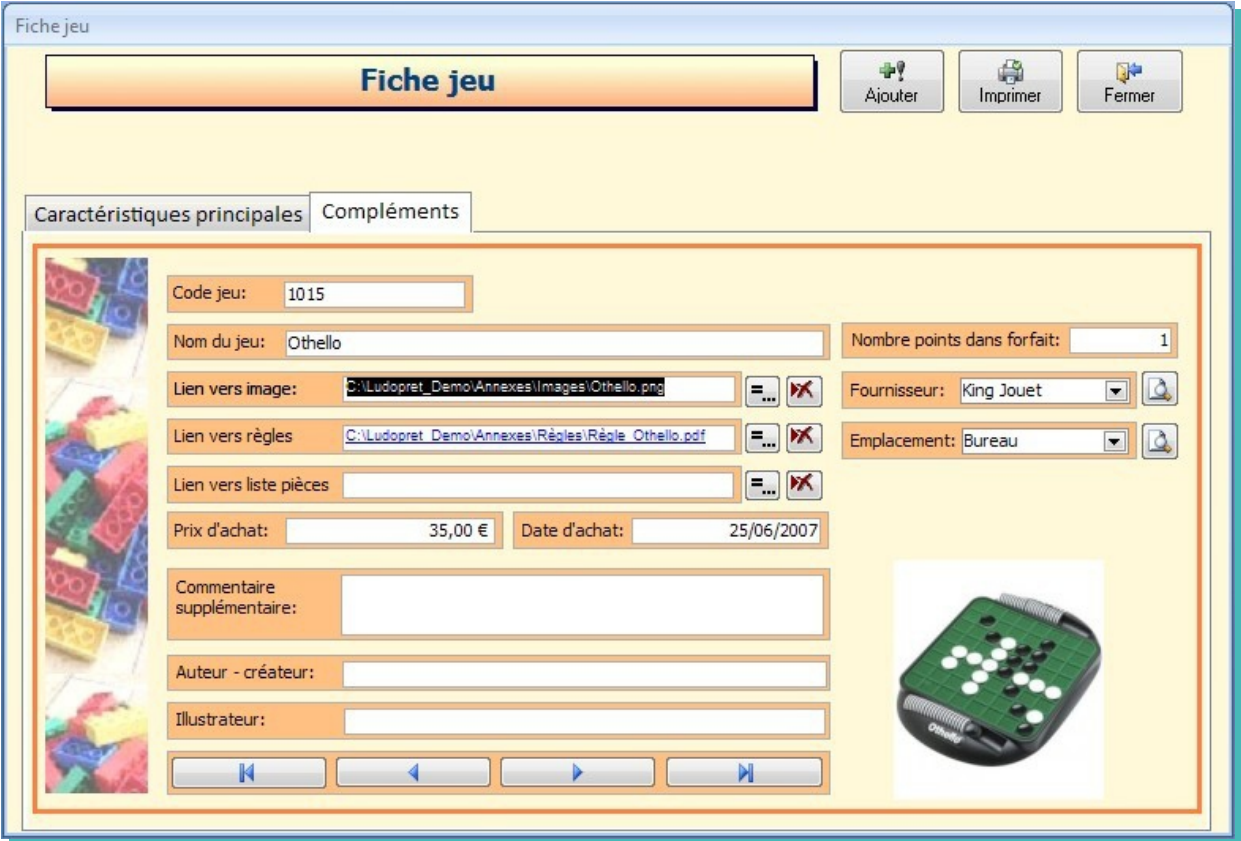

Vous pouvez créer d'autres sous dossiers à l'intérieur de ce dossier Annexes, pour y stocker tous vos documents externes.

- Le commentaire supplémentaire est une zone de 255 caractères permettant de noter une information du style du type et nombre de piles nécessaires au fonctionnement du jeu.
- La zone « Nb de points dans forfait » qui permet d'introduire une notion de valeur de jeux différente à l'intérieur d'un forfait. Si par exemple vous estimez qu'un jeu vaut deux points (surdimentionné, plus cher …) l'emprunt de ce jeu sera comptabilisé comme s'il y avait eu deux jeux empruntés. Le calcul sur le forfait se fera don de façon différente.
- Cliquez ensuite sur «Fermer» pour valider vos données et revenir au menu général ou sur «Ajouter» pour valider votre jeu et en enregistrer un autre.

#### **Liste des jeux**

Ce bouton permet d'ouvrir le récapitulatif complet des jeux enregistrés.

 Sur cette liste on peut voir par exemple que le jeu « 1073 » est suspendu, que le jeu « 1084 » est sorti, que le jeu « 1299 » est disponible et a une réservation active, et que le jeu « 1015 » vaut 3 points.

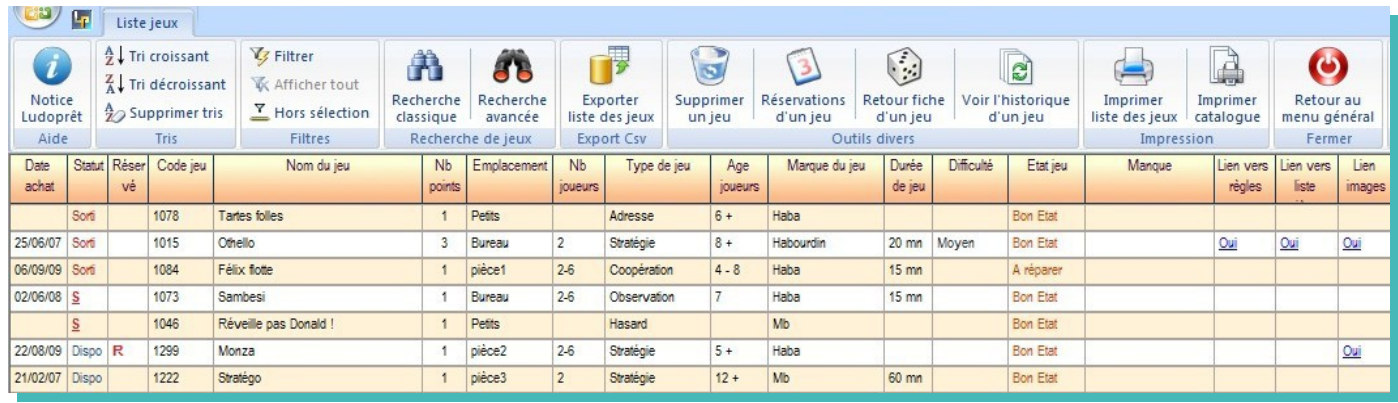

Pour modifier ou compléter une fiche de jeu, positionnez vous sur le code que vous voulez modifier, puis sur le bouton «Retour fiche jeu» du ruban

Dans ce cas vous revenez sur la fiche de jeu

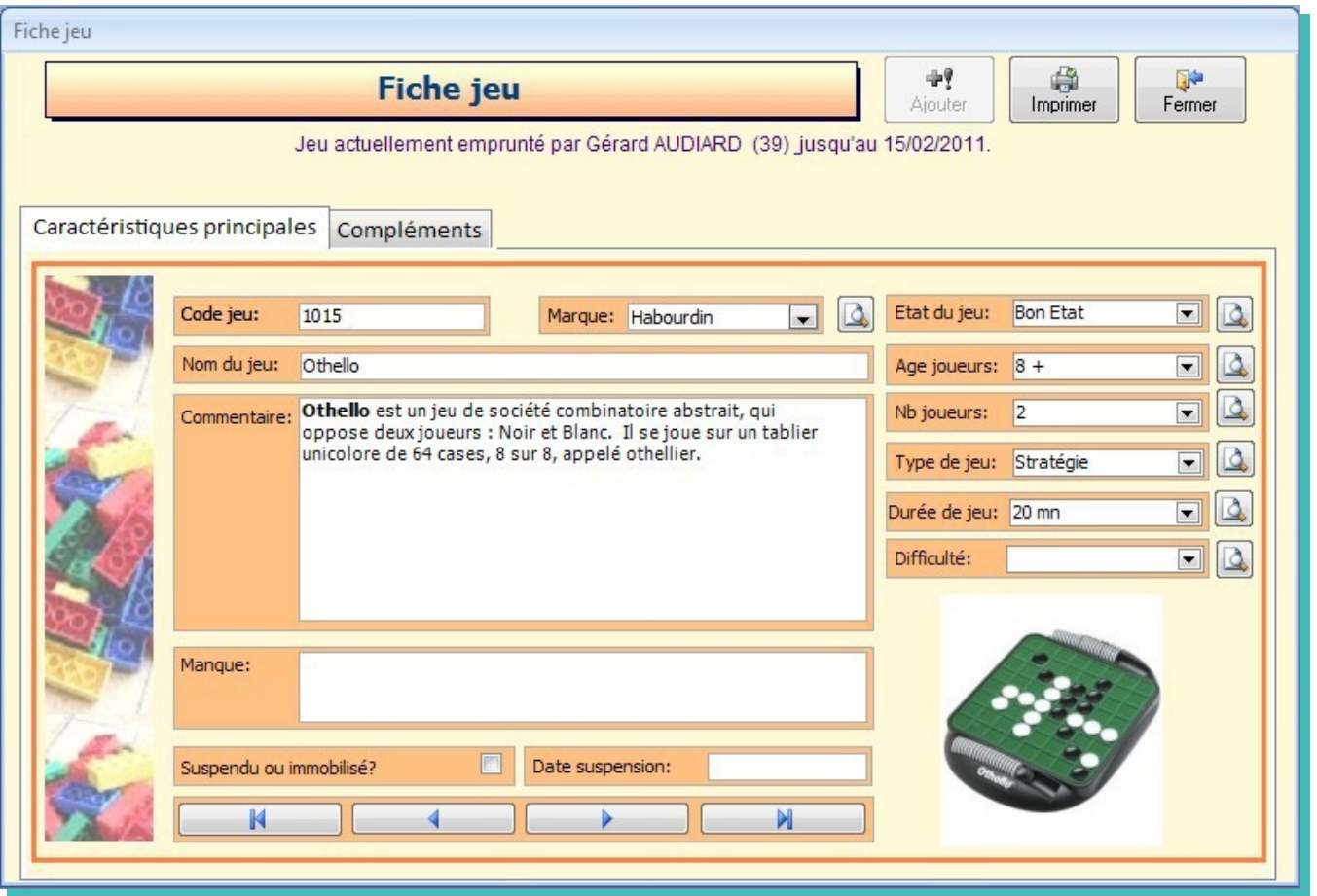

On peut constater le jeu 1015 est en cours de prêt. Dans le cas contraire il sera indiqué qu'il est disponible. Dans l'onglet « Compléments » en cliquant sur le « lien vers ... » vous ouvrirez les documents correspondants au jeu concerné, que vous avez préalablement stockés.

Les boutons en bas du formulaire vous permettent de naviguer directement dans les fiches de jeux.

Dans les zones « Commentaire » et « Manque » vous avez la possibilité de modifier la mise en forme du texte. Dans ce cas sélectionnez une partie du texte, positionnez la souris un peu plus haut et une barre d'outils flottante va apparaître vous permettant de personnaliser le texte

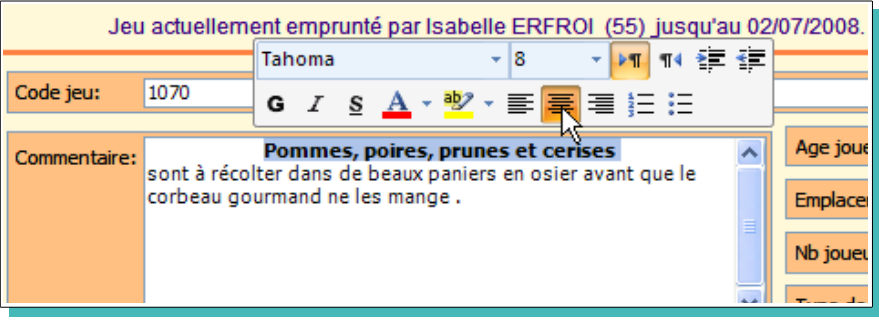

## **Edition des jeux**

Ce module vous permet d'imprimer des étiquettes que vous pouvez coller sur les boîtes de jeu, ou de faire une fiche récapitulative du jeu pour faire par exemple un catalogue.

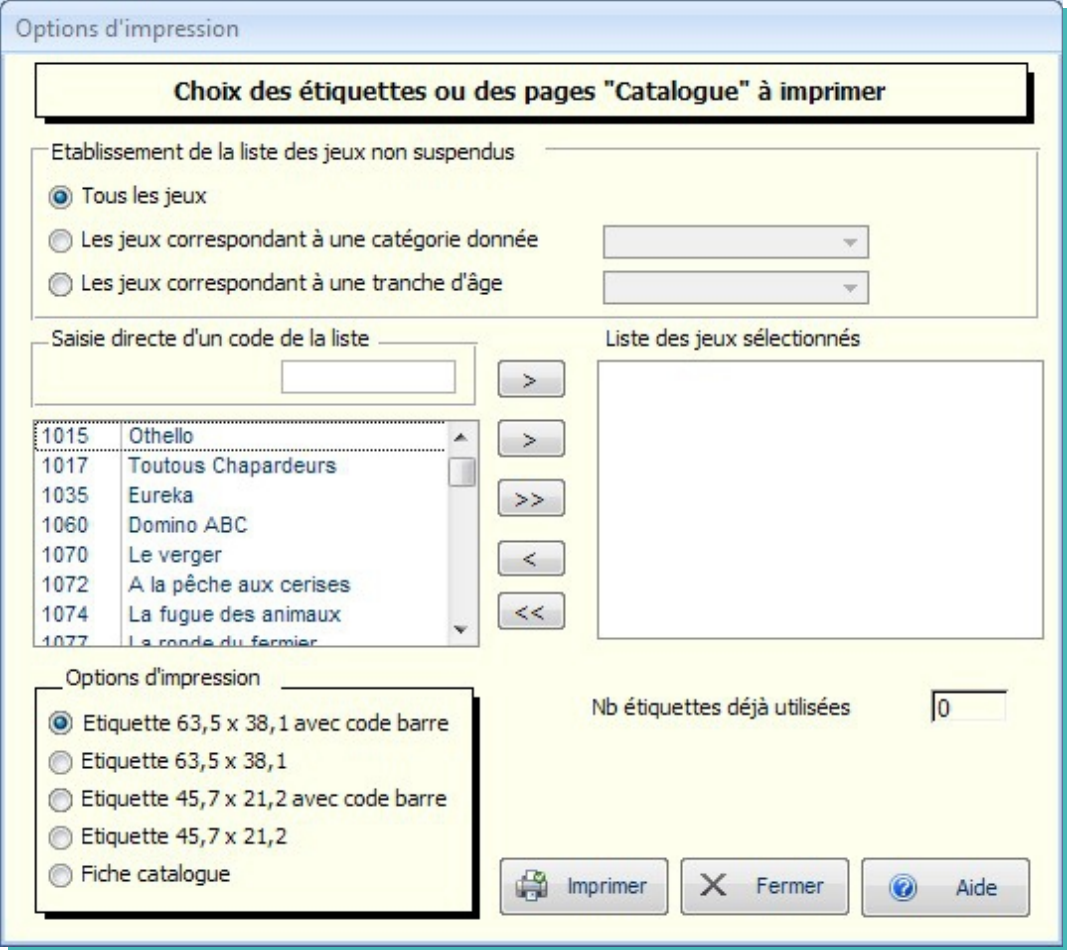

Par défaut à l'ouverture tous les jeux non suspendus vont être présélectionnés. Vous pouvez néanmoins restreindre cette présélection en choisissant un type de jeu ou une tranche d'âge correspondants à vos paramètres de jeux.

Pour imprimer toutes les étiquettes ou toutes les fiches correspondant à cette présélection, choisissez votre format, cliquez sur le bouton «>>» et lancez directement les impressions.

Si vous voulez juste quelques étiquettes ou quelques fiches, sélectionnez les jeux puis clic sur le bouton «>». Enfin si vous voulez juste une étiquette ou une fiche, vous pouvez également saisir le code jeu puis «>».

De la même manière, vous pourrez corriger votre sélection par les touches « $\leq$ » et « $\leq$ ».

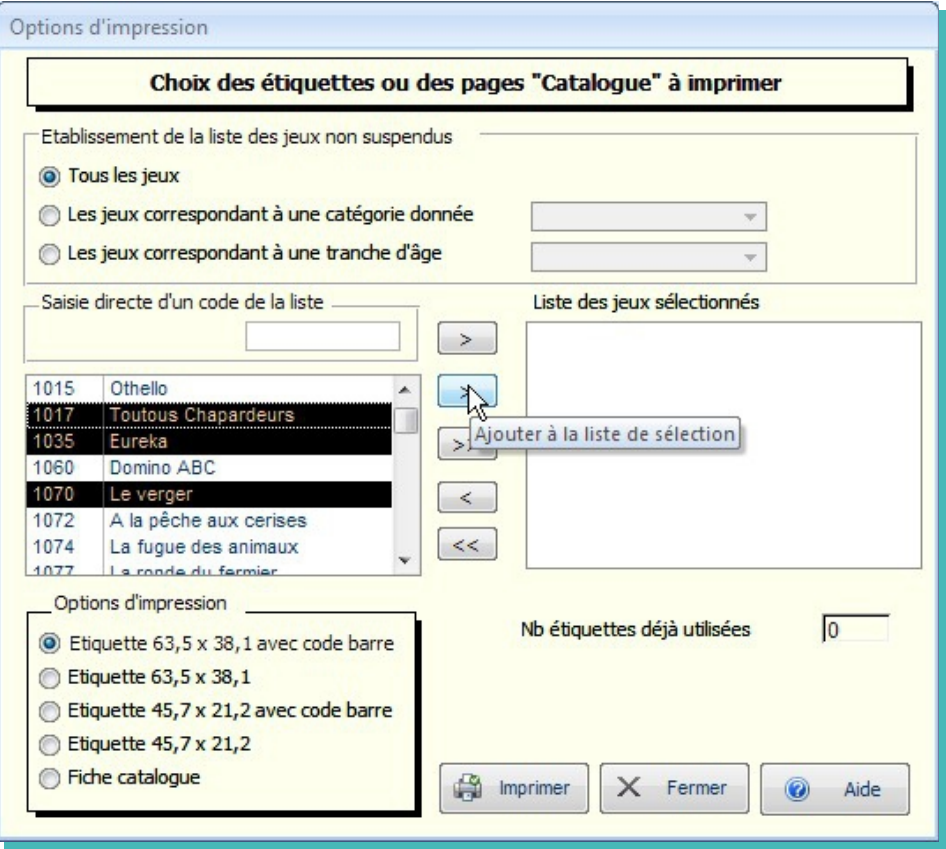

Si vous voulez imprimer des étiquettes, choisissez le format d'étiquette avec ou sans code-barre et lancez l'impression.

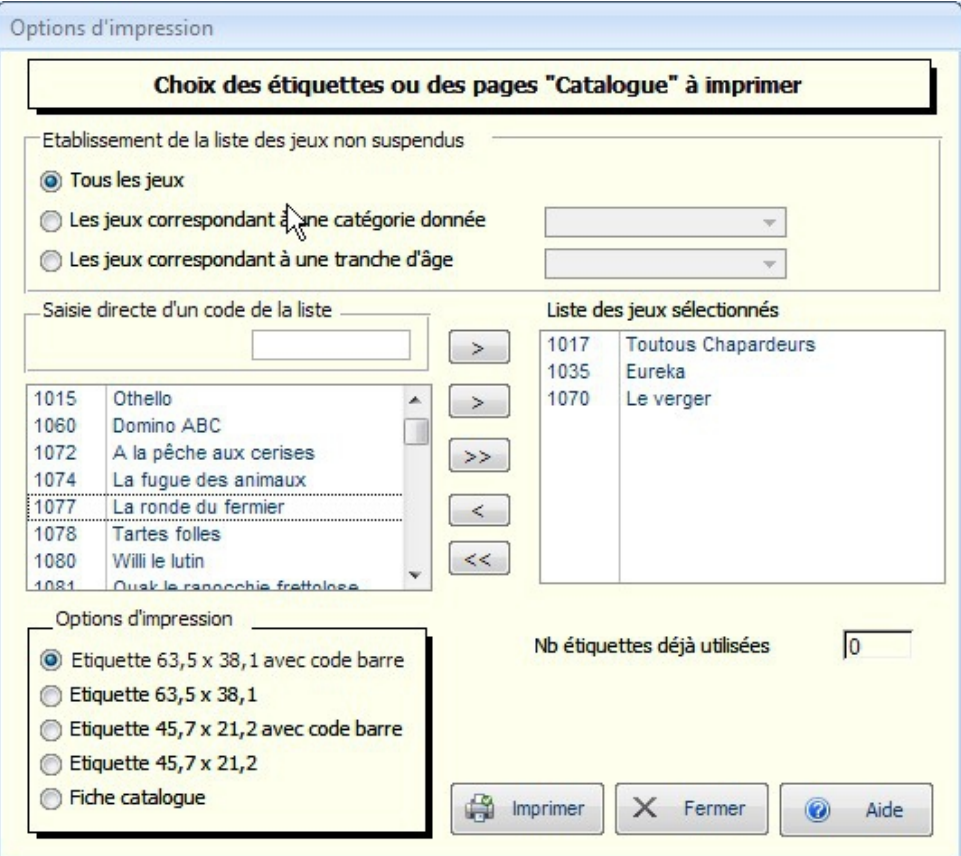

Les code-barre sont basés sur le code 39. Il faut donc une douchette pouvant lire ce code.

Attention : avec la douchette, il faut bien vérifier que la touche numérique est activée ou que le paramétrage adéquat a été fait.

Quand vous utilisez des planches d'étiquettes autocollantes, vous n'avez pas obligatoirement utilisé toutes les étiquettes. Si vous en avez utilisé par exemple deux, saisissez cette quantité dans la zone prévue et faites « Entrée ». Puis cliquez sur le bouton «Imprimer». L'impression se fera ainsi à partir de la première étiquette non entamée.

Vous avez ci dessous un exemple des quatre possibilités de format d'étiquettes disponibles.

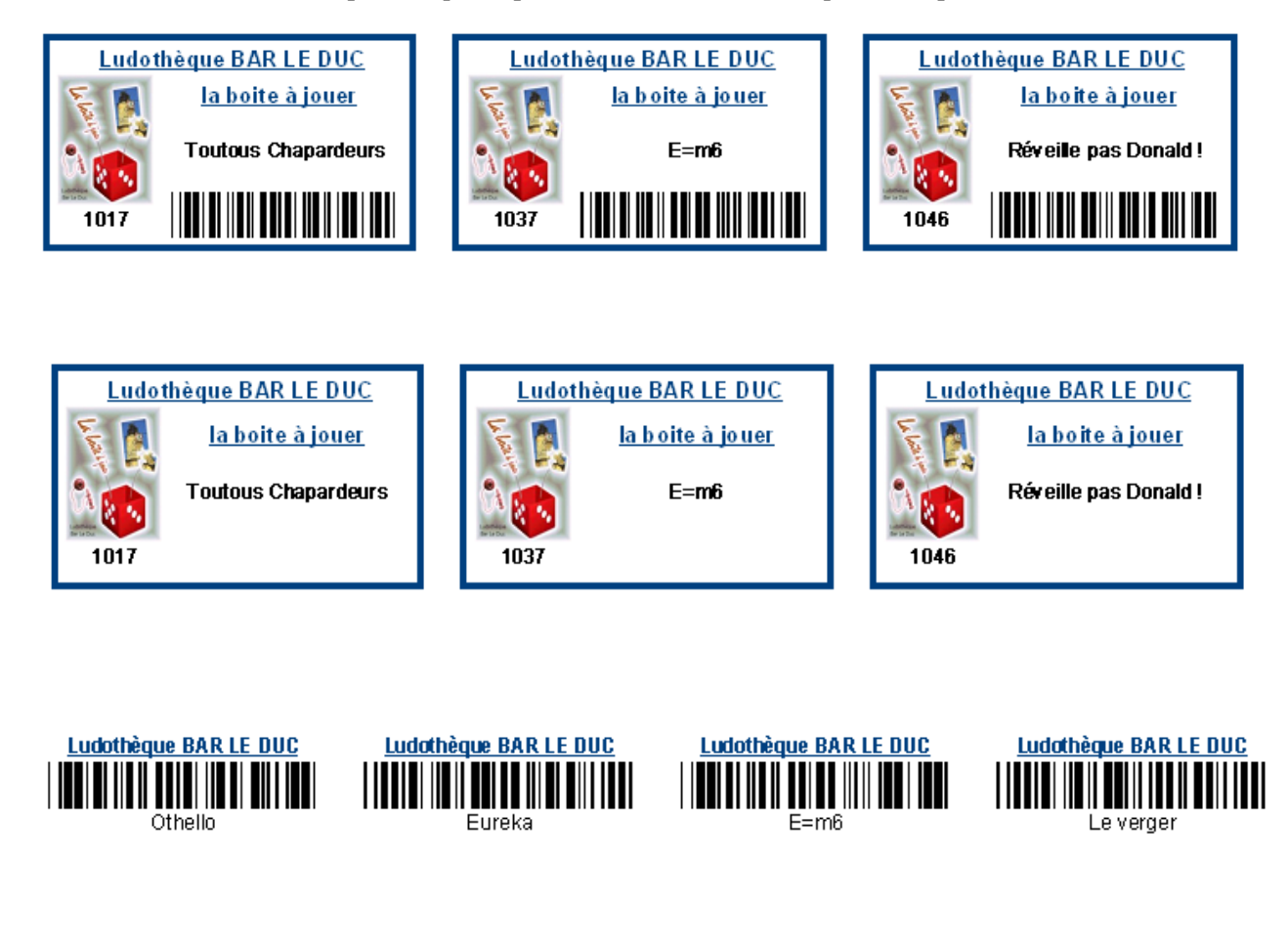

Il est à noter que le logo et le nom de la ludothèque correspondent à ceux que vous avez renseigné dans la fiche d'identité de la ludothèque. Si vous n'avez pas de logo ou si le lien est invalide, les étiquettes seront imprimées comme ceci:

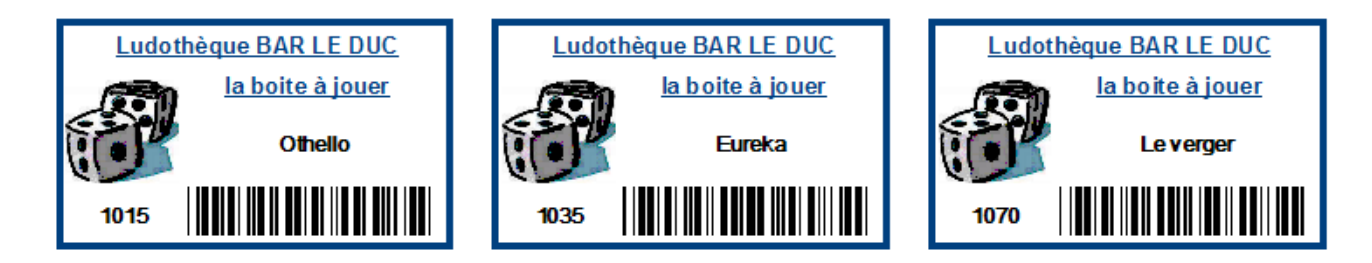

Si vous voulez imprimer les fiches de jeu pour faire par exemple un catalogue, sélectionnez les jeux choisis, cochez « Fiche catalogue » puis « Imprimer ». Les fiches seront imprimées par deux sur du A4

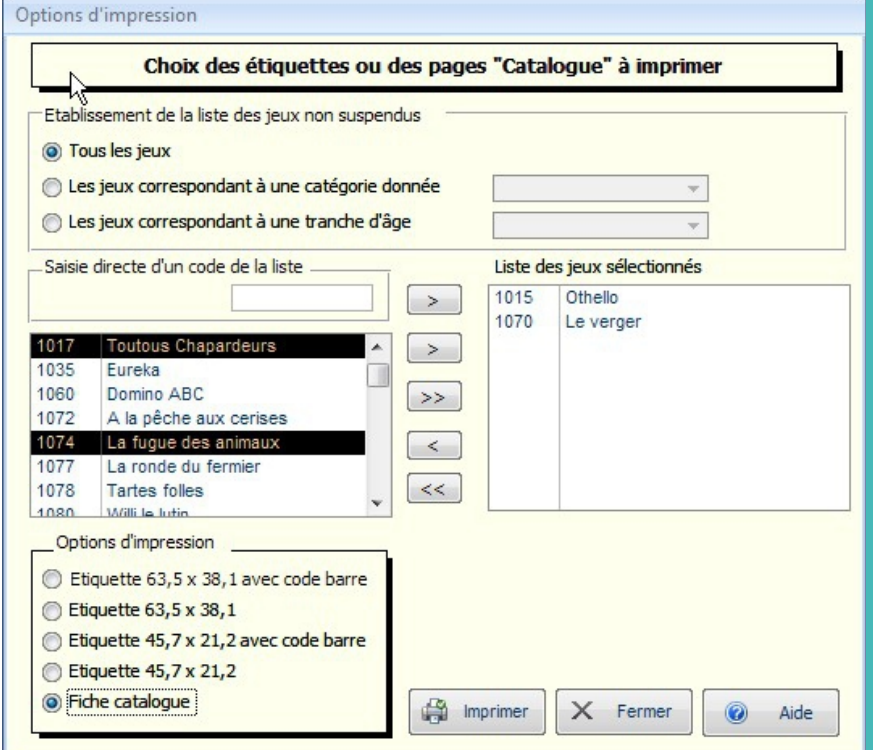

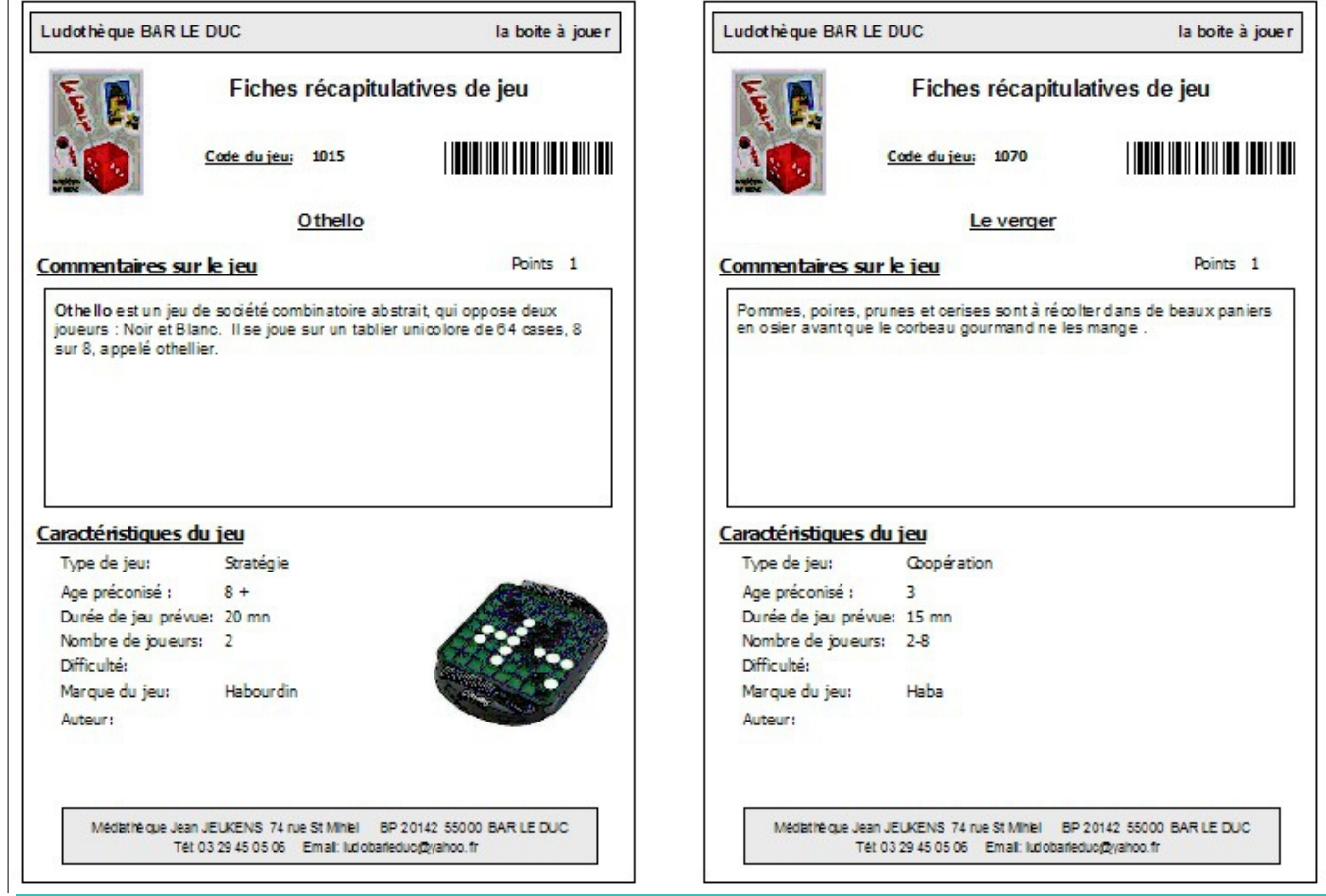

Comme vous pouvez le constater, la mise en forme effectuée dans la zone « Commentaire » de la fiche de jeu s'est répercutée dans la fiche récapitulative, et l'éventuelle image jointe est également affichée.

 Les champs « Manque », « Emplacement », « Commentaire2 », « Illustrateur », « Date d'achat/fournisseur/prix » pourront être inclus en fonction de vos paramètres généraux Ludoprêt.

## **Recherche avancée des jeux**

A partir de la liste des jeux, un moteur de recherche a été ajouté pour vous permettre de retrouver les jeux correspondants à des critères que vous pouvez définir.

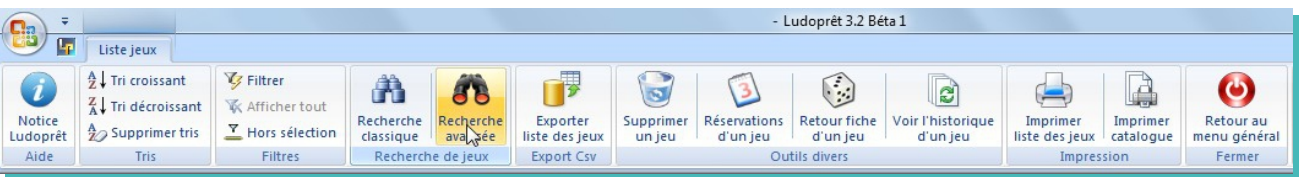

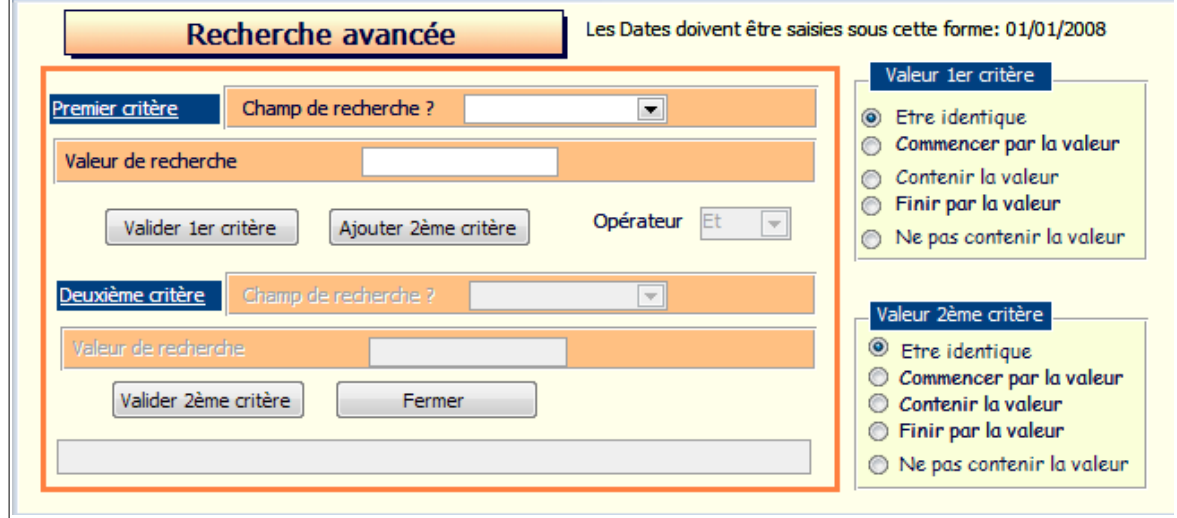

Comme exemple, nous simulons la recherche des jeux HABA achetés en 2008.

• Dans la zone de recherche du 1er critère, choisir « Marque »

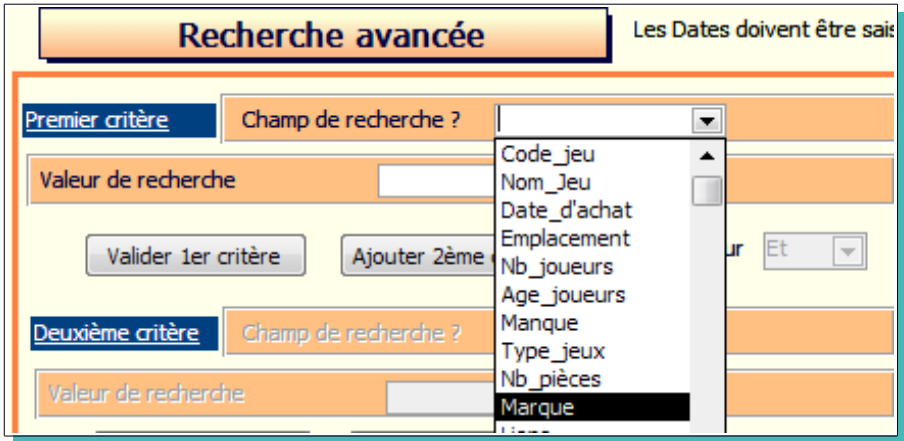

• Choisir le critère « Etre strictement identique »

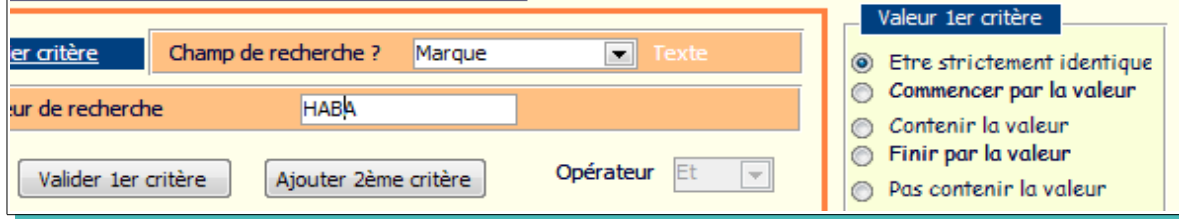

- Marquer dans la valeur de recherche « HABA ».
- Cliquer sur «Valider le 1er critère».
- Cliquer sur «**Ajouter 2ème critère**».
- Choisir l' Opérateur « Et ».
- Choisir « Entre deux valeurs » comme deuxième critère.
- Saisir les dates dans les deux zones de valeur de recherche.
- Cliquer sur «Valider 2ème critère».

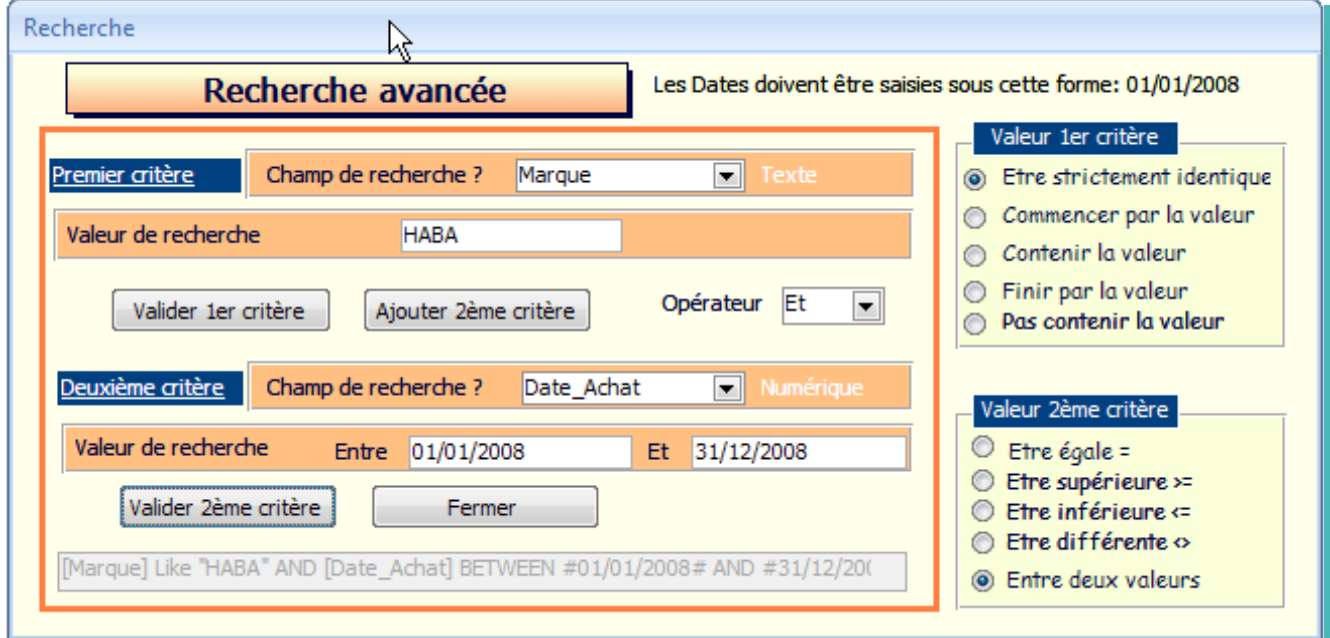

La liste affichée correspondra à votre demande.

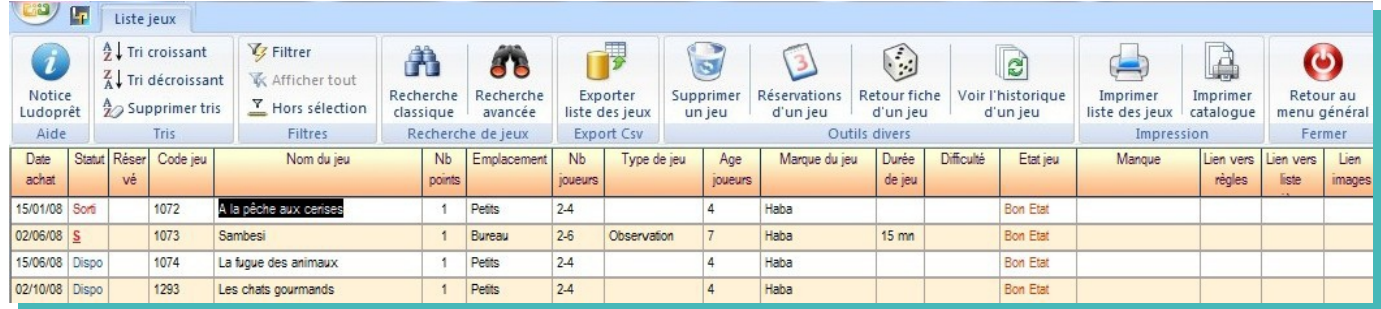

Vous pourrez imprimer le résultat de votre recherche et de vos filtres soit sous forme de liste, soit sous forme de catalogue en cliquant sur les boutons correspondants du ruban.

Vous pourrez ainsi très facilement réaliser des catalogues suivant différents critères (type de jeu, fournisseur, tranche d'âge etc...)

Vous avez la possibilité de faire une valorisation de vos jeux d'après le prix d'achat:

- ➢ Soit à partir d'une date (pour connaître le montant des jeux achetés, par exemple depuis le début de l'année)
- ➢ Soit pour l'ensemble des jeux de façon à faire une forme d'inventaire chiffré.

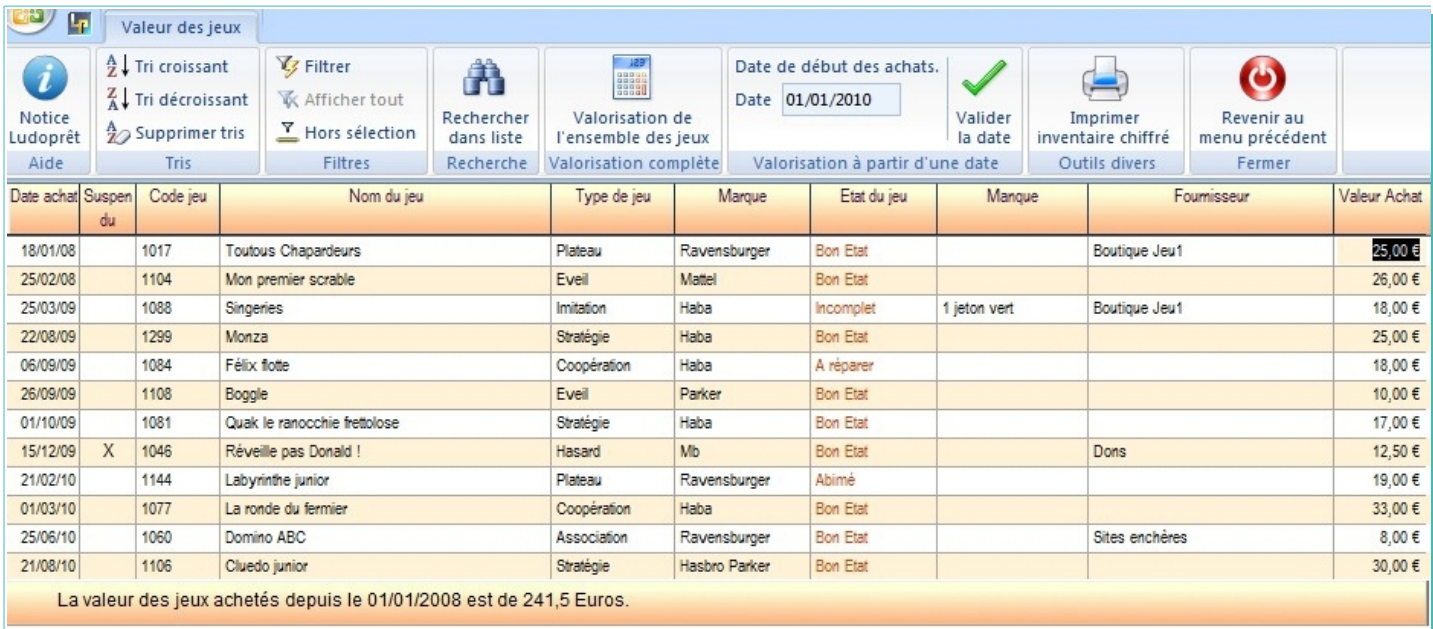

Avec les solutions habituelles de filtre, vous pouvez également affiner, par fournisseur, type de jeu, marque ou autre.

## **Fournisseurs**

Vous pouvez dans la fiche du jeu renseigner une zone « Fournisseur ». Il faut auparavant remplir la table à l'aide du formulaire accessible à partir du menu principal ou de la fiche de jeu.

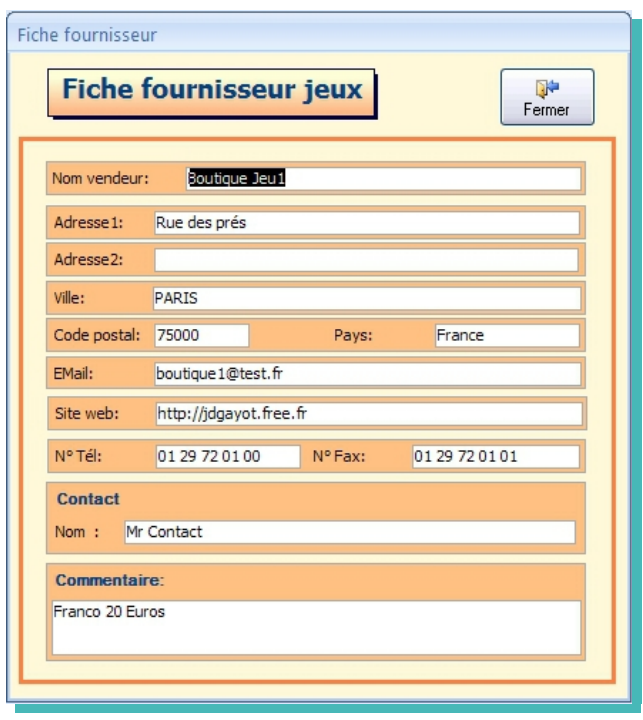

A partir du menu principal, vous avez la possibilité de voir et d'éditer la liste complète.

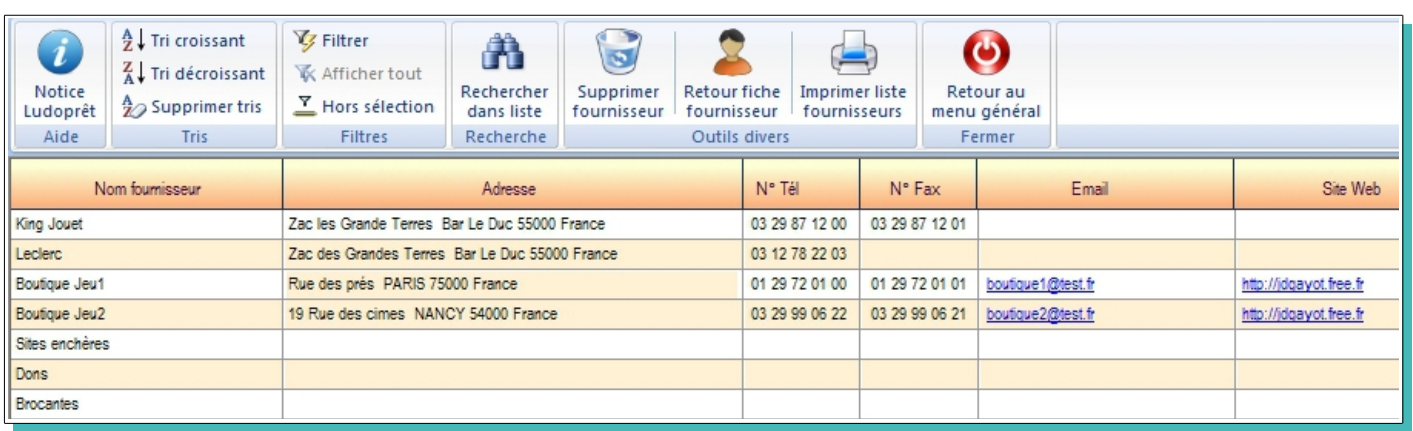

Si vous cliquez sur une adresse Email, cela ouvrira directement votre messagerie avec comme destinataire l'adresse sélectionnée.

De même si vous cliquez sur un éventuel site Web, cela ouvrira votre navigateur par défaut sur la page du fournisseur choisi.

## **Export liste jeux**

En cliquant sur ce bouton vous générez un fichier .csv qui pourra vous servir à faire vos propres fiches, listes ou catalogues avec OpenOffice, LibreOffice ou Office. Le message ci dessous vous indiquera que l'opération s'est déroulée correctement.

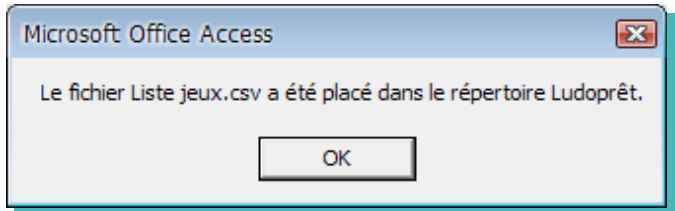

Le séparateur est le trait vertical |

#### **Accès base web Ludoprêt**

Une base collaborative de jeux sur le web est mise à la disposition des membres du forum Ludoprêt . Ils peuvent donc alimenter cette base et également importer directement des fiches de jeux dans ludoprêt

Cette option fera l'objet d'un chapitre spécial en fin de notice.

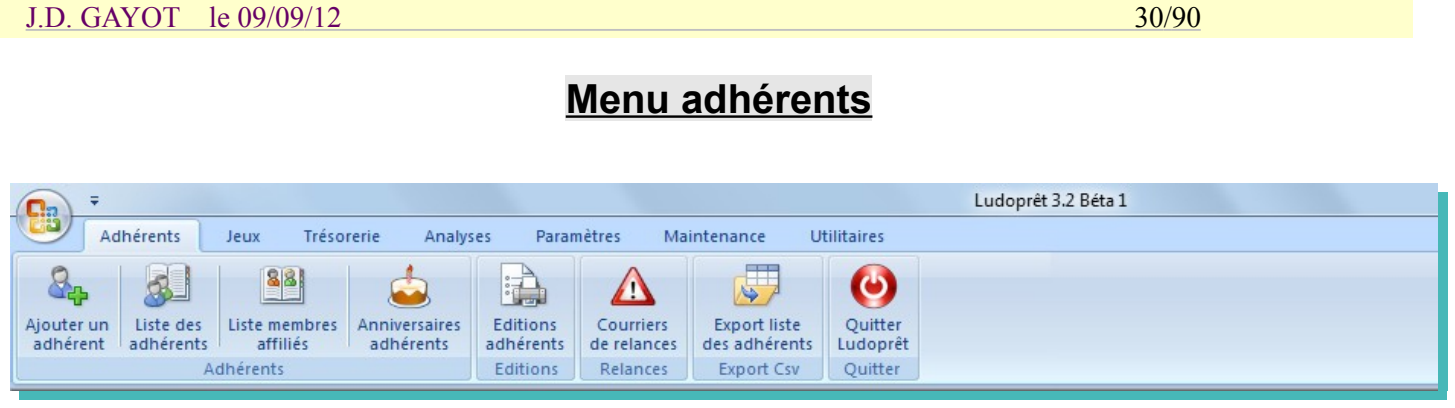

## **Ajouter un adhérent**

Par ce bouton vous arriverez sur le formulaire de saisie des informations adhérents.

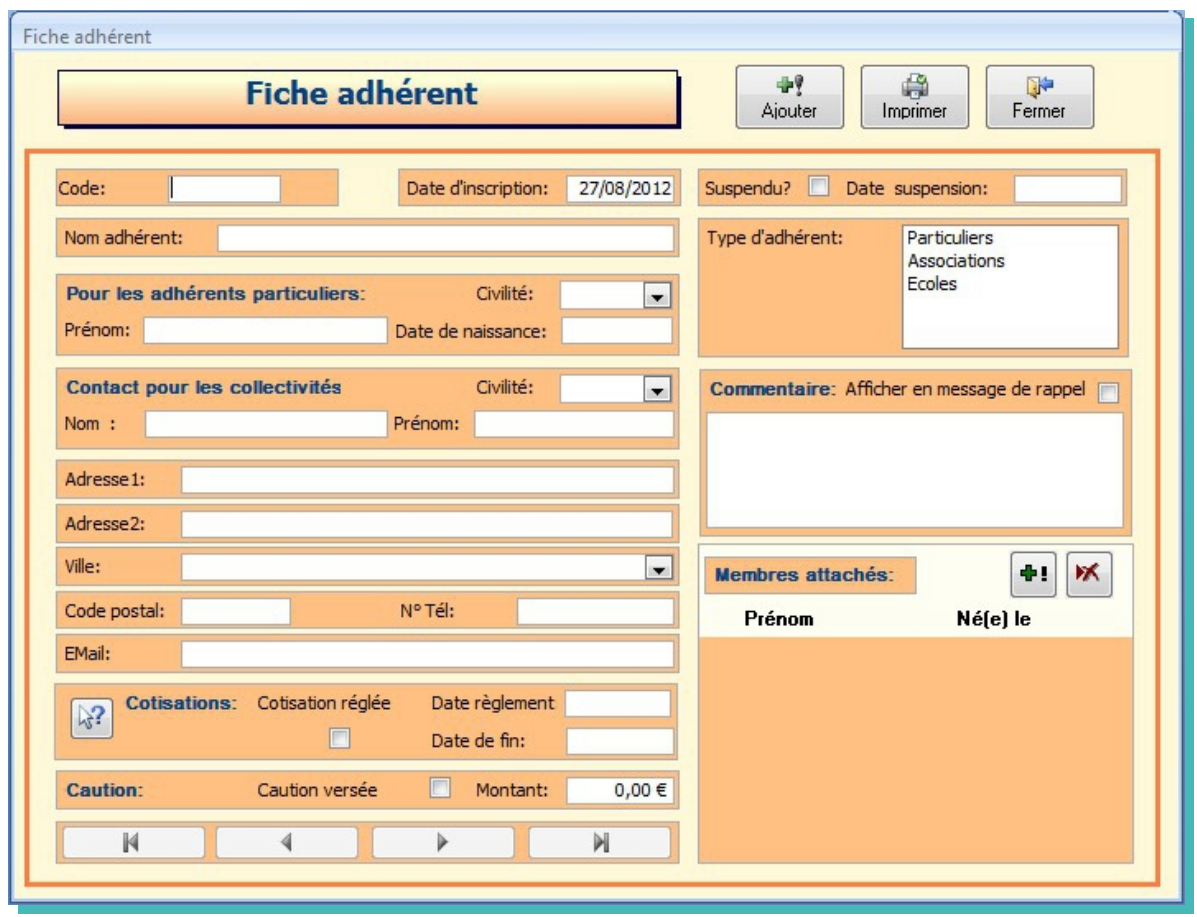

- La case « Caution » est facultative.
- Les cases « Cotisation réglée » et surtout « Date de règlement de cotisation » doivent être remplies afin de gérer les périodes de renouvellement. C'est sur cette fiche qu'il faudra revenir lors des renouvellements d'abonnement. Cliquez d'abord sur la case « Cotisation réglée » Puis saisissez la date de cotisation. La date de fin se mettra automatiquement à jour en fonction des paramètres de type d'abonnement que vous avez établi. A chaque démarrage du logiciel, un calcul est effectué afin de décochez les cases de ceux qui ne sont plus à jour.
- La notion de « Suspendu » correspond à un adhérent qui en fait est considéré comme n'étant plus adhérent à la ludothèque. Néanmoins il ne faut pas le supprimer et attribuer son code à un autre car dans ce cas toutes les statistiques seraient reportées sur le nouvel adhérent. Le fait qu'il soit suspendu devient donc une alerte.
- Vous pouvez ajouter autant de membres affiliés à l'adhérent que vous le désirez.

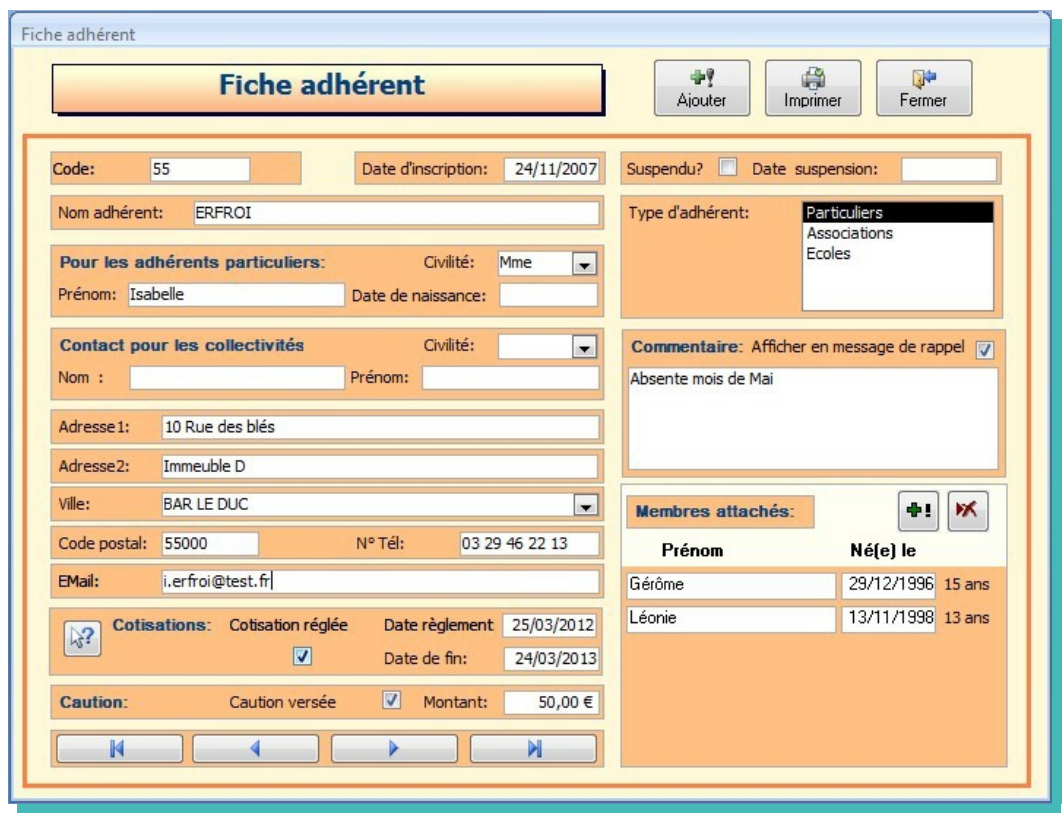

• Un commentaire peut être ajouté. En cochant la case « Afficher en message de rappel ». Ce dernier vous sera rappelé lorsque vous lancerez le formulaire de prêt de cet adhérent.

A noter également que si vous saisissez une adresse Email ne respectant pas les règles générales vous aurez un message d'alerte.

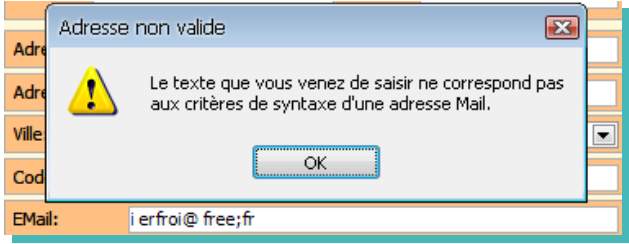

## **Liste des adhérents**

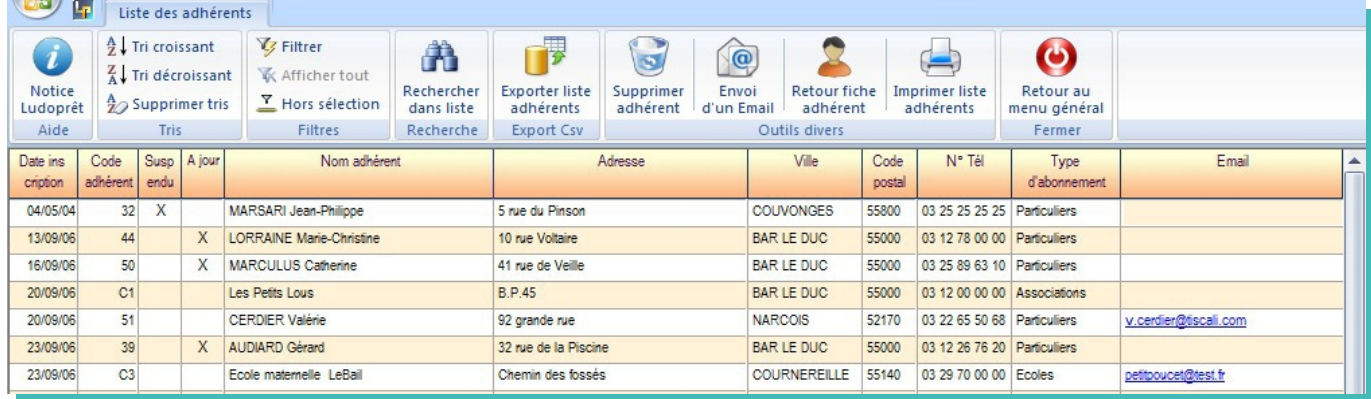

Si vous êtes identifié avec le profil administateur, ou avec celui d'un utilsateur ayant les droits nécessaires vous pouvez supprimer un adhérent s'il est suspendu depuis longtemps. Lors de la suppression tous les mouvements de prêts, réservations et membres affiliés seront également supprimés.

## **Edition des adhérents**

Options d'impression ⊙ Etiquette 63,5 x 38,1 avec code barre  $\bigcirc$  Etiquette 63,5 x 38,1 ◯ Etiquette 45,7 x 21,2 avec code barre  $\bigcirc$  Etiquette 45,7 x 21,2 ◯ Etiquette 63,5 x 38,1 Adhésion annuelle ◯ Fiche catalogue

L' impression des étiquettes fonctionne sur le même principe que les étiquettes de jeu avec les quatre formats d'étiquettes avec ou sans code-barre, + 1 étiquette mentionnant la date de cotisation + une fiche récapitulative.

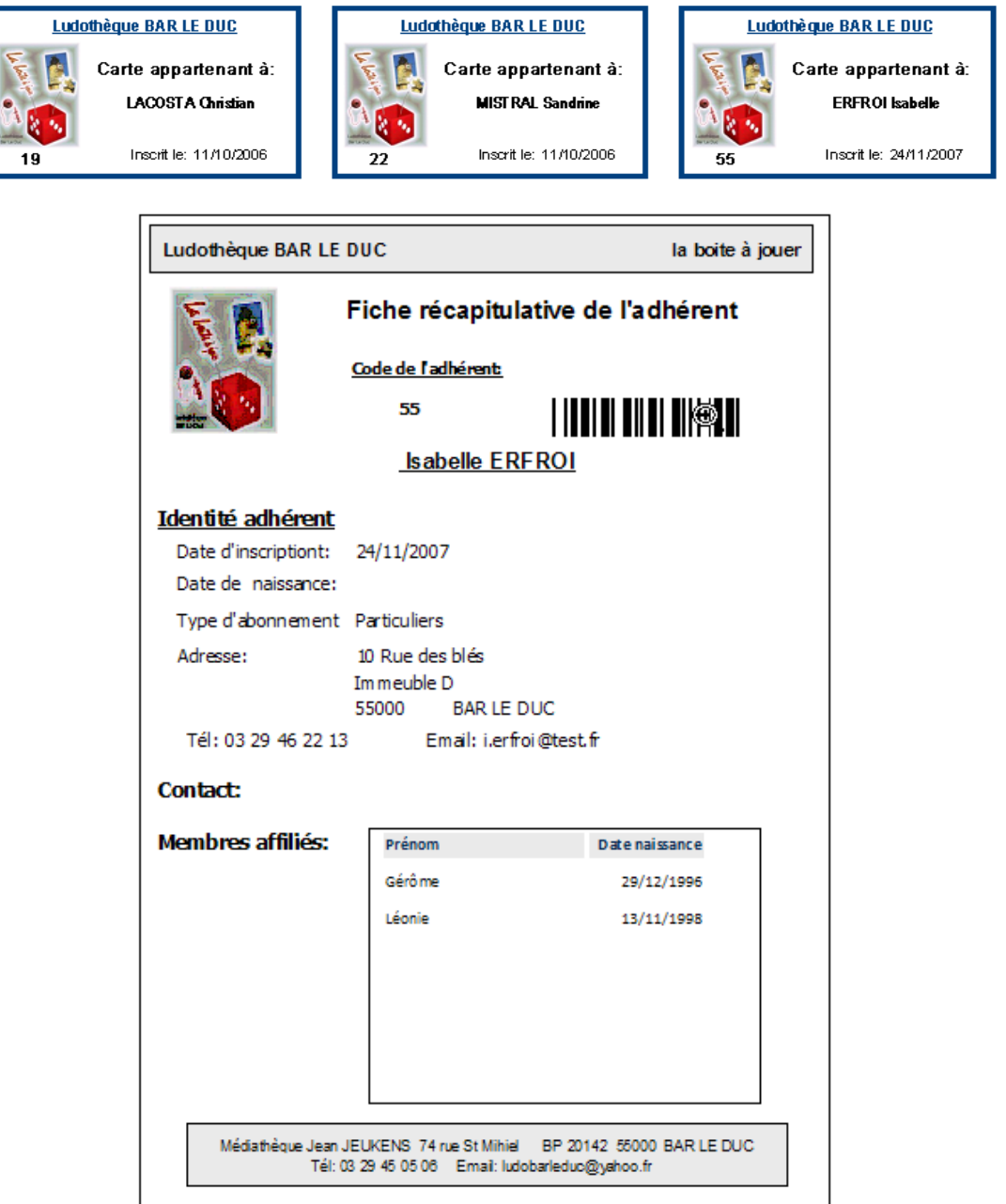

## **Export liste adhérents**

 Sur le même pricipe que l'export des jeux vous pouvez générez un fichier .csv qui pourra vous servir à faire vos propres listes ou publipostages avec OpenOffice, LibreOffice ou Office. Le séparateur est le trait vertical |

## **Anniversaires**

Afin de pouvoir éventuellement envoyer un petit courrier ou Email pour un anniversaire, ce petit module vous permet de connaître les anniversaires arrivant dans la période que vous avez définie dans les paramètres de la ludothèque.

En cliquant sur ce bouton vous aurez deux résultats possibles :

• Il n'y a pas d'anniversaire prévu dans la période définie à venir. Dans ce cas un message :

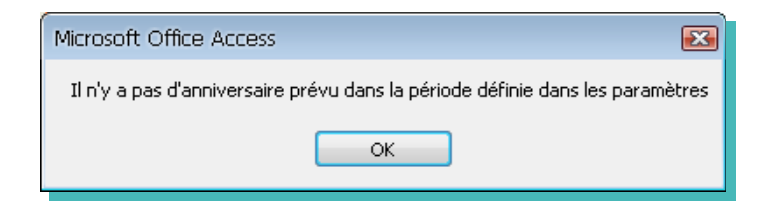

• Il y a un ou des anniversaires prévus dans la période définie à venir. Dans ce cas:

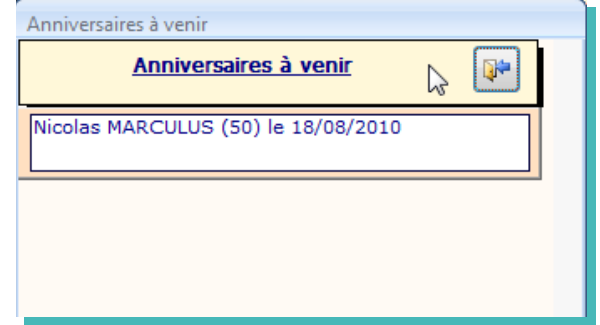

A noter que les anniversaires du jour, s'afficheront sur la page d'accueil:

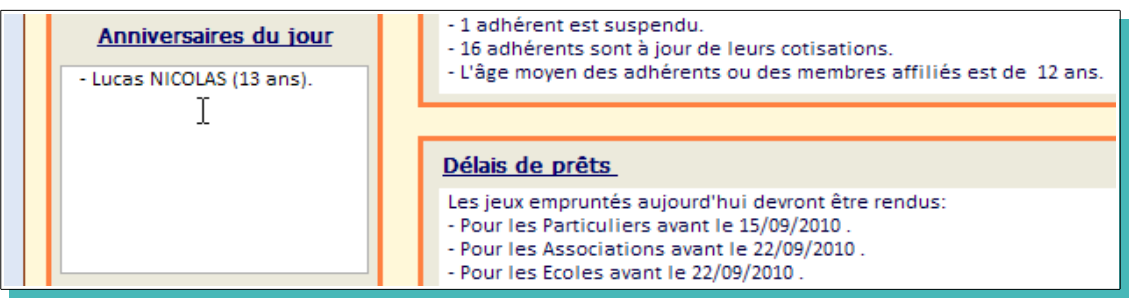

### **Liste des membres affiliés**

Cette liste est celle qui regroupe toutes les affiliations d'un cotisant (en général les enfants)

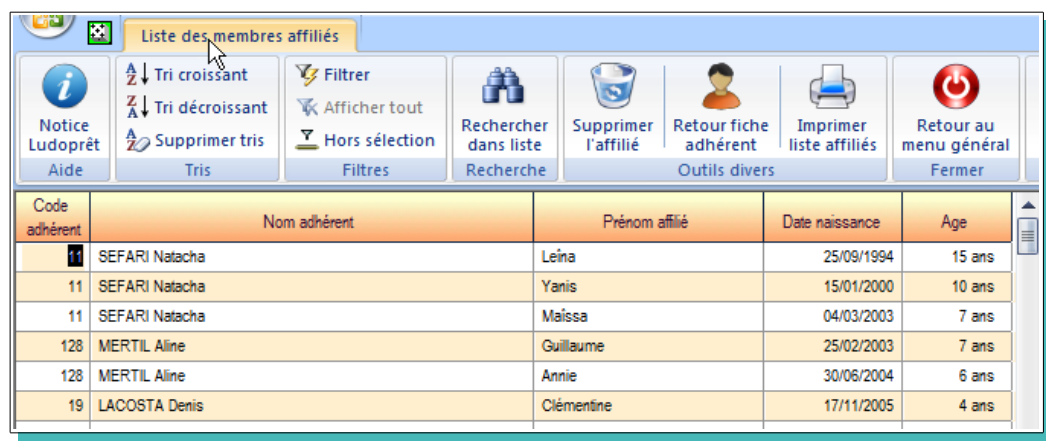

## **Enregistrement d'un prêt**

Tout est centralisé dans un seul formulaire. Pour cela sur le formulaire d'accueil, saisir le code adhérent au clavier ou à la douchette.

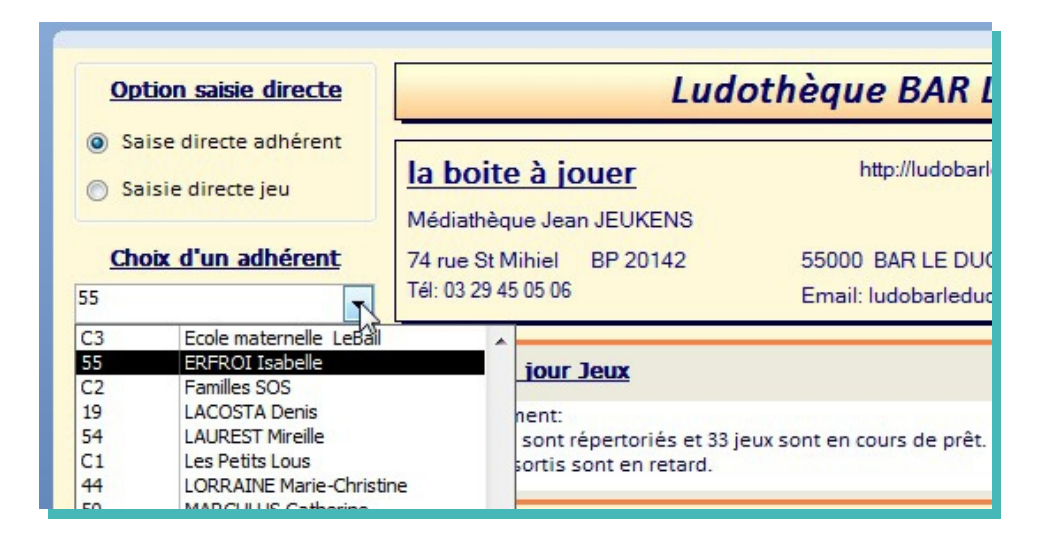

Vous arriverez ainsi sur le formulaire récapitulatif de l'adhérent

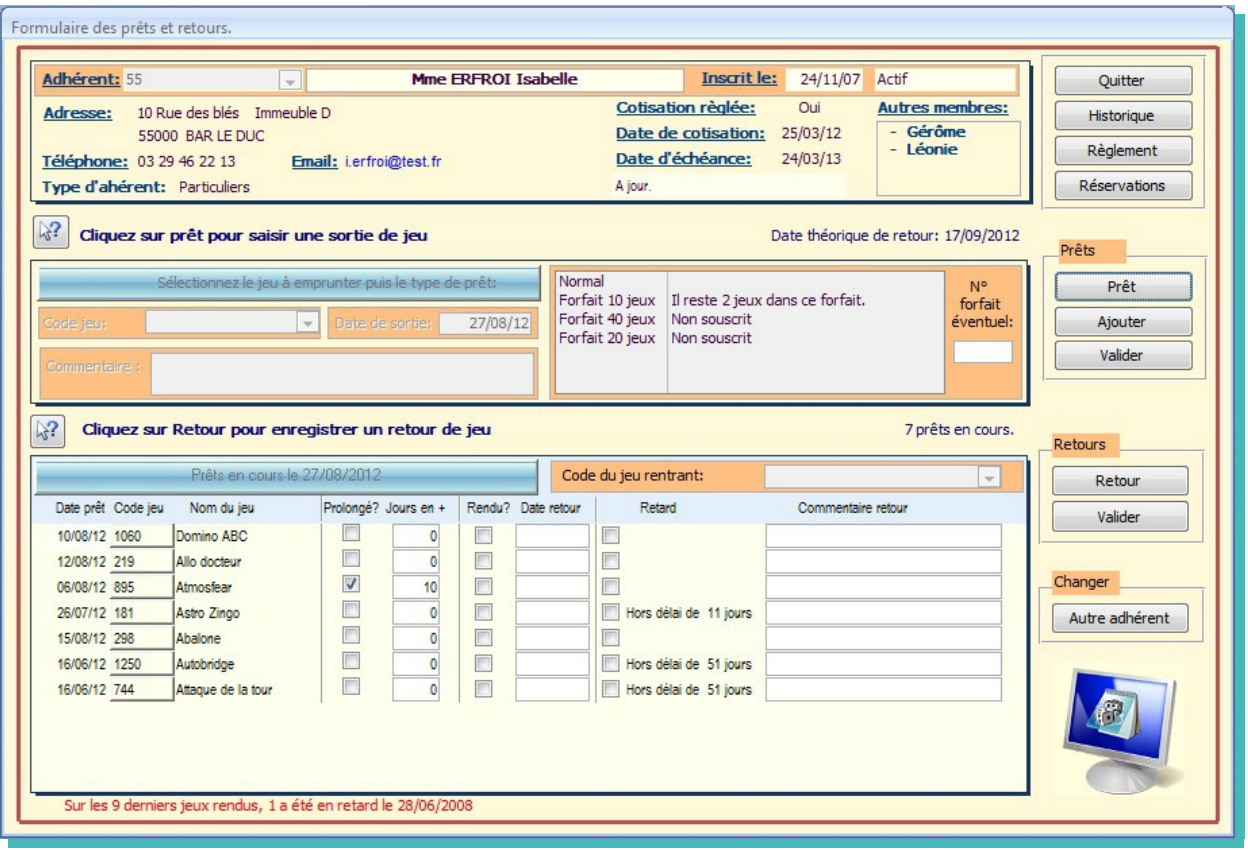

La partie haute du formulaire est un résumé de la fiche signalétique de l'adhérent. Elle indique également si l'adhérent est à jour de ses cotisations ou s'il est actif ou suspendu. Si vous voulez revenir à la fiche adhérent pour la consulter ou la modifier cliquez sur le nom de adhérent.

Vous pouvez également visualiser tous les jeux en cours de prêt, et voir s'il y a des jeux qui auraient dû être rendus ou non.

Apparaît aussi l'état de ses forfaits éventuels. Dans le cas présent il reste 2 jeux à emprunter sur le « forfait 10 jeux » et les deux autres forfaits n'ont pas été souscrits.

En bas du formulaire un message vous fera un historique des retards de l'adhérent.

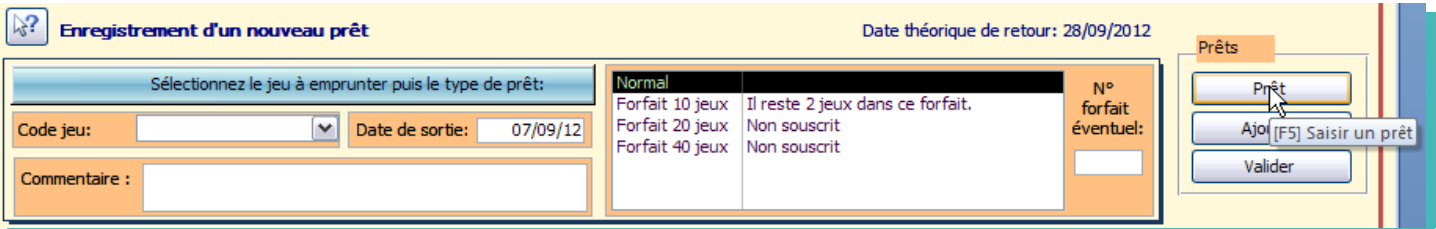

- Vous devez choisir un type de prêt. Si l'adhérent fait partie d'une catégorie ayant un type d'adhérent par défaut, le logiciel se positionnera automatiquement sur cette catégorie.
	- Sinon il se met sur le premier de la liste.

Dans l'exemple nous poursuivons le « Forfait 10 jeux ».

• Puis nous choisissons le jeu à prêter, par le menu déroulant ou par la saisie clavier ou douchette.

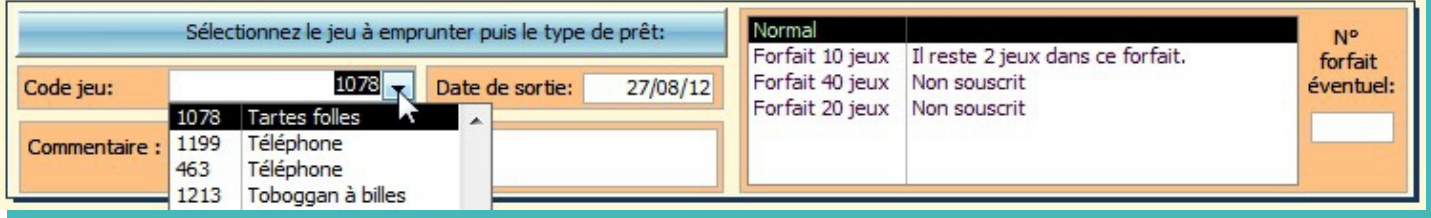

Si vous saisissez un jeu qui est considéré comme déjà emprunté un message d'alerte s'affichera :

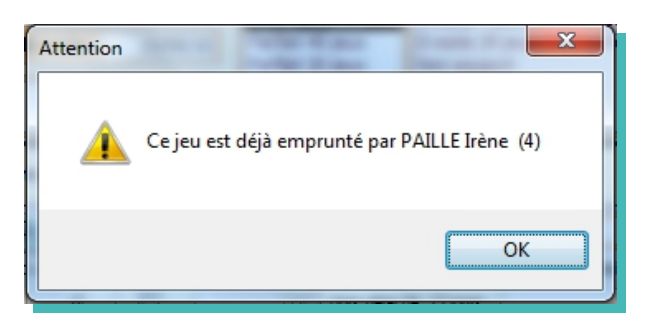

Ce message n'est pas bloquant. Il vous indique juste qu'il doit y avoir une anomalie, puisque le jeu est considéré par le logiciel comme sorti.

La date de sortie se met automatiquement à la date du jour.

Il est impératif que les « Code jeu » et l'une des options de prêt soient remplies sinon un message d'alerte vous arrêtera quand vous voudrez poursuivre.

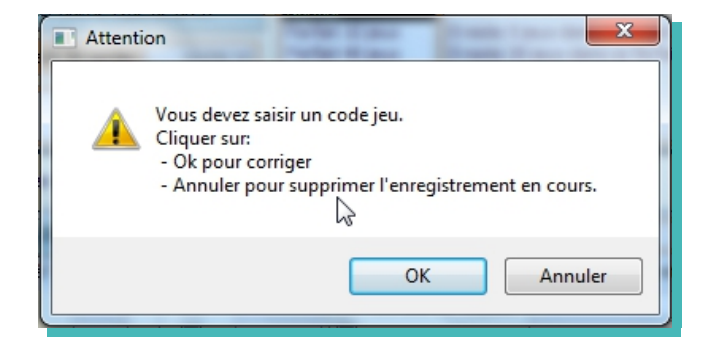

Soit vous corrigez en revenant sur la fiche par le bouton «OK» soit vous quittez la fiche commencée, par le bouton «Supprimer»

- Pour valider votre enregistrement deux possibilités:
- $\triangleright$  Soit vous validez directement «Valider» ou la touche [F11]
- $\triangleright$  Soit vous avez un autre prêt pour le même adhérent . Cliquez sur «Ajouter» ou la touche [F10]

Dans ce dernier cas, le type de prêt du premier enregistrement se répercute automatiquement sur les prêts suivants.

Dans les deux cas l'enregistrement que vous venez de faire s'ajoutera aux prêts en cours.

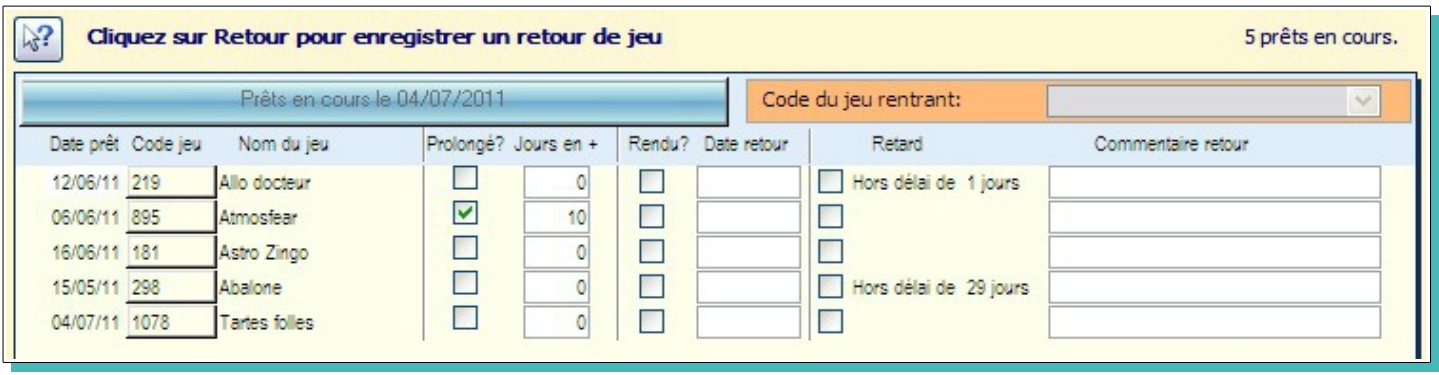

## **Incidence du nombre de points d'un jeu.**

Dans la grande majorité des cas, les jeux valant un point, il n'y aura pas de problème.

Mais si des jeux valent plusieurs points, en fin de forfait cela peut poser problème. Pour le démontrer nous continuons le forfait que nous venons de voir en rajoutant un jeu qui vaut trois points (le jeu 1015) alors qu'il n'en reste que deux sur le « Forfait 10 jeux » en cours :

Dans ce cas une fenêtre va s'ouvrir vous informant de la situation, et vous demandant de choisir une option :

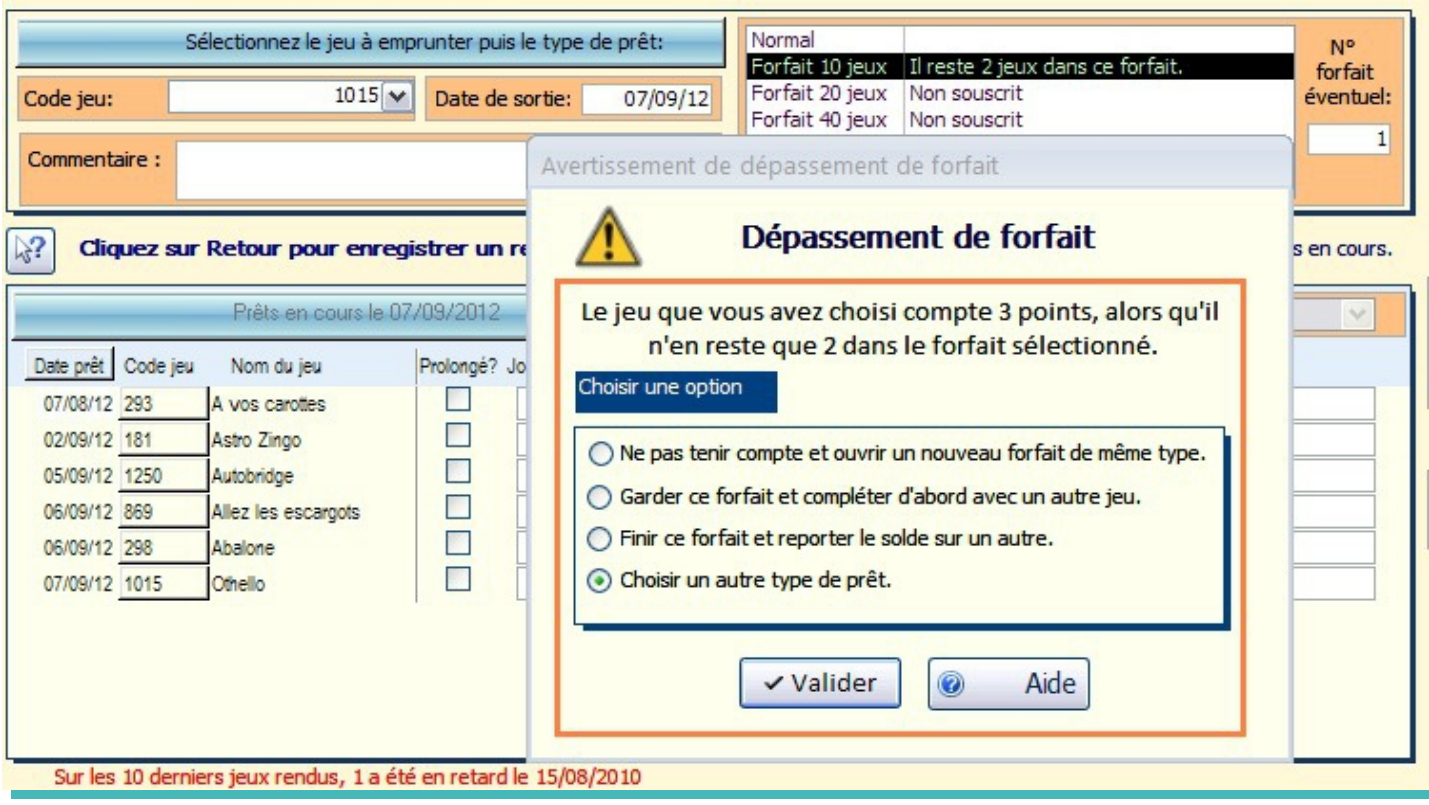
Vous aurez 4 possibilités :

- ➢ Avec l'option **1** vous entamerez directement un nouveau forfait 10 jeux avec 3 points. Vous pourrez revenir plus tard sur le forfait N°1 pour le finir.
- ➢ Avec l'option **2**, le prêt de ce jeu est abandonné pour pouvoir laisser la possibilité de saisir un jeu qui lui vaut 1 point et permettra de finir le forfait.
- ➢ Avec l'option **3**, un nouveau forfait va débuter sur lequel sera porté deux points, avec un rappel d'un point sur le précédent forfait.
- ➢ Avec l'option **4**, vous revenez sur les options de forfait, afin d'en compléter ou en choisir un autre.

Dans notre exemple nous choisirons l'option **3** :

Le logiciel clôture le précédent forfait

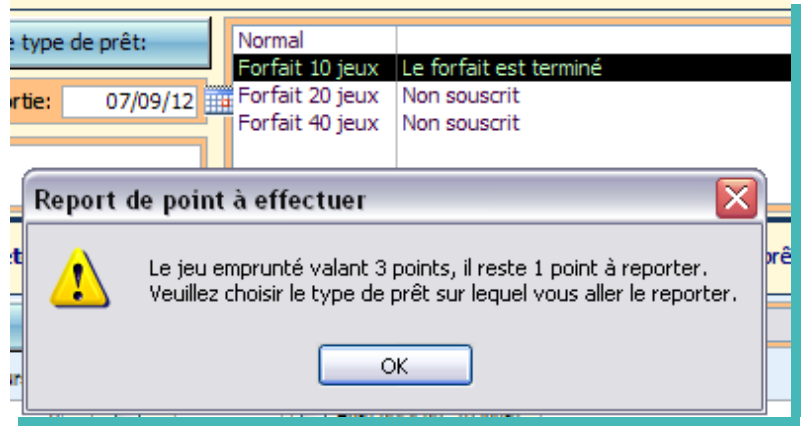

- En faisant « $OK$ », vous pouvez choisir votre forfait de façon classique.
- Nous choisissons le « Forfait 10 jeux » .
- Nous confirmons la création d'un nouveau forfait et nous validons le prêt :
- Nous validons

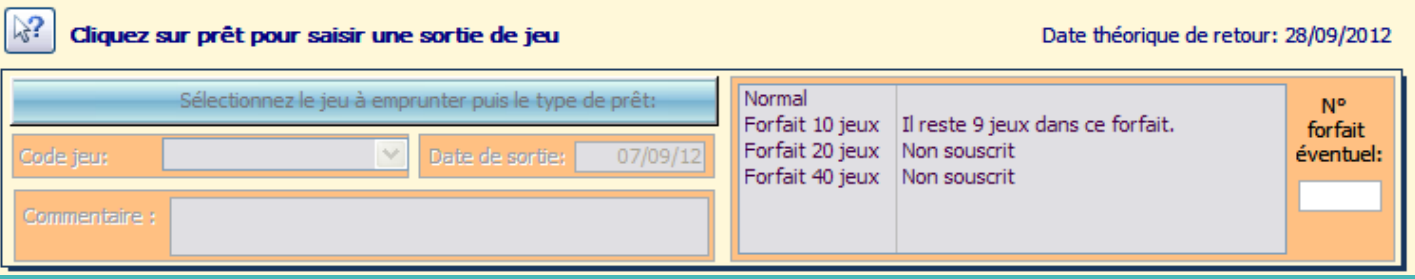

Il y a eu un point d'inscrit sur le nouveau forfait. Il en reste donc bien neuf comme indiqué.

Vous pourrez vérifier tout cela sur l'historique des prêts de l'adhérent :

# **Retour des prêts**

Nous reprenons l'exemple de l'adhérent 55 que nous avons sélectionné dans le formulaire de Menu

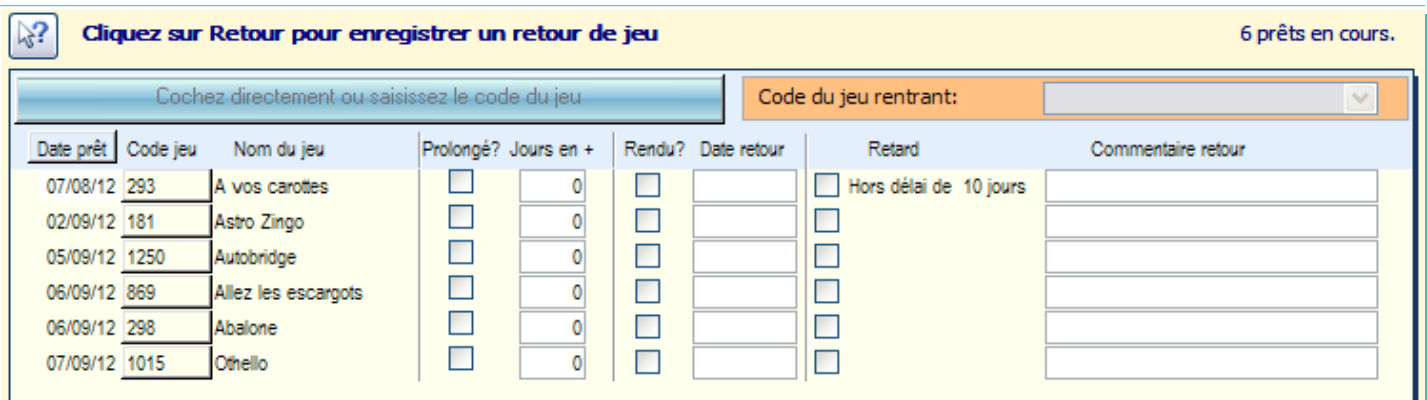

• Dans le formulaire récapitulatif de l'adhérent, cliquez sur Retour ou sur la touche [F6]

Si vous aviez saisi des commentaires au moment du prêt, un C se placera devant la ligne concernée.

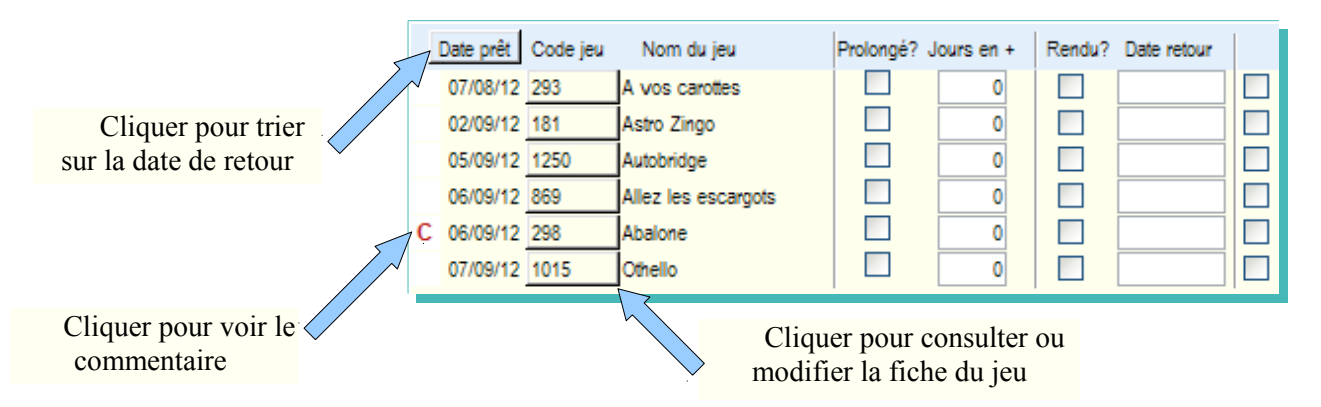

Si vous cliquez sur ce « $\overline{C}$ » un message s'affichera avec le message que vous aviez saisi.

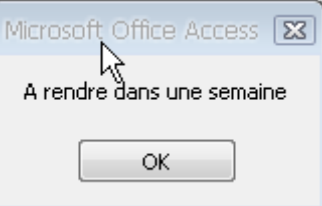

Vous avez la possibilité de prolonger un prêt.

Dans ce cas cochez la case « Prolongé? » et indiquez ensuite le nombre de jours de prolongation. Puis appuyez sur « Entrée ». Le retard ou non va se recalculer.

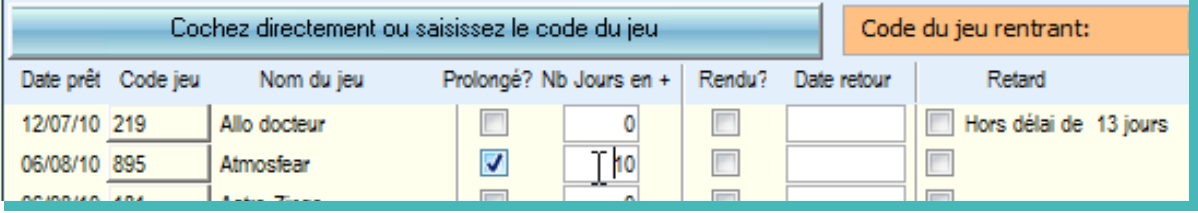

- Pour activer le retour deux possibilités:
	- ➢ Cochez la case «Rendu?» du jeu concerné pour activer ce retour. La date se met à la date du jour, et si leu jeu est rendu en retard la case «retard» va se cocher automatiquement.
	- ➢ Saisissez le code du jeu par clavier dans la zone prévue puis « Entrée » ou par lecture code-barre. Dans ce cas la case du jeu concerné va se cocher automatiquement.

Vous pouvez saisir plusieurs retours du même adhérent en même temps.

S'il y a un problème sur l'état du jeu, cliquez sur le code du jeu pour revenir sur la fiche correspondante et saisir par exemple les pièces manquantes ou modifier l'état global du jeu.

• Finissez en validant par la touche «Valider» ou [F11].

Une fois les prêts ou retours validés, vous pouvez passer à un autre adhérent en cliquant sur «Autre adhérent».

Il vous suffira de saisir en haut du formulaire un code adhérent pour pouvoir enregistrer de nouveaux mouvements. Il n'est donc pas nécessaire de repasser par le formulaire d'accueil.

Vous pouvez aller voir, l'historique de cet adhérent en cliquant sur «Historique»

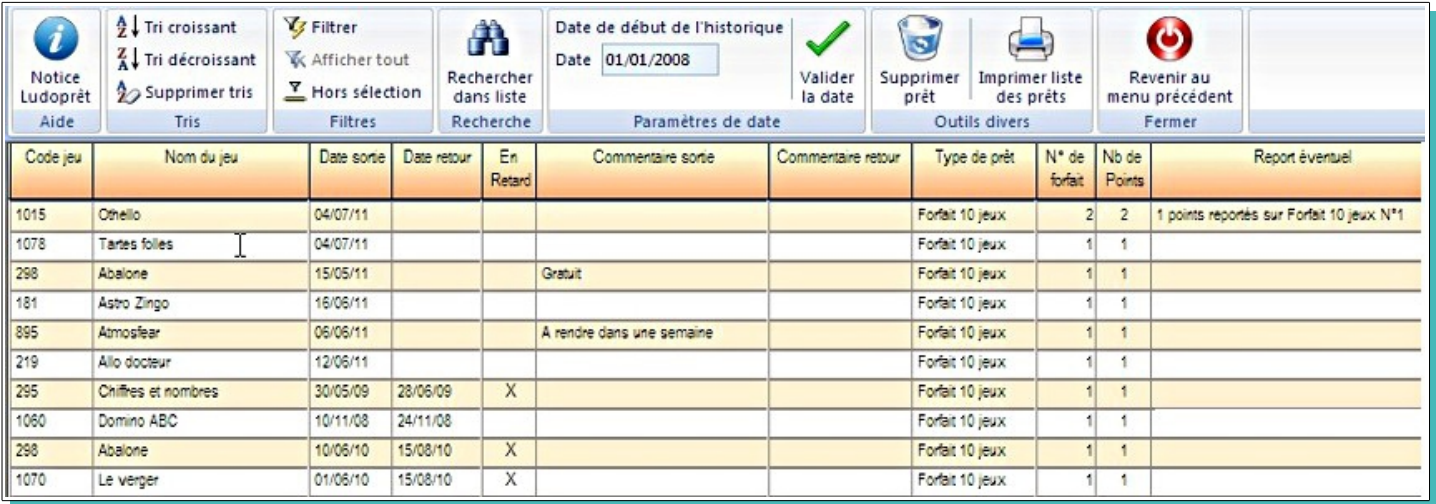

La case «retard» correspond à tous les jeux qui ont été rendus en retard. Cela permet de visualiser les adhérents qui ont l'habitude de rendre les jeux hors délai.

Si l'adhérent effectue un règlement vous pouvez également le saisir en cliquant sur Règlement

# **Réservations**

Ludoprêt vous permet également de gérer des réservations de jeux.

Les principes de ce module sont les suivants:

- ➢ Les réservations de jeux ne sont que des indications
- ➢ Les dates de réservations sont facultatives et indicatives et ne donnent pas lieu à des calculs
- ➢ Les réservations une fois terminées devront être soit désactivées (pour avoir un historique) soit supprimées.
- ➢ Chaque réservation active peut faire l'objet d'un rappel facultatif aussi bien quand il est l'objet d'un retour que d'un prêt.

#### **Enregistrement des réservations**

Pour y accéder on peut le faire de façon globale par le menu «Jeu» ou de façon plus précise par la liste des jeux, ou la fiche de prêt et retours.

Pour faire une réservation par le menu «Nouvelle réservation»

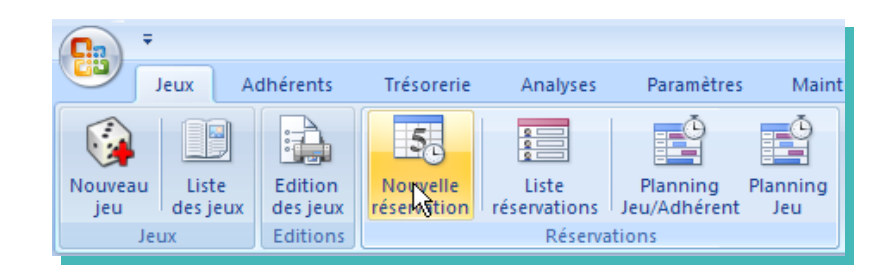

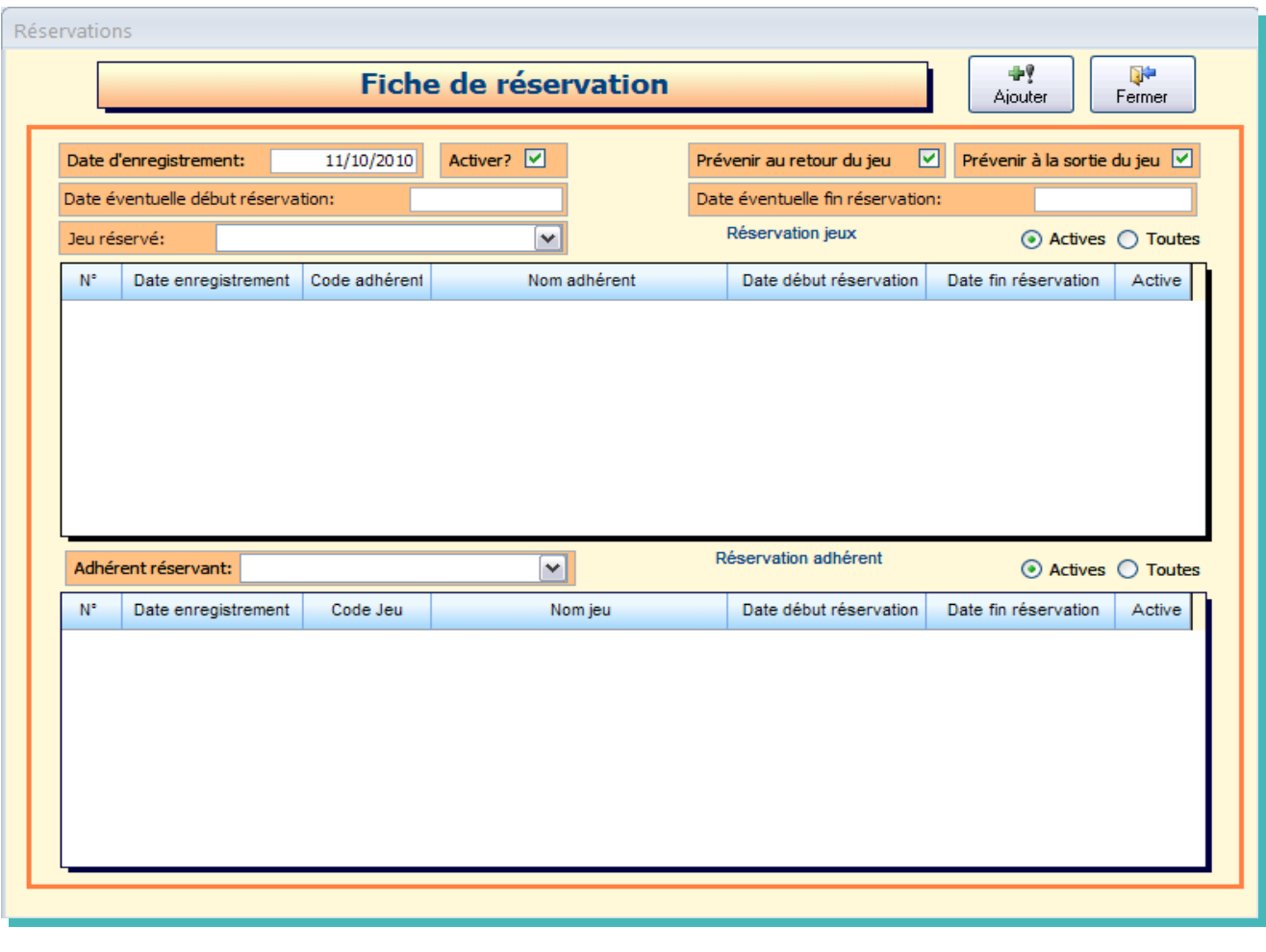

#### J.D. GAYOT le 09/09/12 41/90

Nous allons simuler la réservation du jeu 10712 pour l'adhérent 55

• Pour cela nous sélectionnons dans jeu réservé le 10712

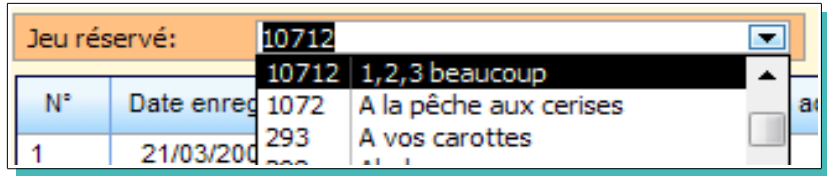

Toutes les réservations de ce jeu apparaissent

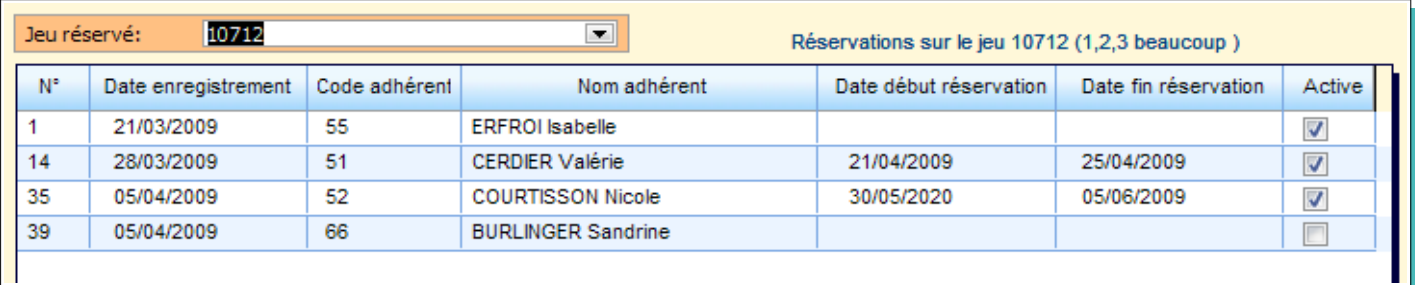

Comme nous voulons que ce jeu soit réservé sur des dates déterminées, et que nous voulons être averti quand ce jeu rentre ou sort, nous remplissons de la façon suivante :

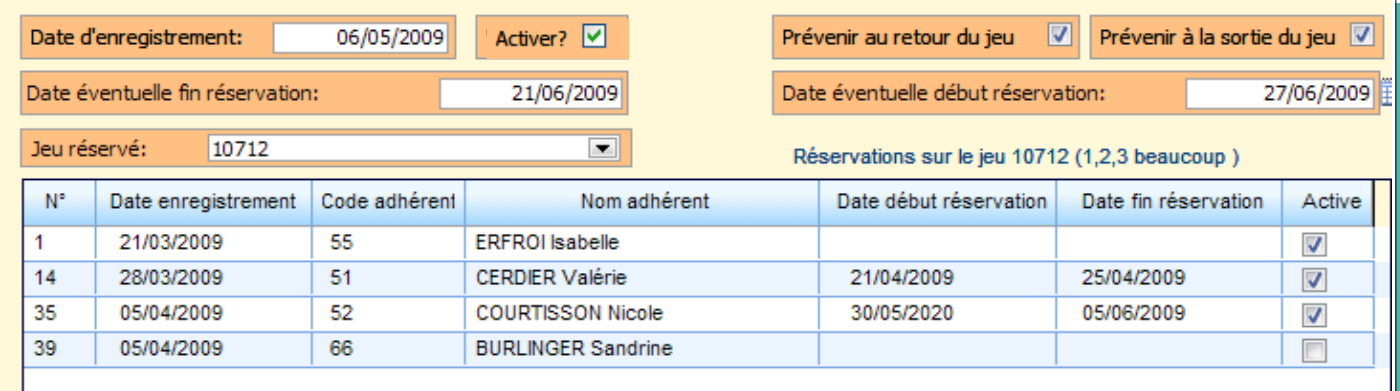

• Nous allons sur la partie adhérent et nous saisissons son code

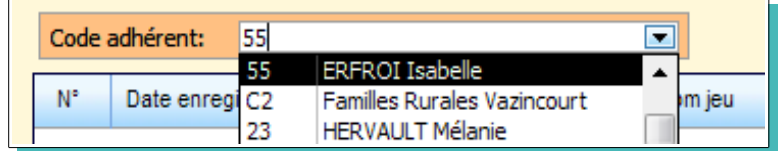

Apparaissent toutes les réservations de cet adhérent.

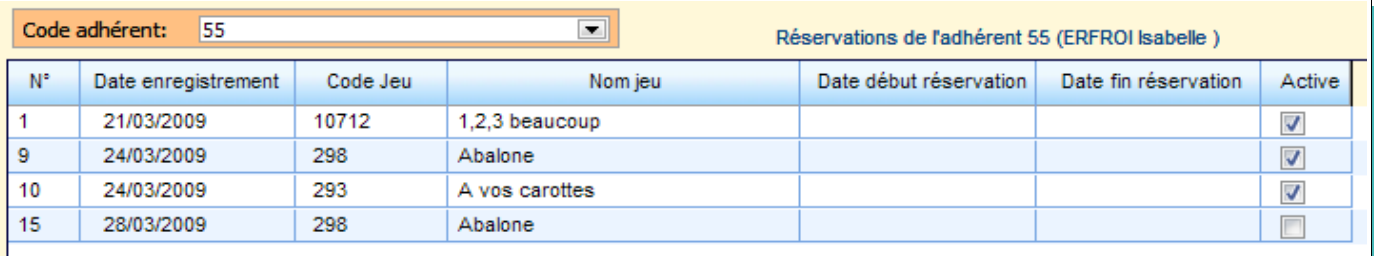

## L'écran apparaît donc de cette façon

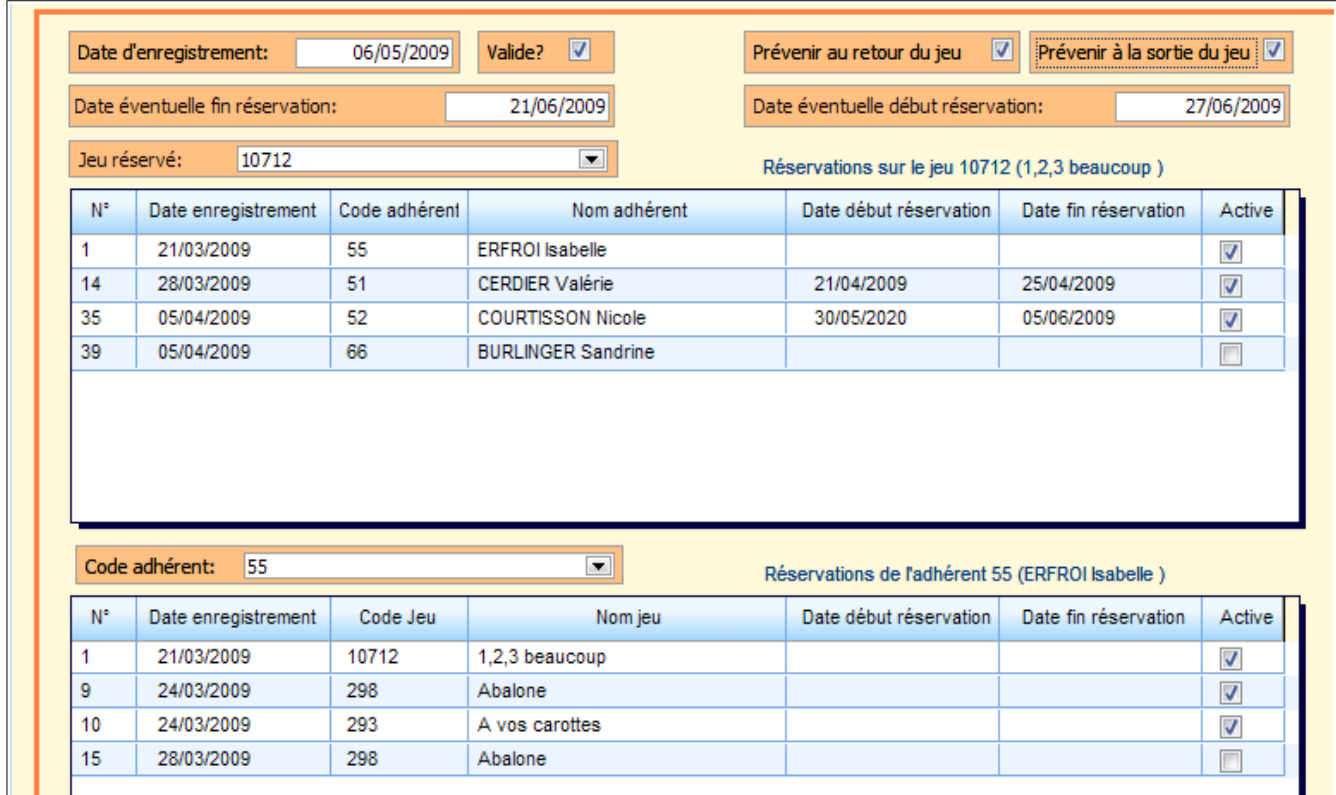

• Vous pouvez maintenant fermer ou ajouter une autre réservation.

Si vous avez saisi des dates de réservation, qui correspondent à une réservation déjà effectuée, vous aurez un message d'alerte:

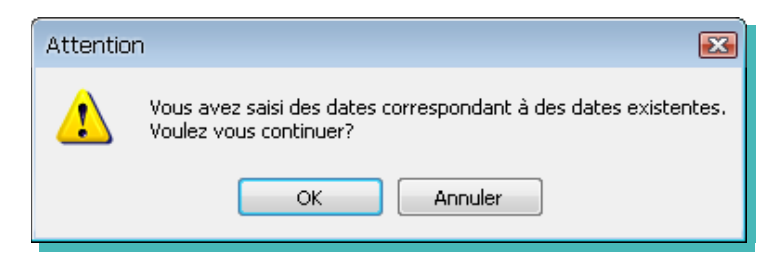

De même si vous avez saisi des dates lors d'une réservation et que vous cliquez sur «Ajouter», un message vous demandera si vous voulez recopier les mêmes dates.

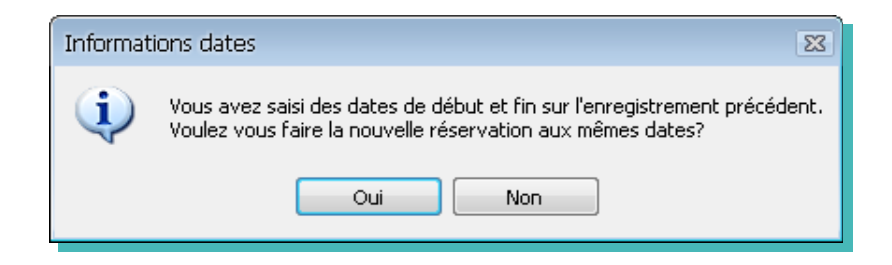

Cela vous permet de gagner du temps lors de la réservation de plusieurs jeux pour le même adhérent.

## **Liste des réservations**

Pour consulter la liste des réservations «Liste réservations» sur le menu «Jeu»

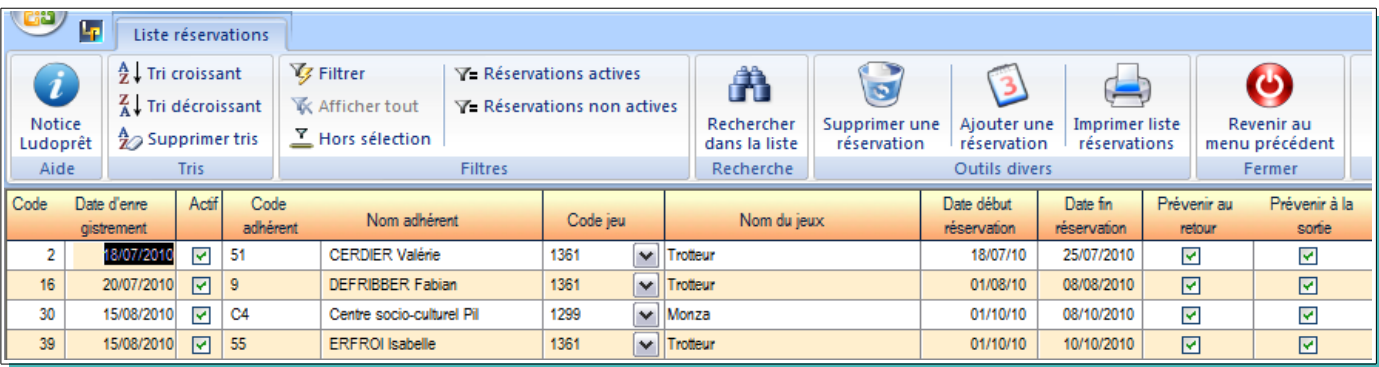

Sur cette liste vous pouvez:

- Modifier directement les colonnes «Actif», «Date début réservation», «Date fin réservation», «Prévenir au retour» et «Prévenir à la sortie».
- Modifier le code du jeu si par exemple vous avez un jeu identique.
- Supprimer une réservation si elle n'est plus active et si vous ne souhaitez plus en avoir d'historique.

A partir de la liste des jeux vous pouvez voir les adhérents qui ont des réservations actives.

Le **R** dans la colonne 'Actif', vous indique qu'il y a des réservations actives en cours.

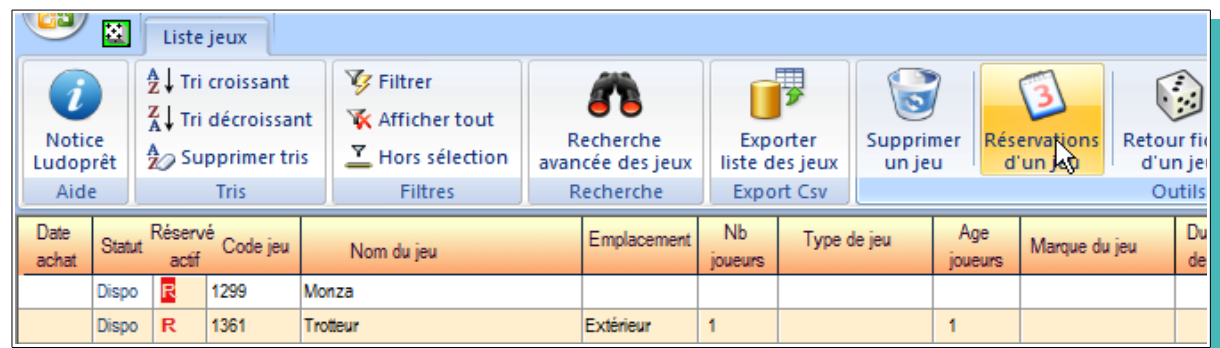

Pour avoir le détail des réservations d'un jeu :

- positionnez vous et cliquez par exemple sur la ligne du jeu 1361
- cliquez sur le bouton «Réservations d'un jeu»

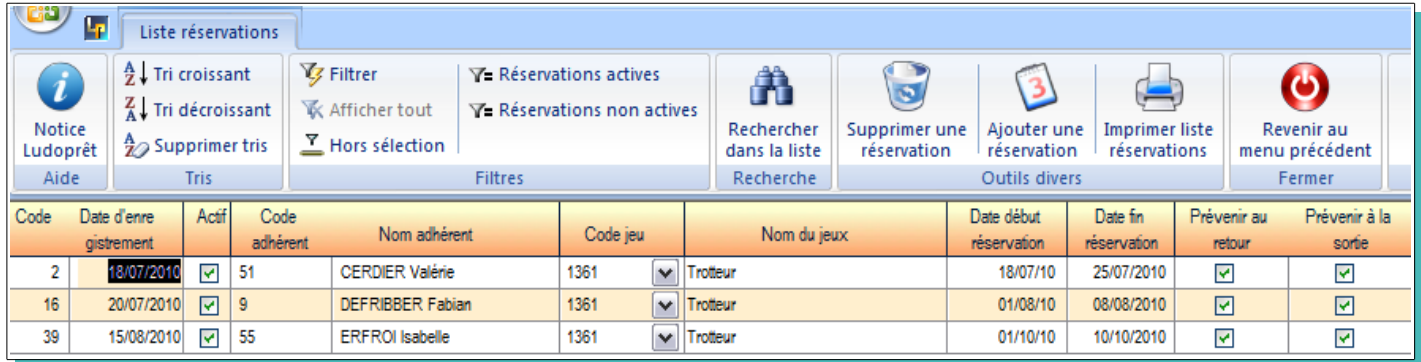

#### J.D. GAYOT le 09/09/12 44/90

Vous avez la liste de toutes les réservations du jeu 1361.

Vous pouvez également consulter les réservations d'un adhérent quand vous êtes dans la fiche récapitulative

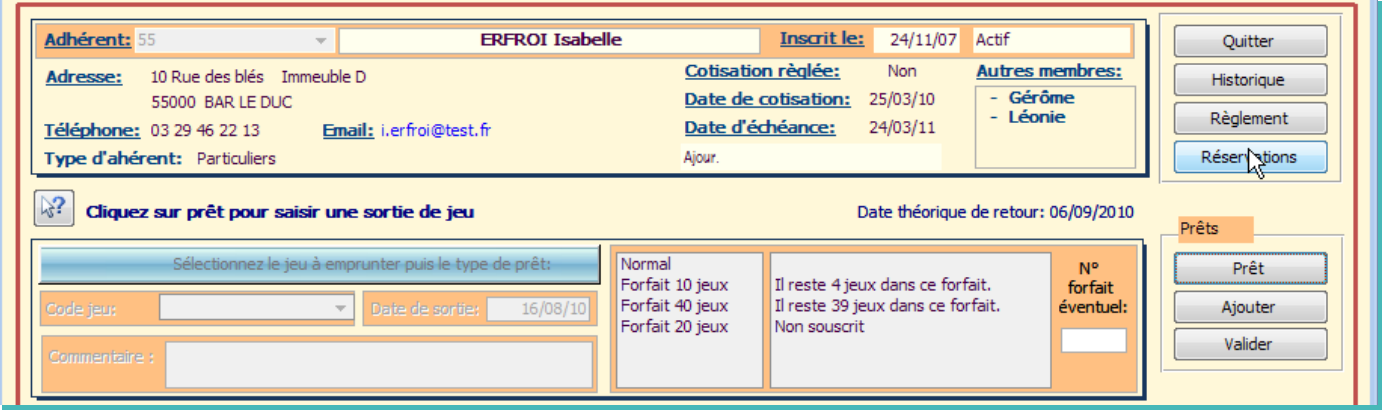

Cliquez sur le bouton «Réservations» et vous avez toutes les réservations de l'adhérent

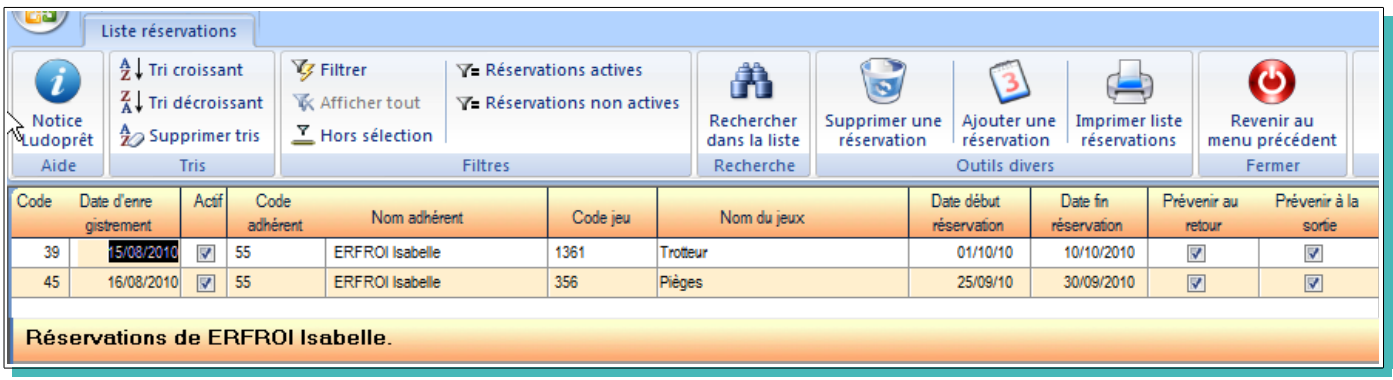

Ne pas oublier quand une réservation est terminée de la désactiver ou de la supprimer.

Lors de la saisie d'un nouveau prêt, si vous avez coché la case «Prévenir à la sortie» un message vous préviendra que le jeu est réservé.

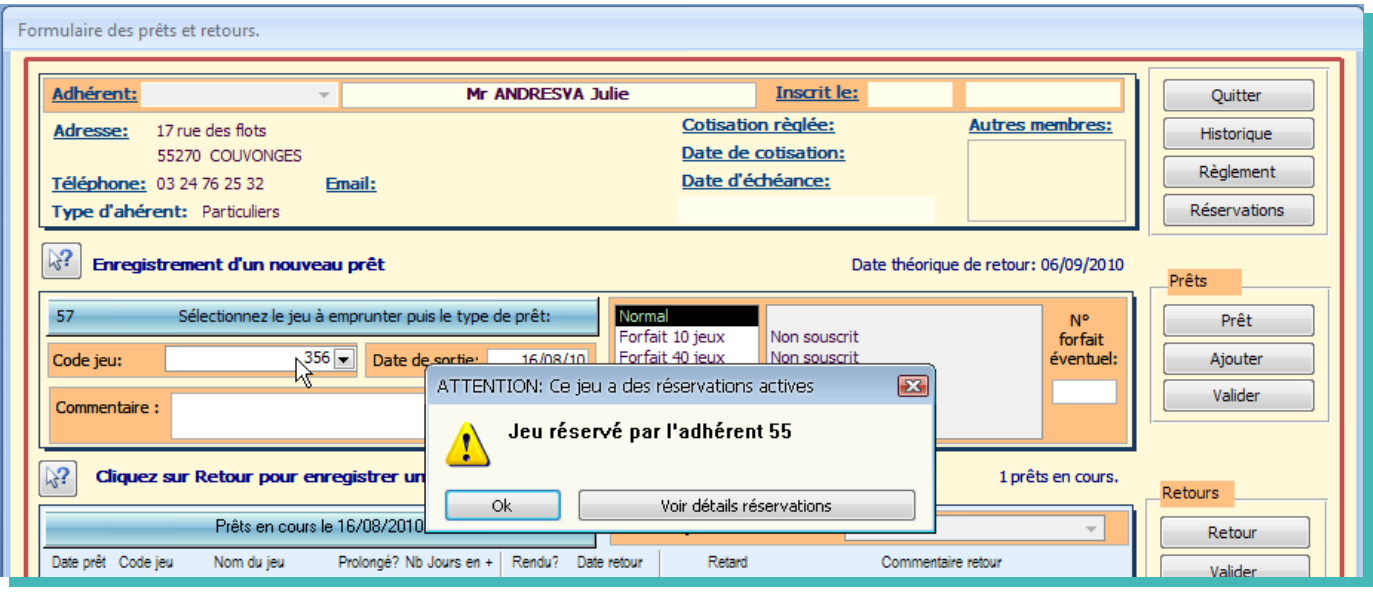

Même chose pour le retour d'un prêt. Si vous avez coché «Prévenir au retour» un message vous préviendra également.

Si vous cliquez sur «Voir détails réservation» vous arriverez sur la liste des réservations correspondantes.

## **Visualisation**

Vous pouvez visualiser de façon graphique les plannings de réservation de deux façons diffférentes:

- ➢ par jeu et adhérent
- ➢ par jeu uniquement

Ces commandes sont disponibles dans le ruban d'accueil.

#### **Planning par jeu et adhérent**

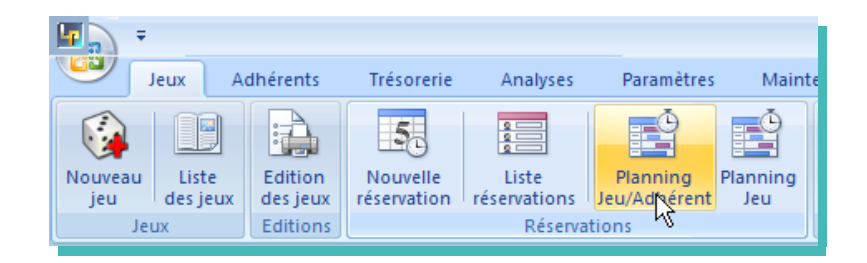

A l'ouverture le formulaire va se placer sur le mois en cours, et afficher toutes les réservations de jeux en distinguant les adhérents:

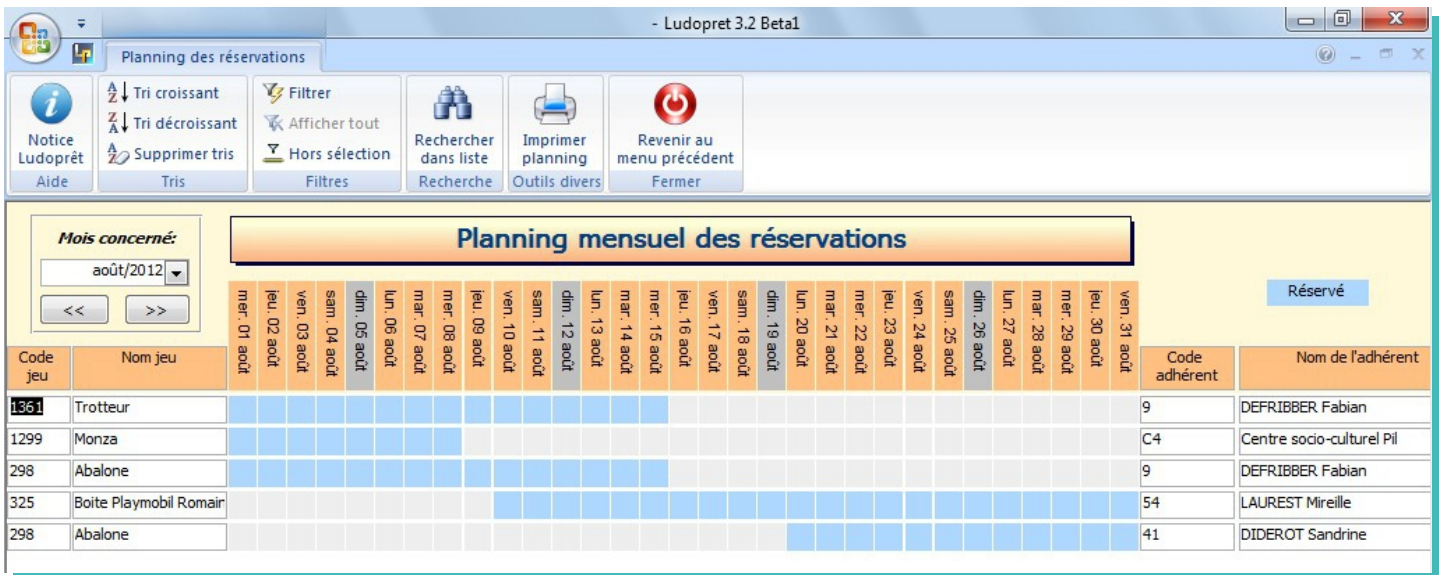

Vous pouvez vous servir des flêches de navigation ou de la liste déroulante pour choisir un autre mois.

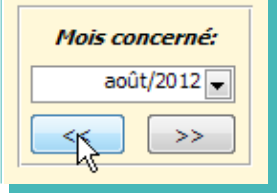

Vous pouvez également vous servir des boutons habitels pour filtrer un adhérent ou un jeu.

Par exemple les réservations de l'adhérent 9

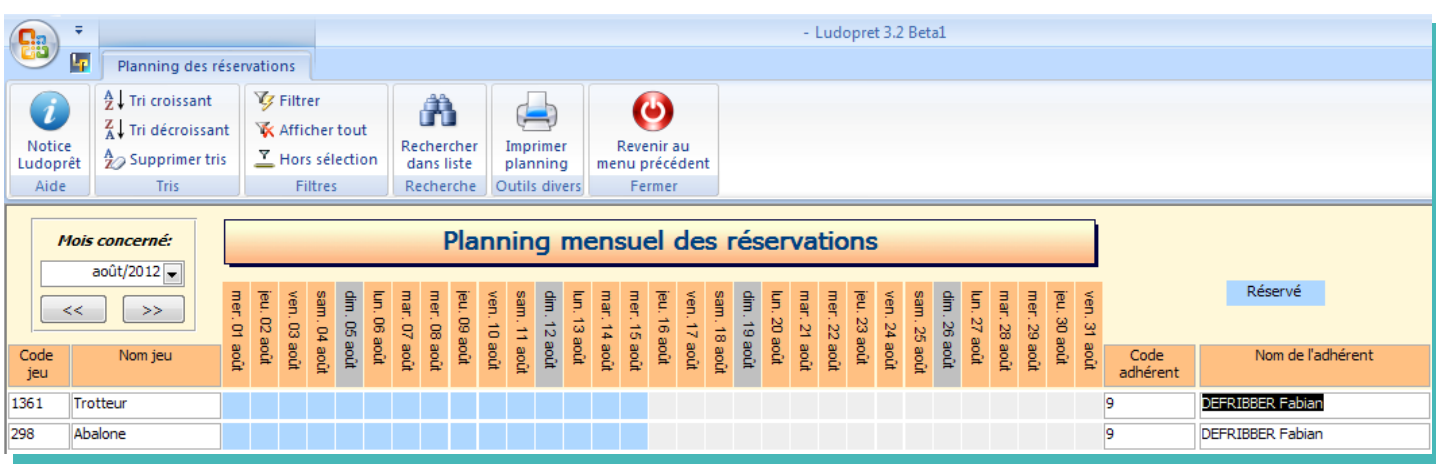

## **Planning par jeu**

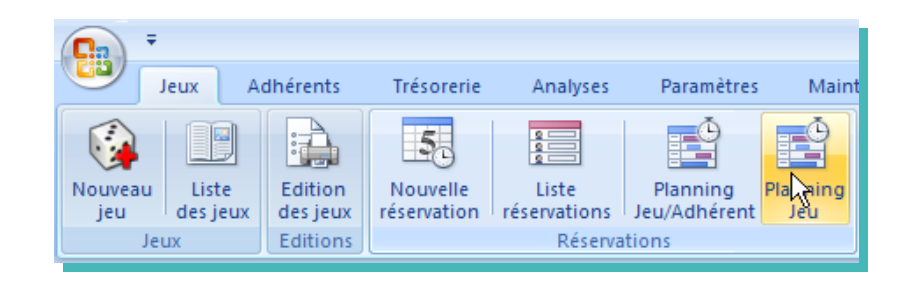

Contrairement au planning précédent, la visualisation ne concerne plus les adhérents, mais seulement le jeu.

Cela permet sur la même ligne d'avoir les différentes réservations et ainsi plus facilement de voir la disponibilité du jeu.

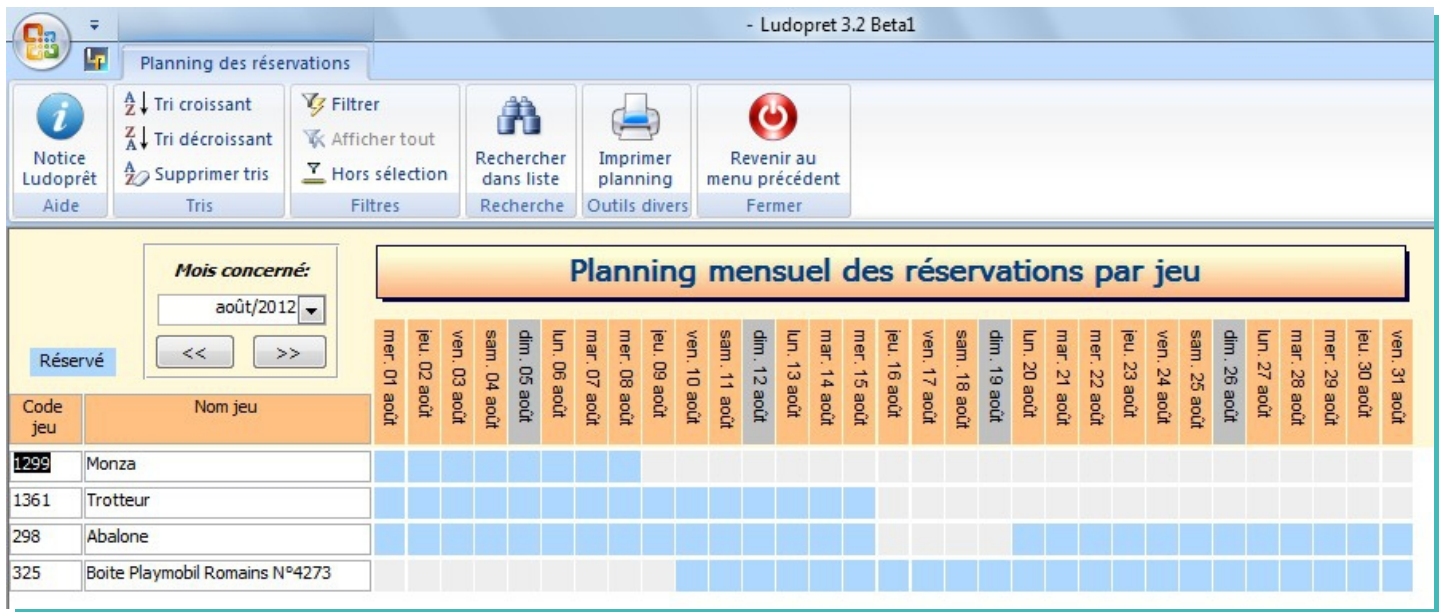

Dans le cas présent l'Abalone '298' n'est disponible au mois d'Août que du 16 au 20.

# **Analyses et Statistiques**

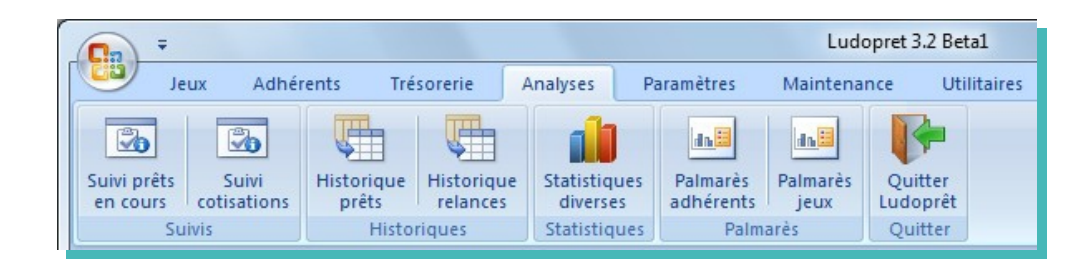

## **Suivi prêts en cours**

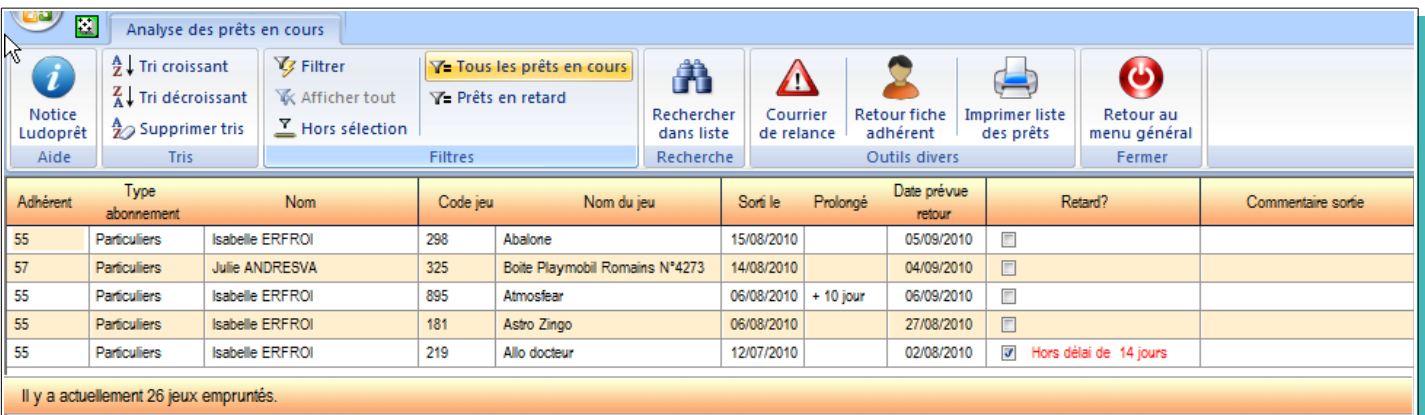

Cette analyse vous permet de visualiser tous les prêts qui n'ont pas été rendu.

Vous pouvez également sélectionner tous les prêts en retard.

## **Historique prêts**

La date de référence par défaut des analyses est celle inscrite dans la fiche ludothèque du menu « Paramètres » et apparaît dans le formulaire sous cette forme.

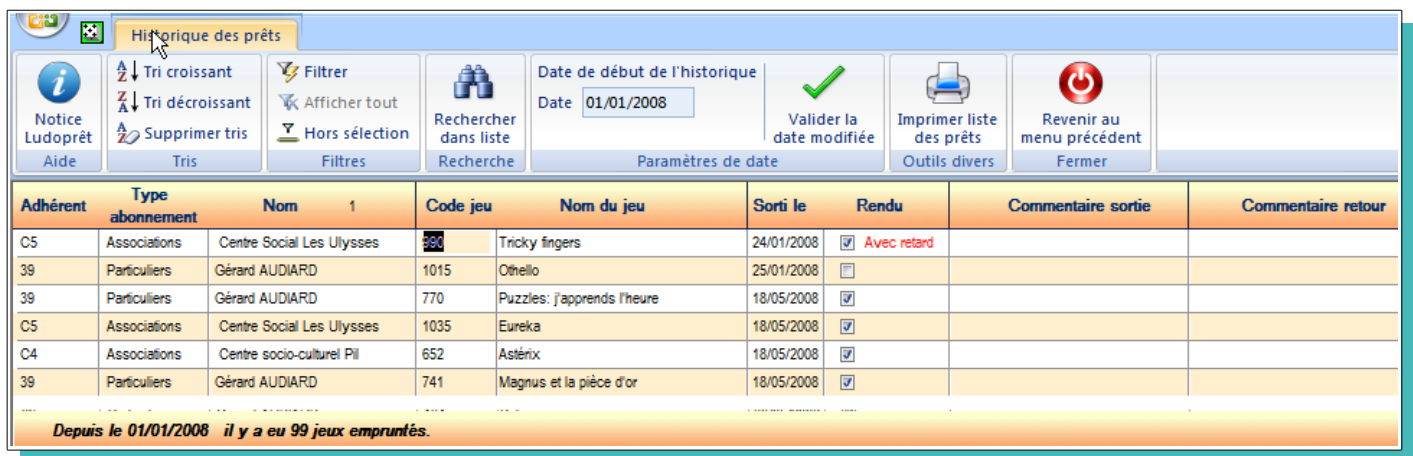

Vous pouvez directement changer la date de début de l'historique et valider cette date.

Vos statistiques seront automatiquement recalculées.

Avec les boutons de tris, filtres et recherches, vous avez toutes les possibilités d'affiner vos statistiques.

## **Suivi cotisations**

En cliquant sur «Analyse cotisations» vous arrivez à un formulaire récapitulatif de l'état des cotisations. Vous pouvez affiner par les boutons de filtres spécifiques, et ainsi éditer la liste des cotisations en retard ou arrivant dans le dernier mois d'échéance.

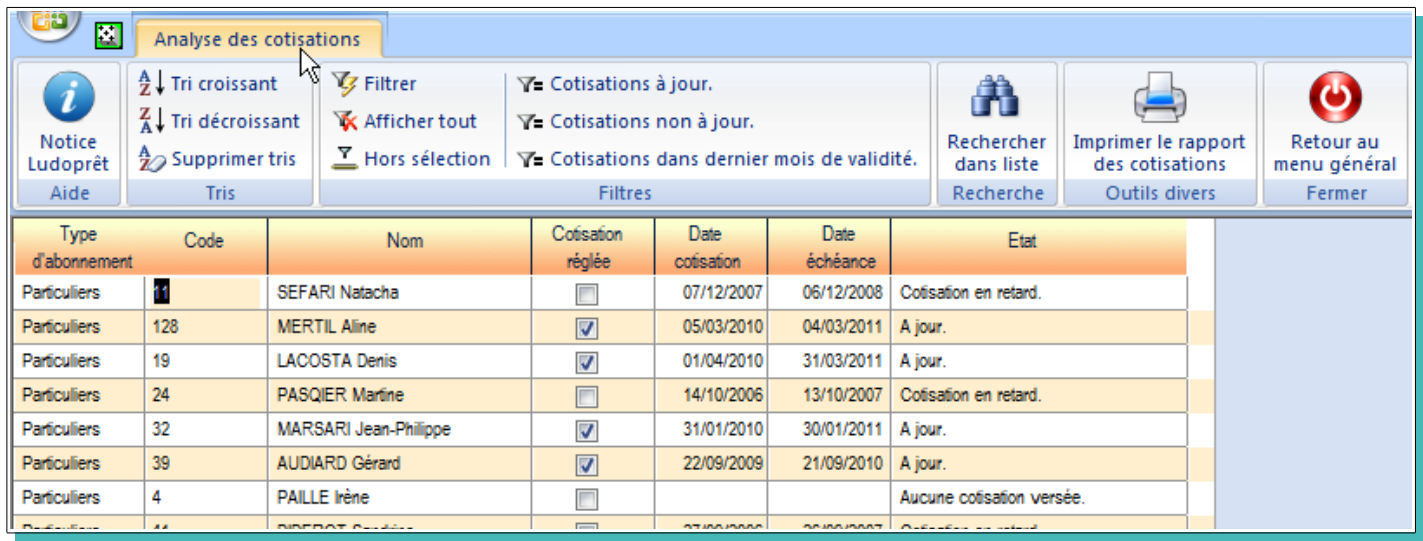

## **Historique relances**

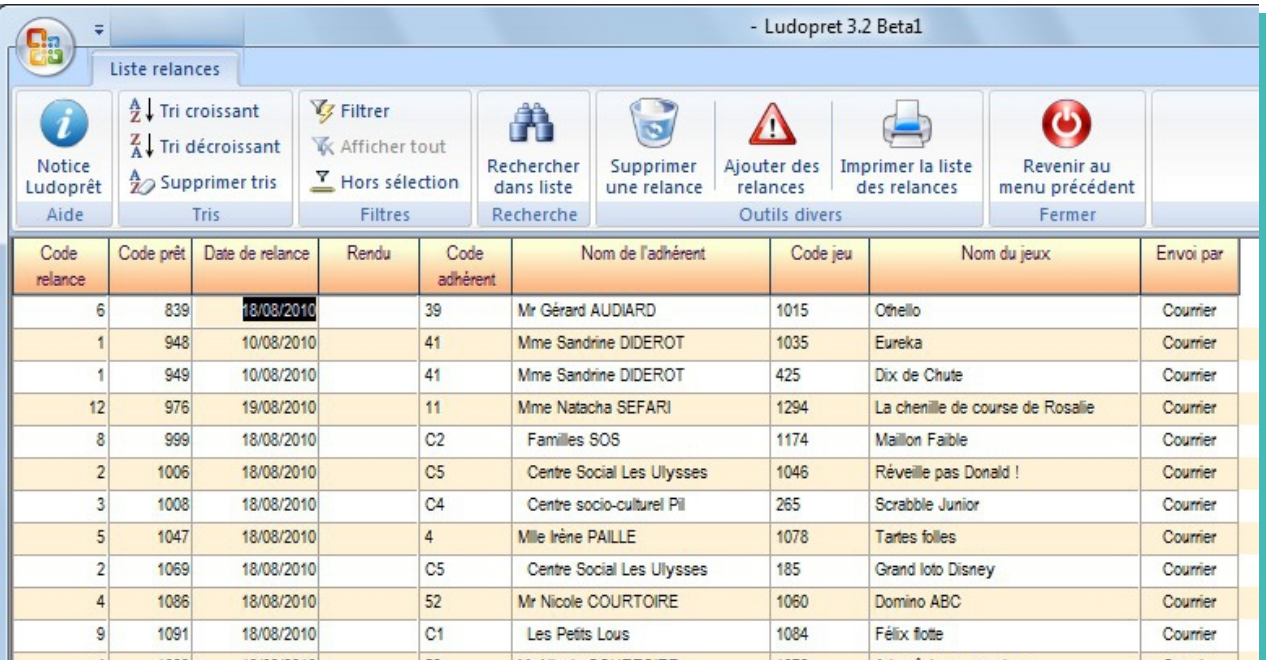

Ce tableau vous présente un historique des courriers ou mails de relances envoyés.

## **Statistiques diverse**

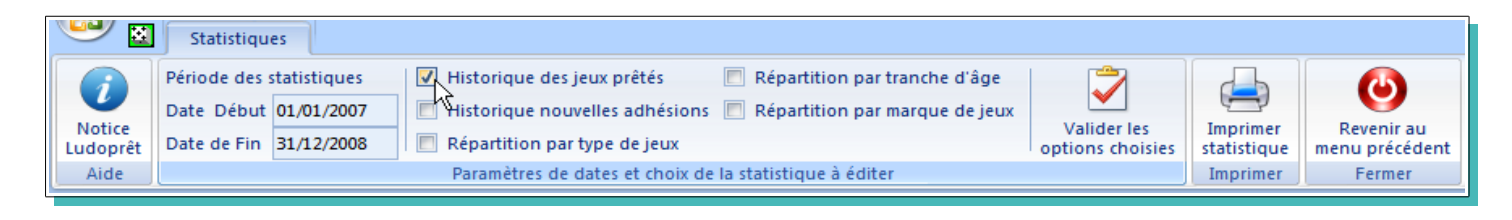

Les dates de paramétrage sont celles définies dans les paramètres de l'application. Vous pouvez bien sur les modifier dans les zones correspondantes. Choisissez ensuite le type de staistique que vous voulez obtenir. Puis «Valider les options choisies»

Vos statistiques seront ainsi recalculées.

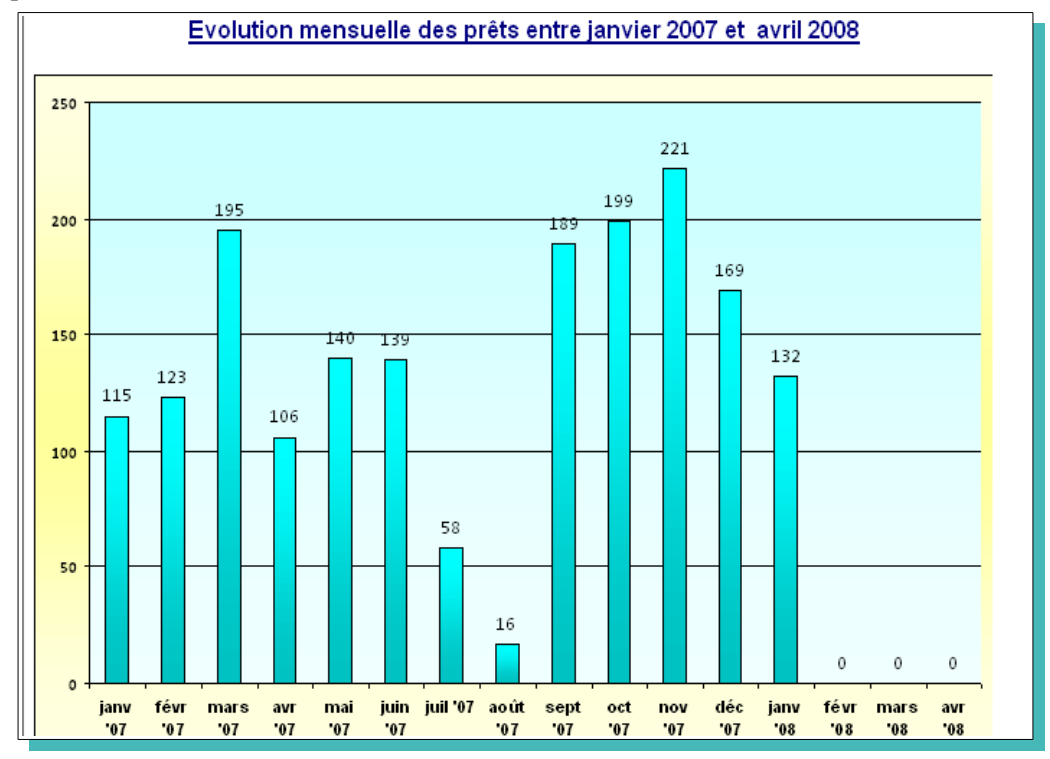

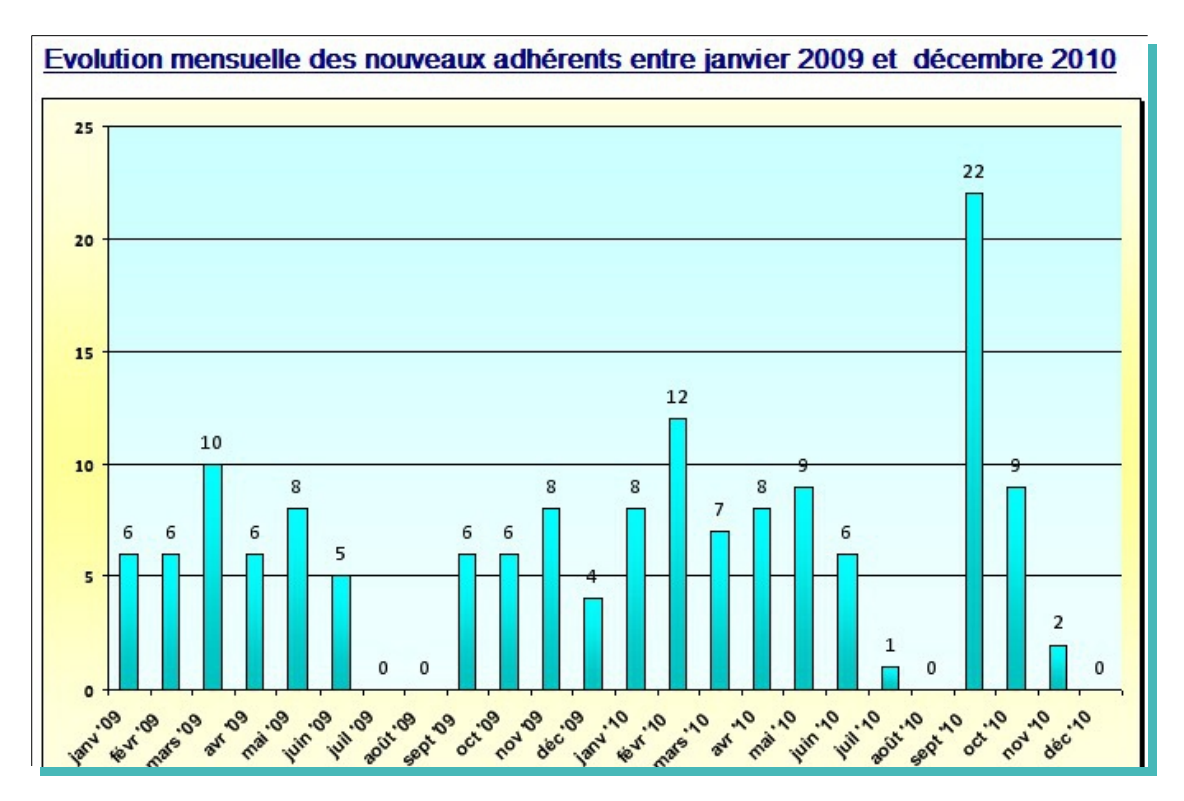

## **Palmarès adhérents**

Comme son nom l'indique ce tableau vous permet de voir les adhérents les plus assidus.

## **Palmarès jeux**

Ce tableau est le hit-parade des jeux les plus demandés.

# **Courriers de relance**

Vous pouvez également en cas de retard dans le retour des prêts envoyer un courrier de relance automatique. Pour cela on peut y accéder par l'analyse des prêts en cours et cliquer sur le bouton «Courrier de relance» ou par le menu «Adhérents» de la page de menu général.

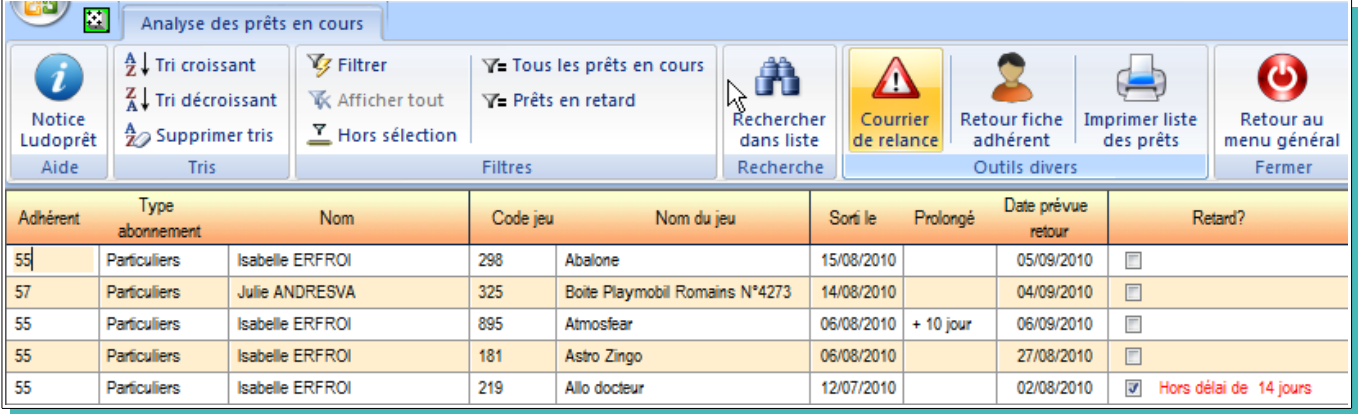

Vous arrivez sur ce menu

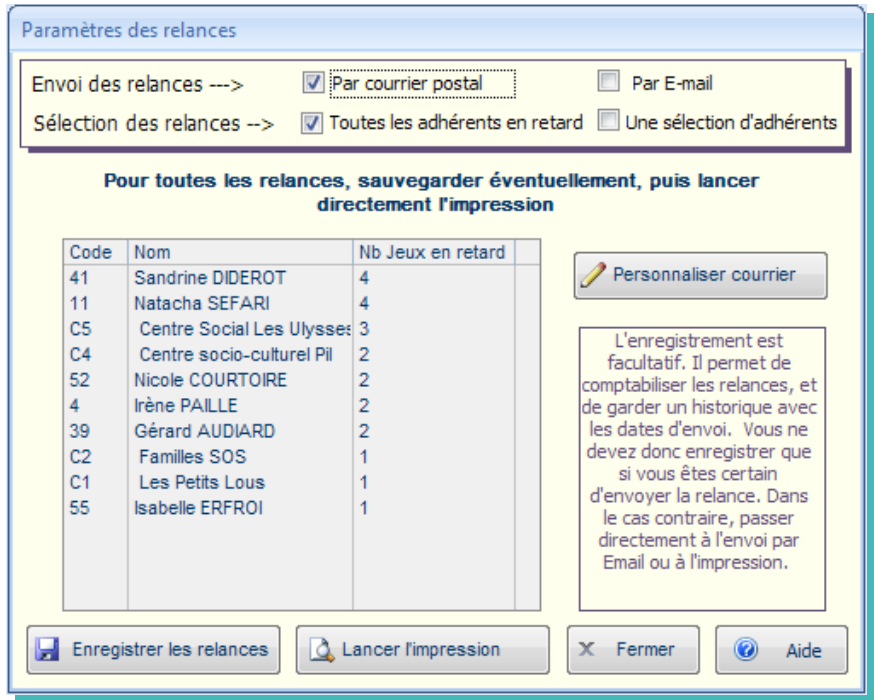

## **Personnalisation des courriers**

Vous pouvez adapter certains textes et paramètres à votre ludothèque. Pour cela cliquez sur «Personnaliser courrier» et un formulaire de personnalisation va s'ouvrir.

- ➢ Si l'option «Inclure prix du jeu» est cochée, le prix d'achat renseigné dans la fiche de jeu sera ajouté au nom du jeu.
- ➢ Si l'option «Inclure calcul retard» est cochée, le nombre de jours de retard sera rajouté à la ligne.
- ➢ Si l'option «Inclure Nb relances» est cochée, les numéros de relances seront inclus, si les relances ont été sauvegardées.

Vous pouvez ainsi personnaliser l'ensemble, puis «Valider»

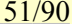

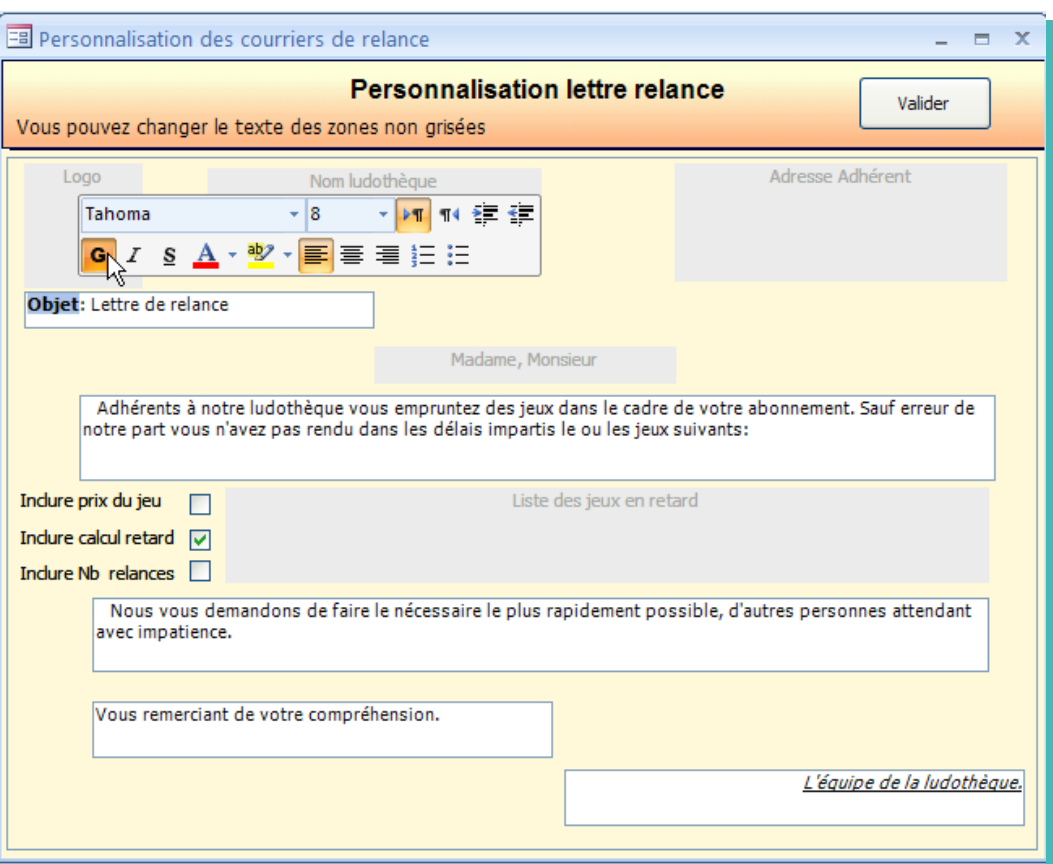

Vous pouvez également personnaliser la mise en forme des textes par la barre de menu flottante.

## **Sélection des paramètres d'envoi**

Une fois vos choix validés, vous revenez sur le formulaire de relances qui vous indique tous les adhérents ayant du retard, ainsi que le nombre de jeux concernés.

Ensuite vous devez choisir si vous voulez imprimer ces relances pour les envoyer par courrier, ou si vous voulez les envoyer en pièce jointe par Email.

Si vous choisissez d'imprimer, soit vous pouvez le faire directement pour toutes les relances, soit vous faites une sélection, pour une ou plusieurs personnes

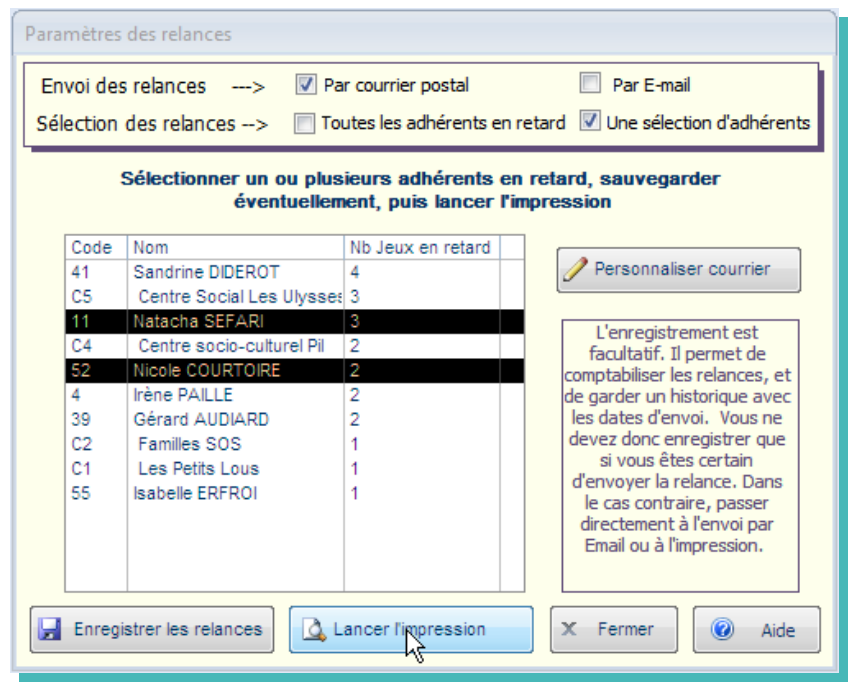

#### Puis «Lancer l'impression». et une page de ce type sera générée avec vos paramètres

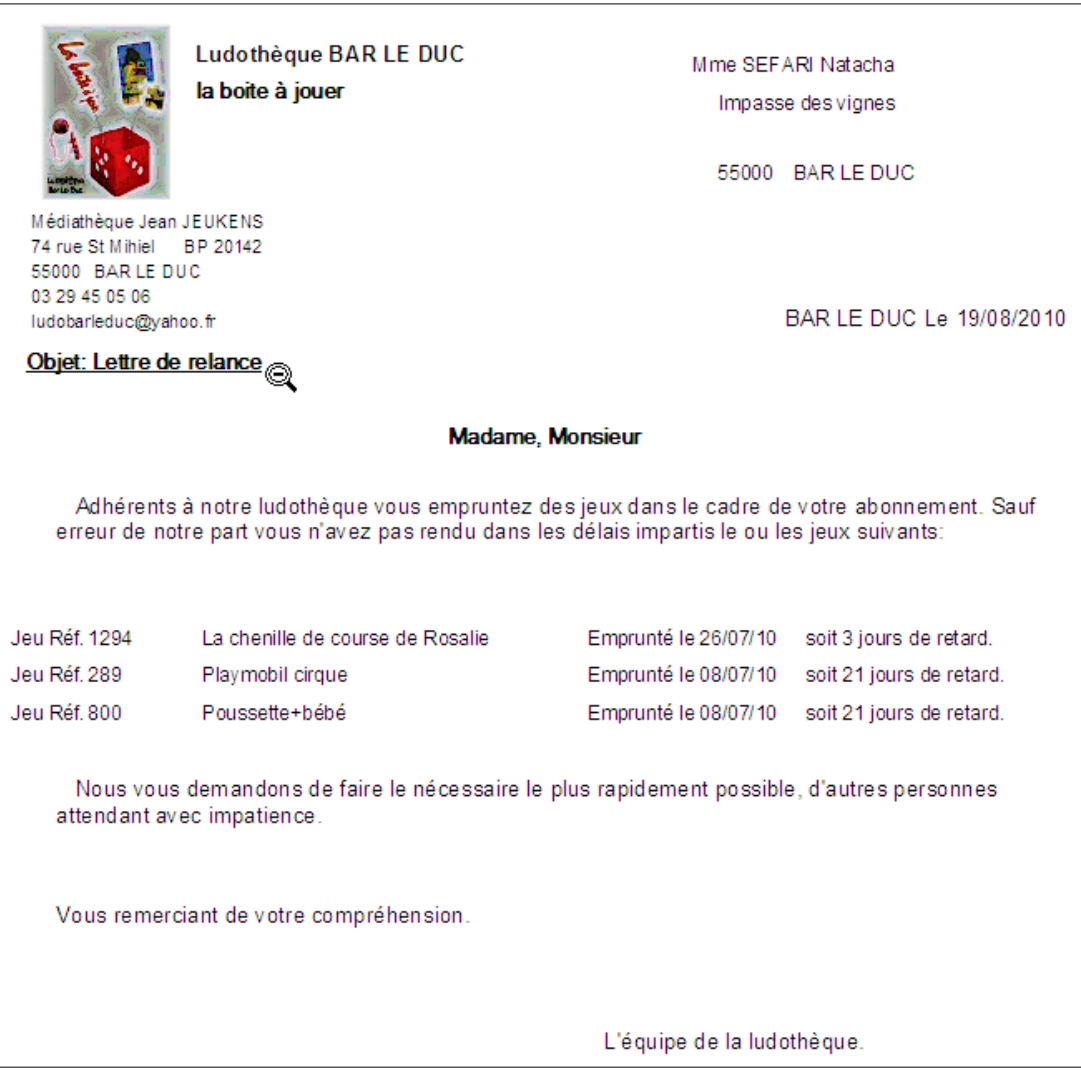

## **Enregistrement des relances**

Vous pouvez également garder un historique de vos relances et avoir ainsi des relances numérotées. Dans ce cas il faut cliquer sur «Enregistrer les relances». Revenons à notre exemple précédent.

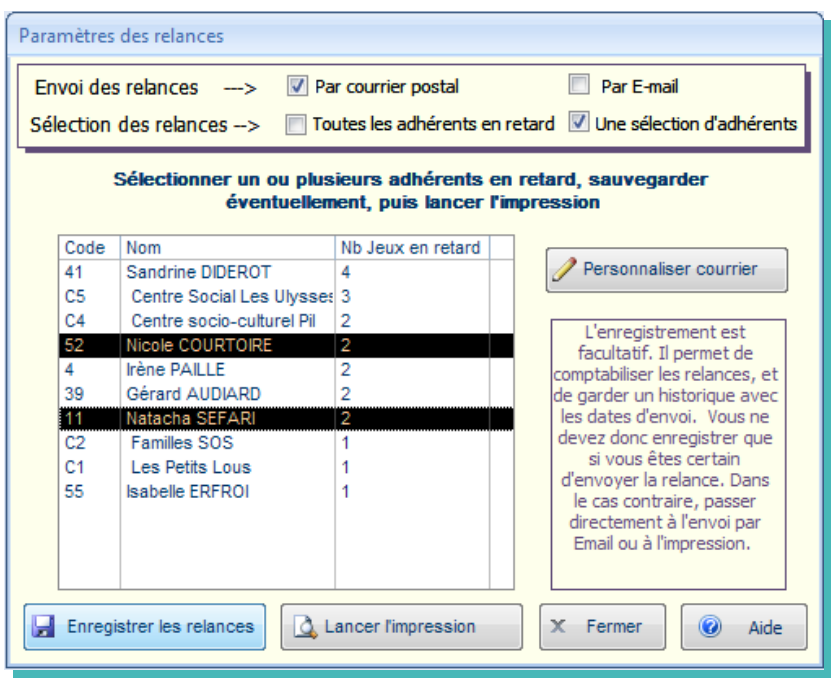

## Puis

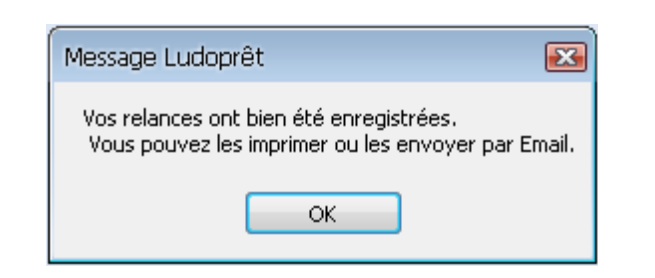

Dans ce cas si vous avez coché « Inclure Nb de relances » dans les personnalisations du courrier, vous obtiendrez par exemple ceci.

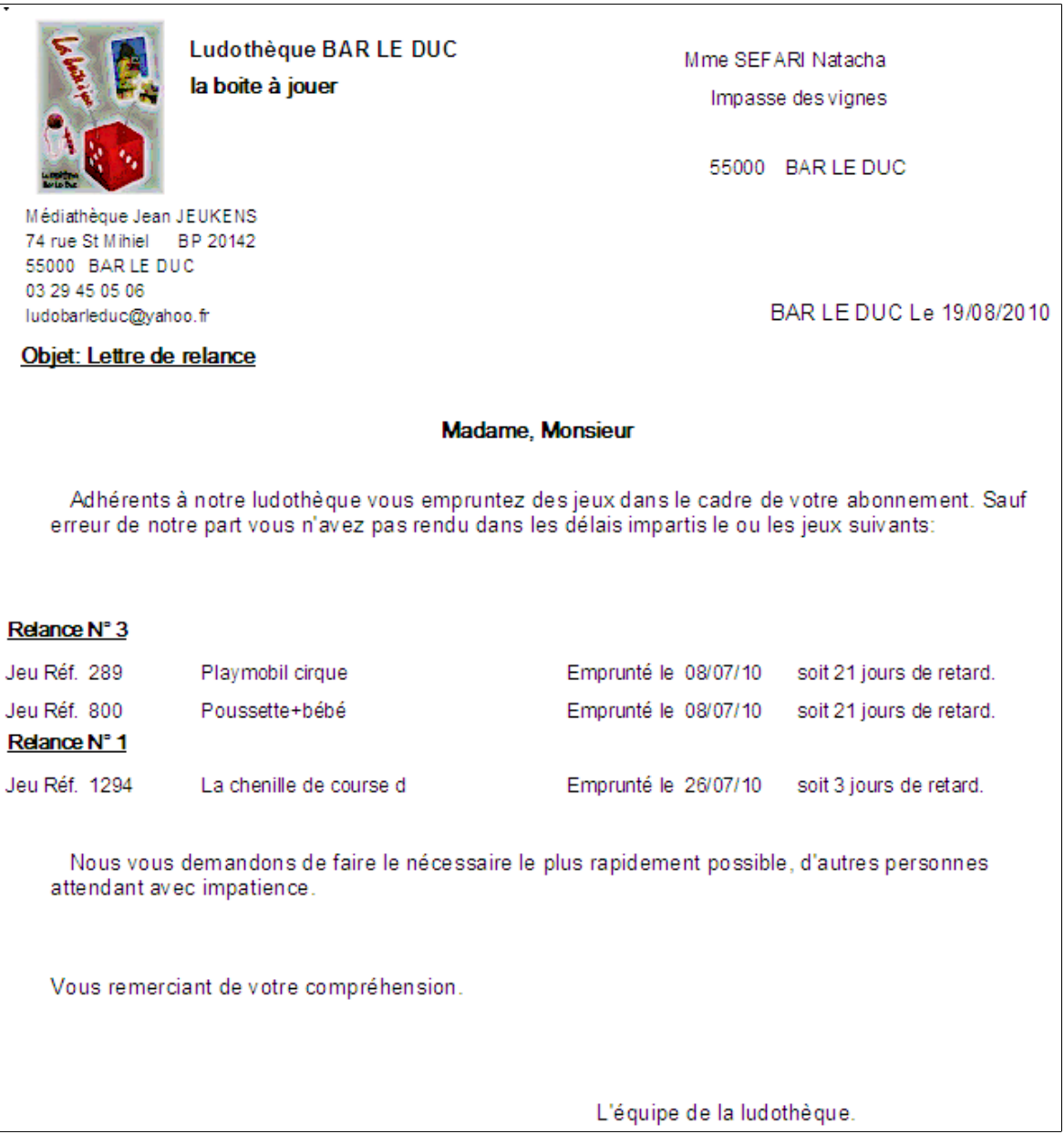

Si vous désirez envoyer le même contenu par Messagerie, Cochez « Par Email » et sélectionnez un adhérent.

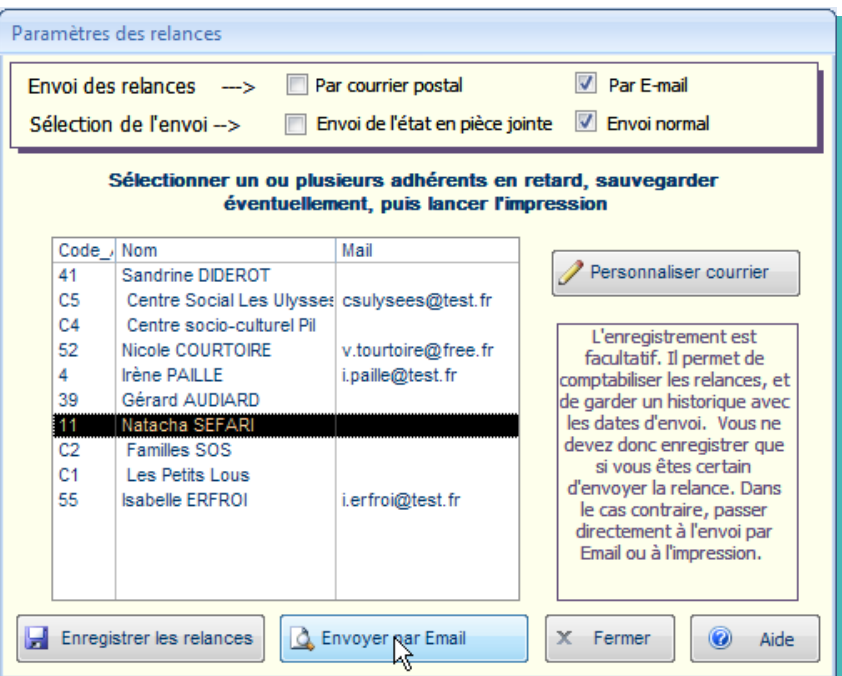

Si vous choisissez le mode normal:

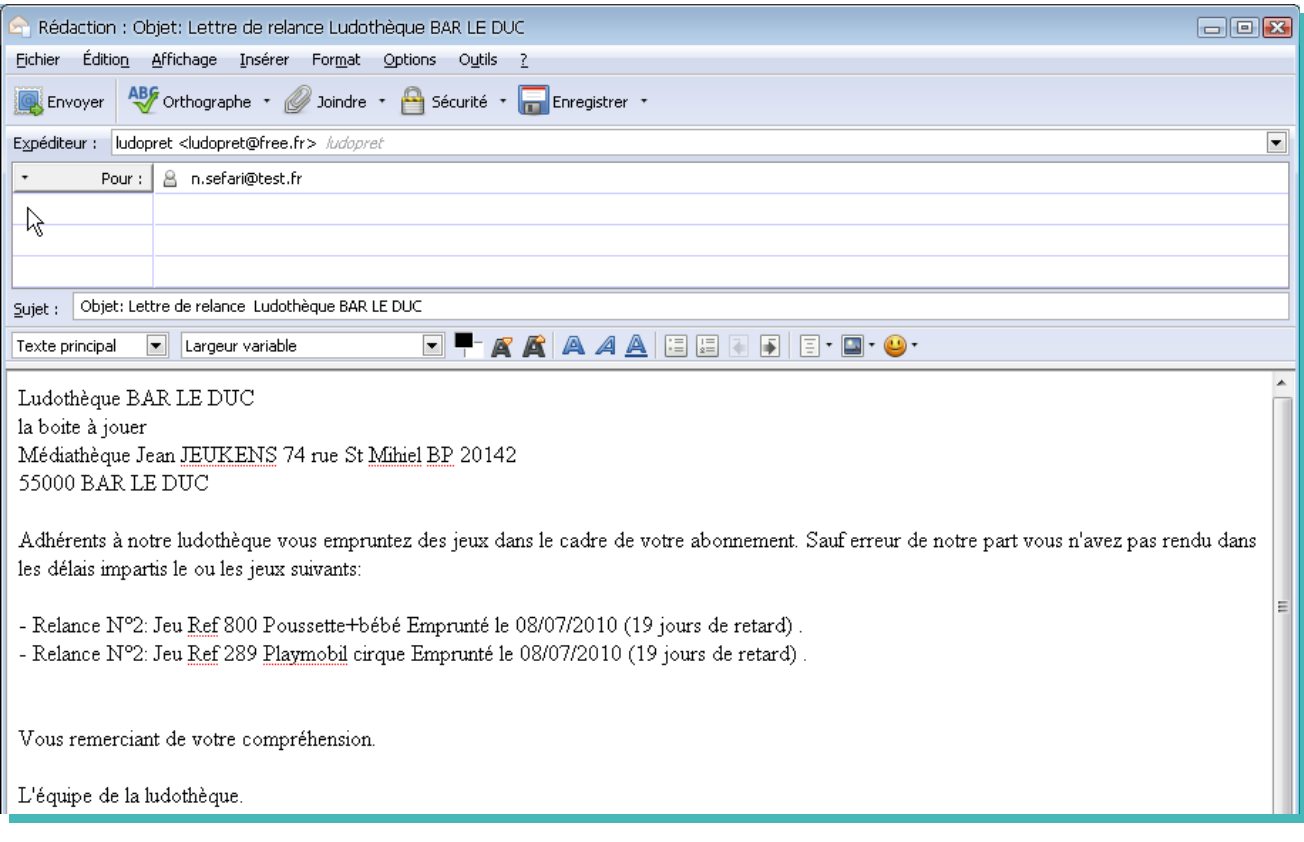

## <u>J.D. GAYOT le 09/09/12</u> 55/90

## Sinon en pièce jointe:

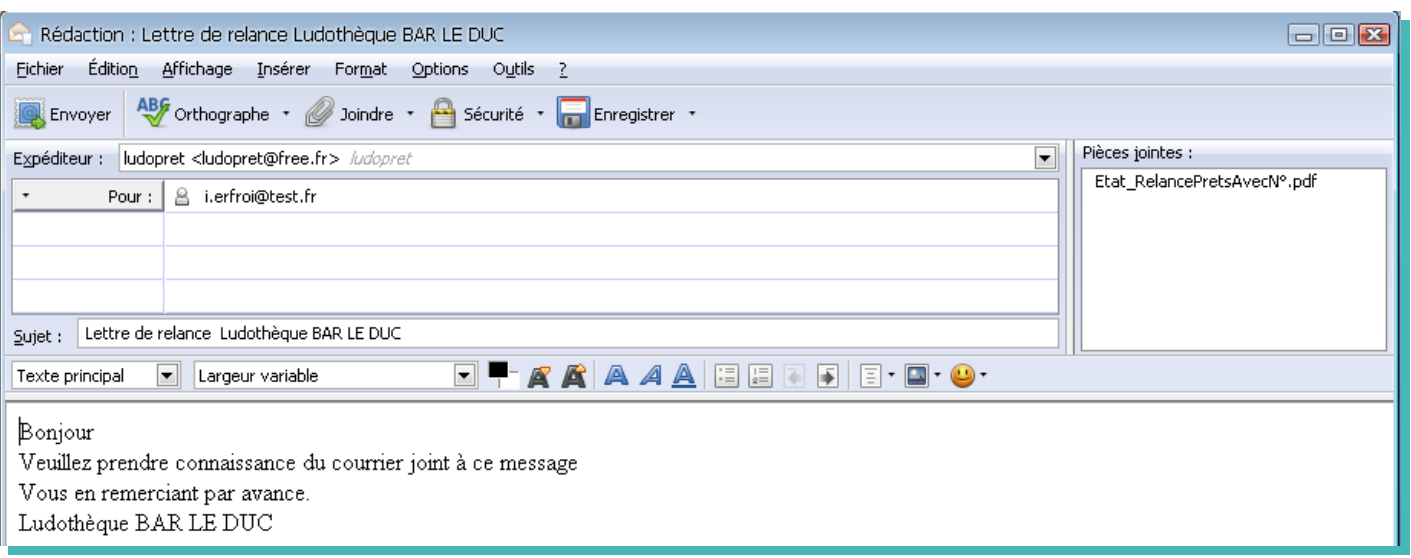

L'adresse, le sujet, le texte et la pièce jointe sont automatiquement remplis par défaut.

Si vous sauvegardez les relances, vous avez un historique des relances que vous pourrez consulter à partir du menu « Analyses ».

# **Envoi d'Email**

Une gestion des envois par Email est incluse. Pour cela il faut retourner dans la liste des adhérents

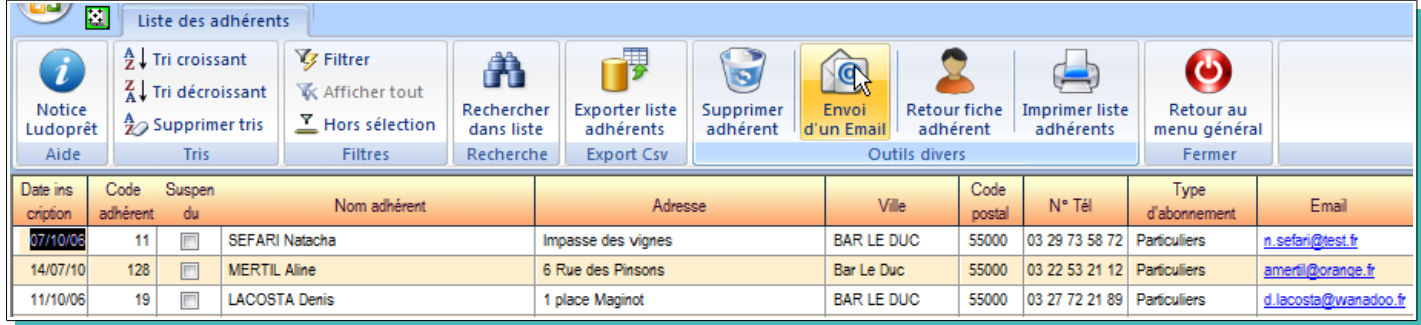

Si vous cliquez sur l'adresse Email d'un adhérent, votre messagerie par défaut s'ouvrira avec comme destinataire l'adhérent sur lequel vous venez de cliquer.

Si vous désirez faire un envoi en nombre :

• Cliquez sur le bouton «Envoi d'un Email»

Vous arriverez sur ce formulaire avec une liste de tous les adhérents ayant une adresse Mail.

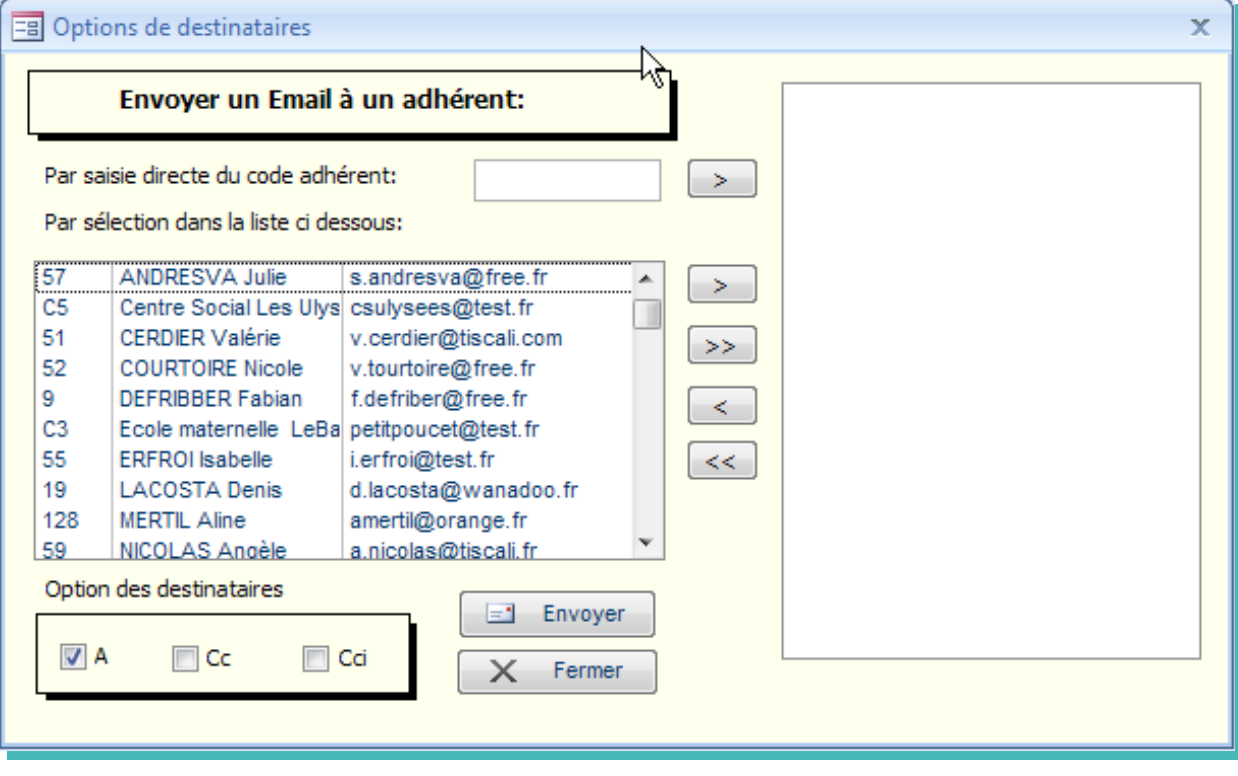

- Si vous désirez effectuer un envoi à tous les adhérents, cliquez sur « $\gg$ ». Tous les adhérents vont ainsi passer dans la liste de sélection.
- Choisissez si vous voulez envoyer votre courrier en envoi normal (A), copie carbone (Cc) ou copie carbone invisible(Cci).

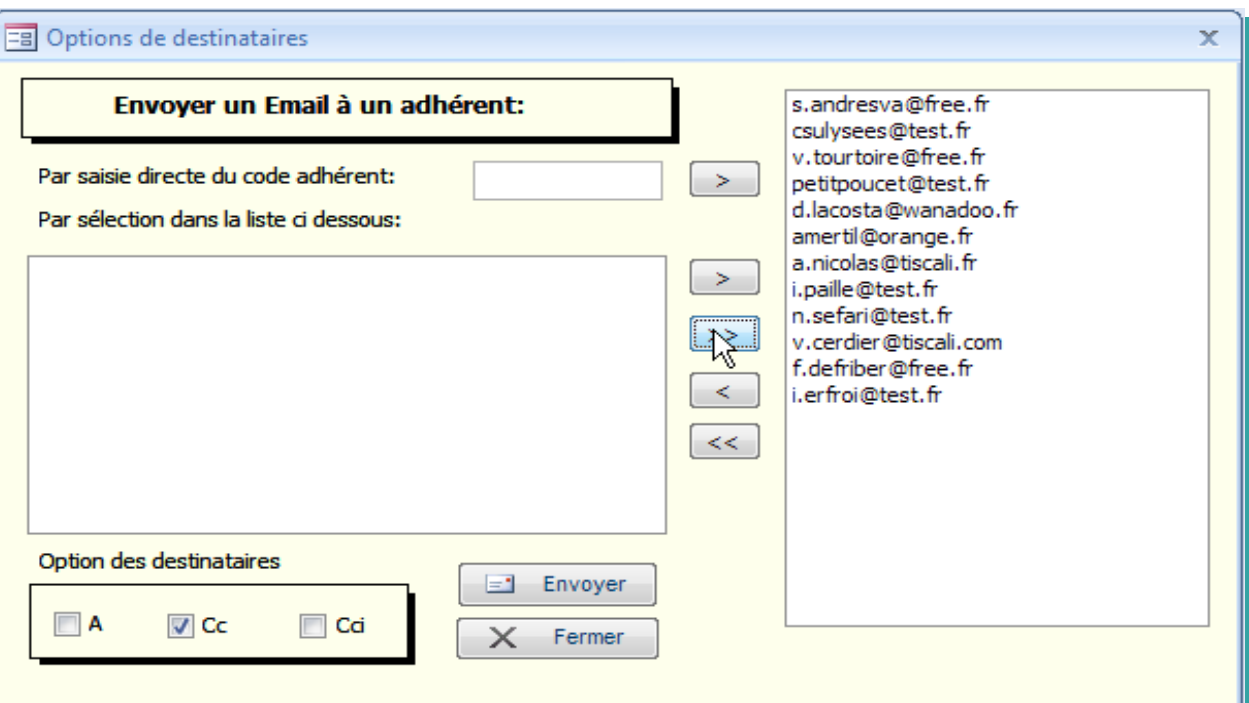

- Cliquez alors sur «Envoyer»
- Si vous désirez un envoi à une sélection d'adhérent, cliquez sur « $\gg$ ».
- Choisissez si vous voulez envoyer votre courrier en envoi normal (A), copie carbone (Cc) ou copie carbone invisible(Cci).
- Cliquez sur «Envoyer» votre sélection apparaîtra dans la fenêtre destinataire de votre messagerie

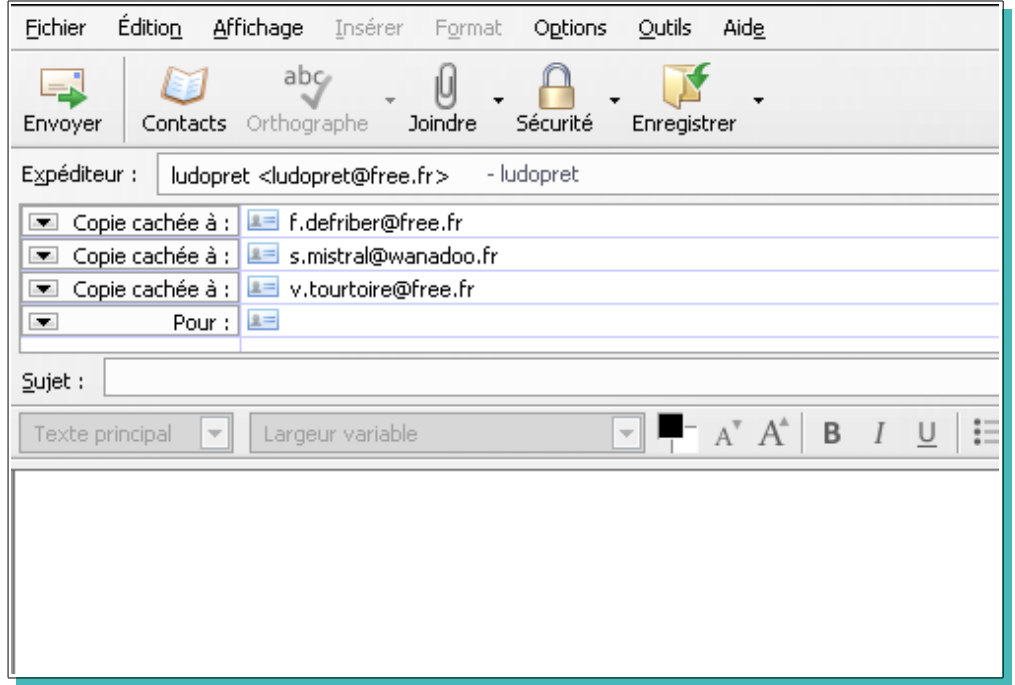

Vous pouvez également envoyer un mail à un adhérent en cliquant sur son adresse dans le formulaire de prêt.

Attention : les tests ont été effectué uniquement sur Outlook Express et Thunderbird.

# **Trésorerie**

 Ce module de suivi de trésorerie se divise en deux parties. Une partie correspondant aux mouvements de caisse avec les adhérents et une partie correspondant à la gestion interne de la ludothèque. Cette dernière partie n'est accessible qu 'avec le mot de passe administrateur.

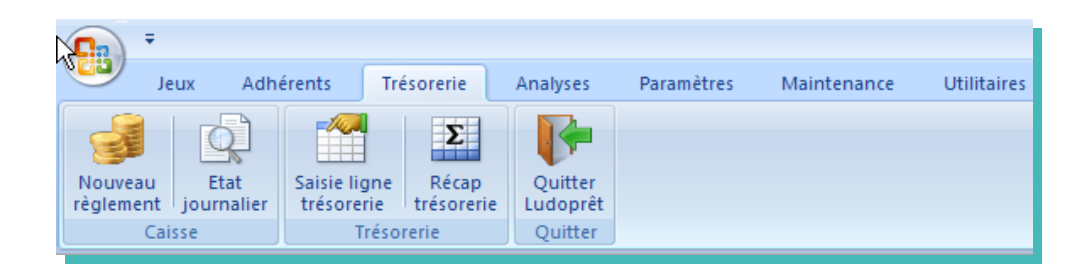

## **Ajout règlement caisse**

Ce bouton vous permet d'arriver sur le formulaire de saisie d'un encaissement adhérent.

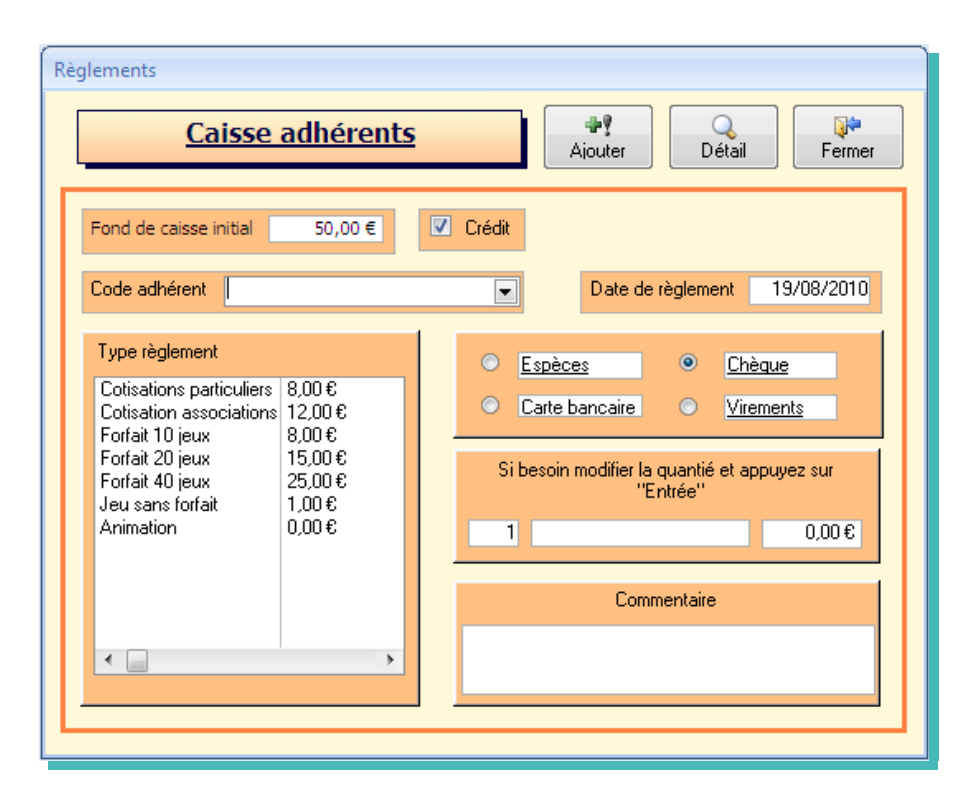

Un montant de caisse initial a été prévu pour ceux qui font un contrôle journalier. Vous pouvez bien sûr le modifier. Saisissez un code adhérent puis un type de règlement

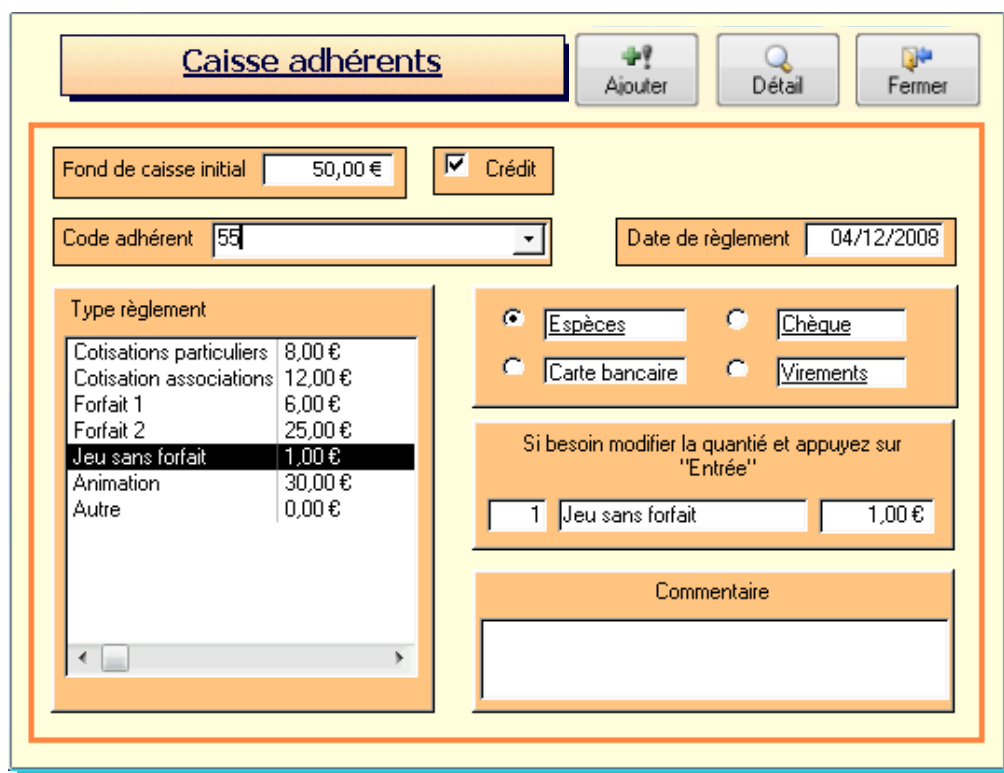

Si l'adhérent emprunte 3 jeux changez la quantité et faites « Entrée ». Le montant total va être recalculé.

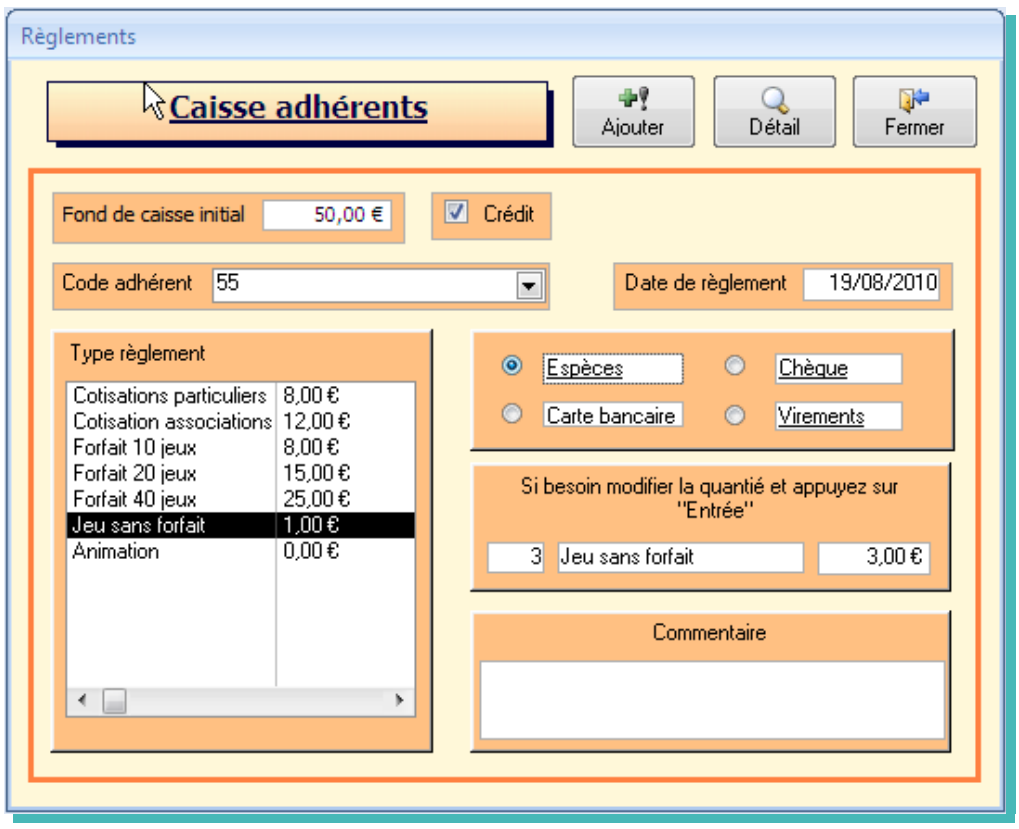

Le mode crédit est mis par défaut. Si pour une raison ou une autre vous devez reverser une somme, décochez la case crédit comme ci dessous. Ne saisissez jamais de montant négatif.

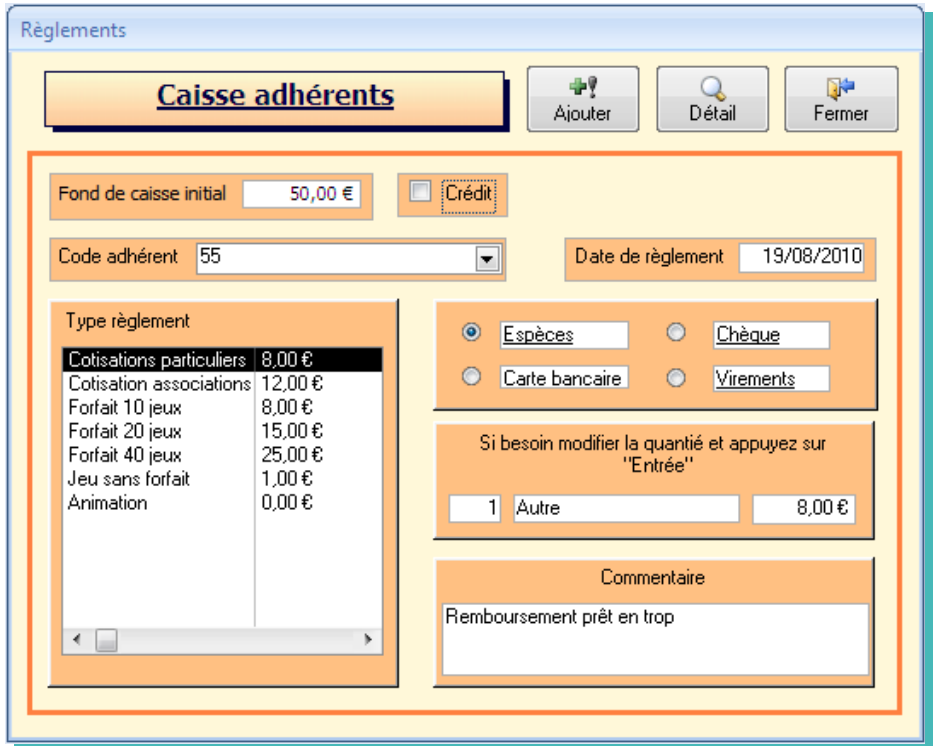

Des messages d'alerte apparaîtront si vous oubliez de saisir une zone obligatoire.

# **Etat journalier**

En fin de journée vous pouvez sortir un état journalier des encaissements

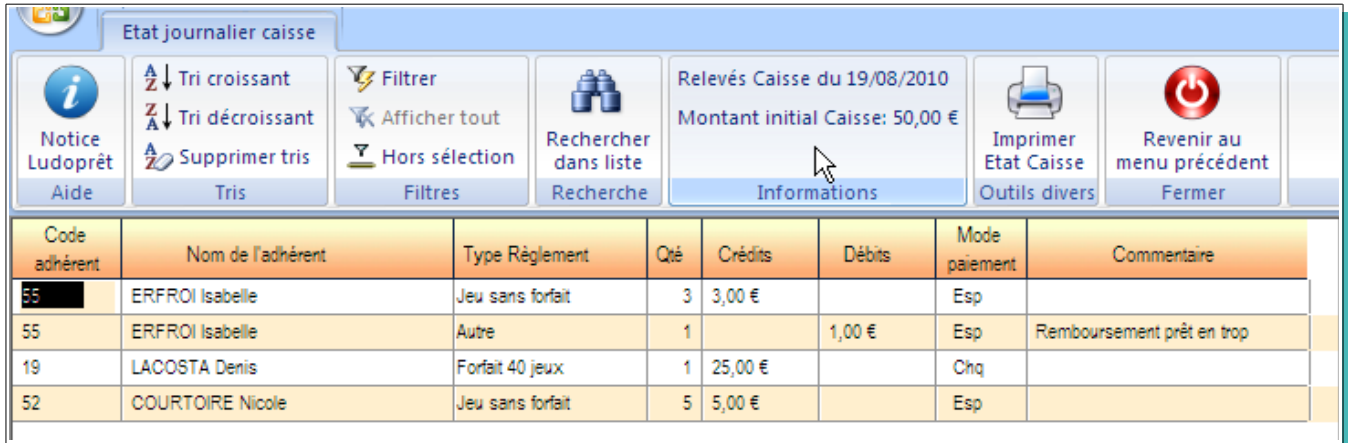

En bas de page apparaît le solde

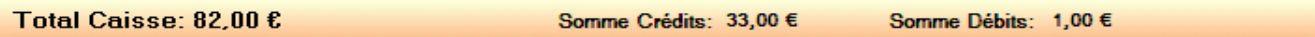

## **Trésorerie interne**

Cette partie sert à enregistrer tous les mouvements de trésorerie correspondant à la gestion de la ludothèque. Il est important de bien renseigner les paramètres afin de gagner du temps à la saisie.

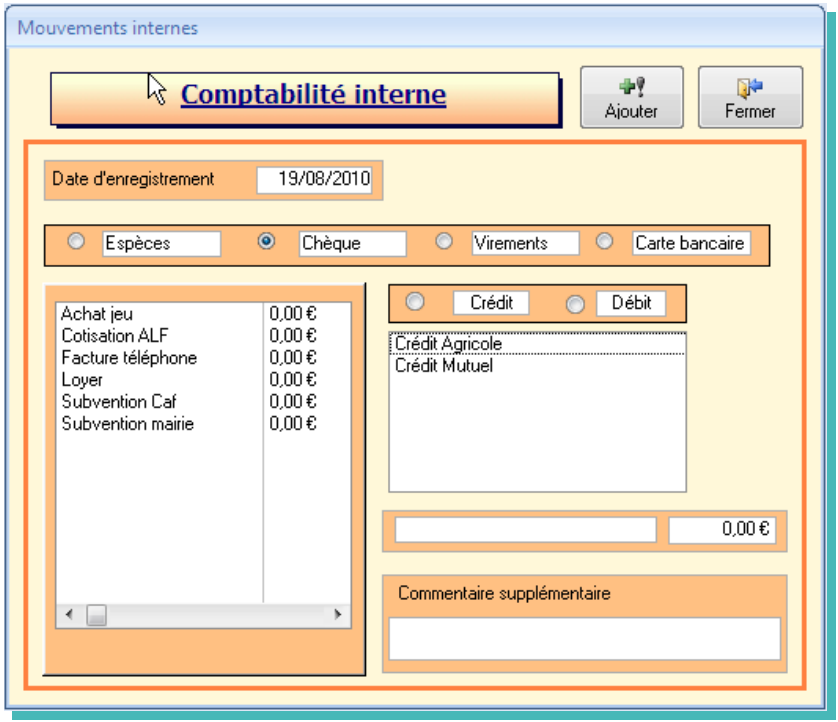

Dans l'exemple ci dessous nous allons enregistrer un achat de jeu réglé par chèque sur le compte du Crédit Mutuel.

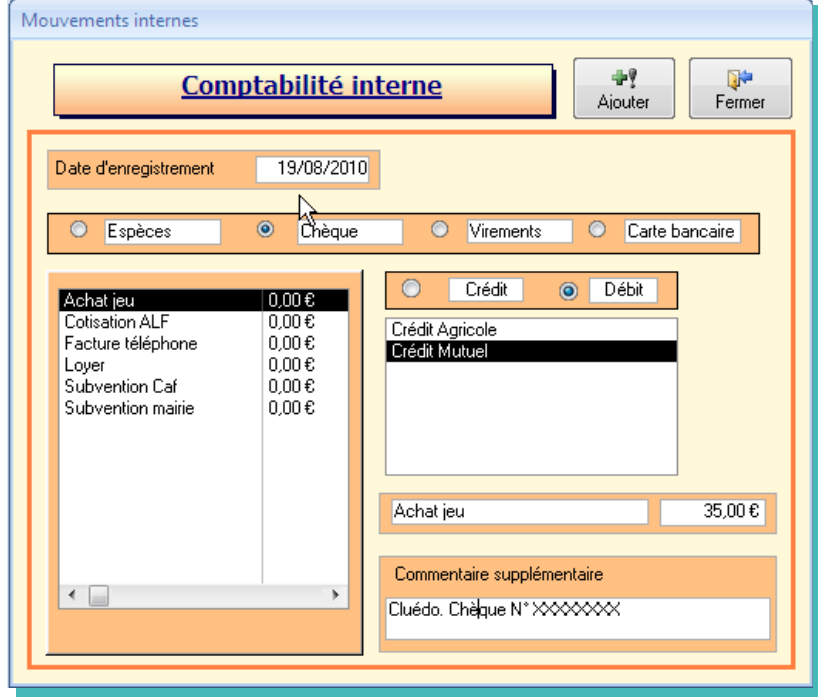

Vous pouvez remplacer « Achat jeu » par ce que vous voulez, que cela appartienne à la liste ou non. Par contre il faut impérativement remplir cette case.

La saisie se fait également lors des remises de chèque.

#### **Récap trésorerie**

Tous ces enregistrements permettent de suivre l'état de la trésorerie de la ludothèque.

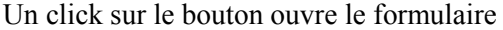

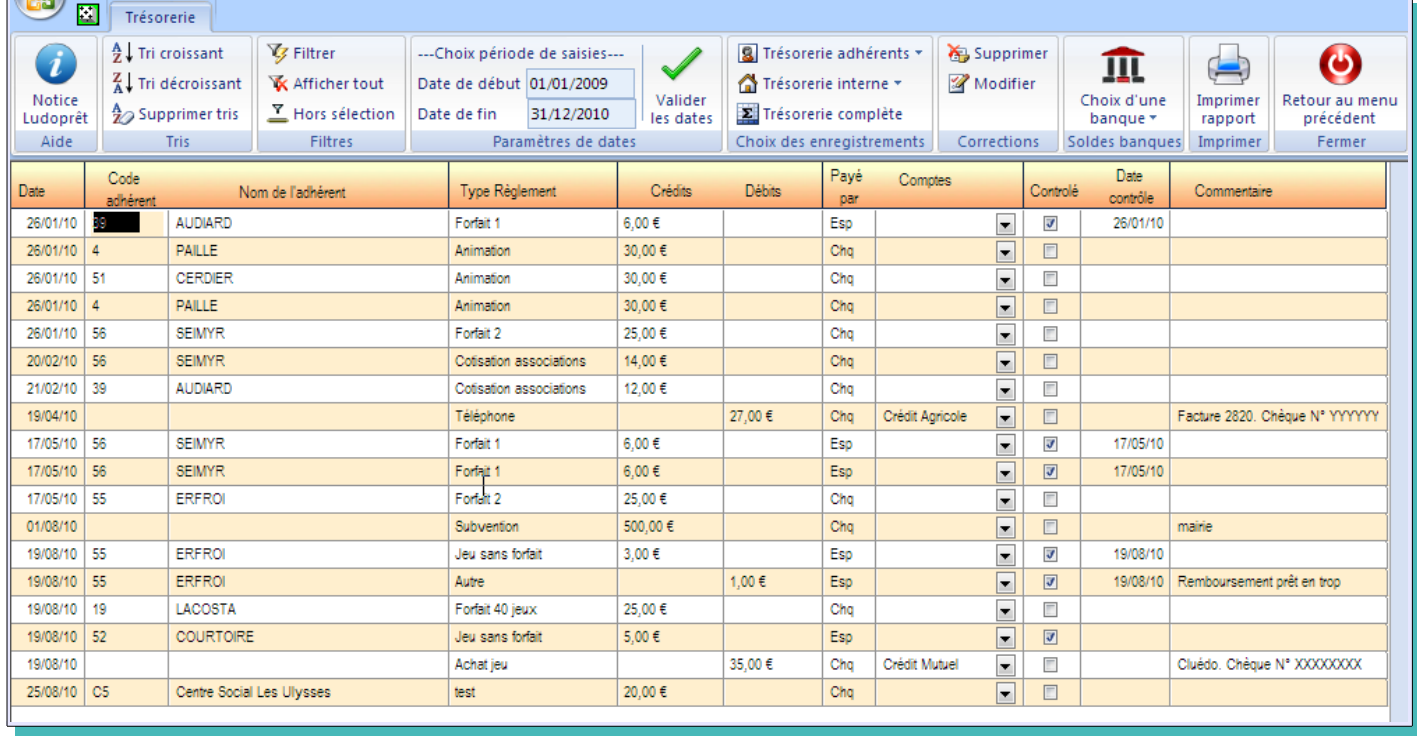

Tous les enregistrements du: 01/01/2009 au 31/12/2010

Total Crédits - Débits: 674,00 €

Somme Crédits: 737,00 € Somme Débits: 63,00 €

Ce formulaire est la tour de contrôle de la trésorerie.

Il permet de :

- ➢ Visualiser tout ce qui a été saisi sur les formulaires précédents
- ➢ Repointer et contrôler tous les relevés bancaires que vous recevez
- ➢ Avoir un état de vos soldes bancaires.

On peut constater qu'à chaque fois qu'un règlement en espèce a été effectué, la case « Contrôlé » est automatiquement cochée et la date de contrôle mise à la date de l'encaissement.

On peut constater aussi que lors de « règlements adhérent » le compte n'est pas renseigné, la personne en caisse n'étant pas forcément en mesure de savoir sur quel compte il sera crédité.

#### **Pointage de relevé bancaire concernant un règlement :**

• Aller sur:

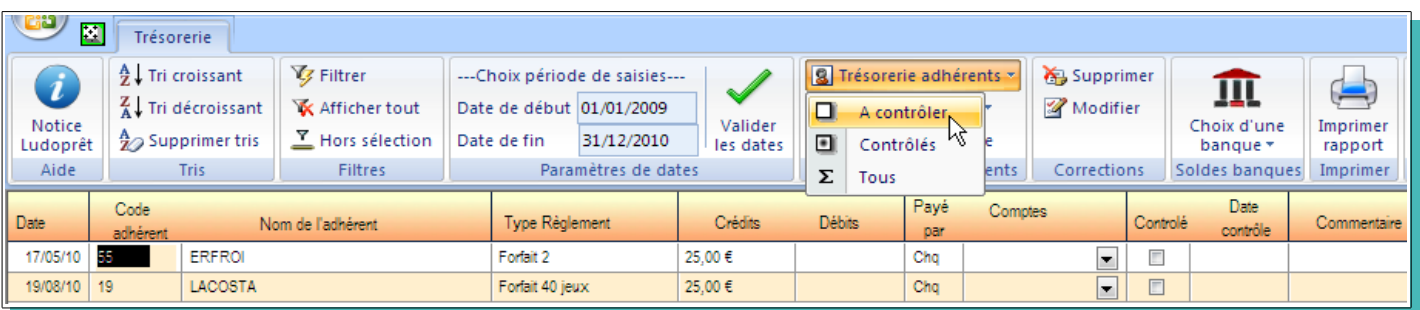

• Sur la ligne d'enregistrement souhaitée, sélectionner la banque à créditer.

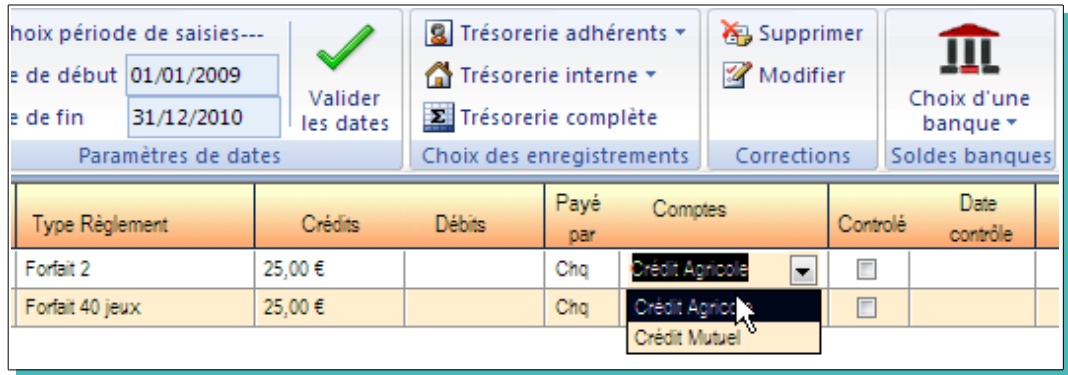

• Cochez la case « Contrôlé »

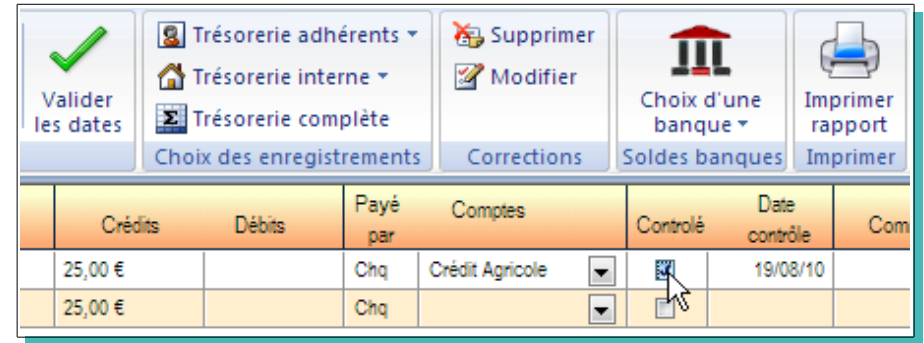

La date de contrôle va se mettre automatiquement à la date du jour.

Si, sur le même relevé bancaire votre compte est débité de votre achat de jeux correspondant au chèque N° xxxxx:

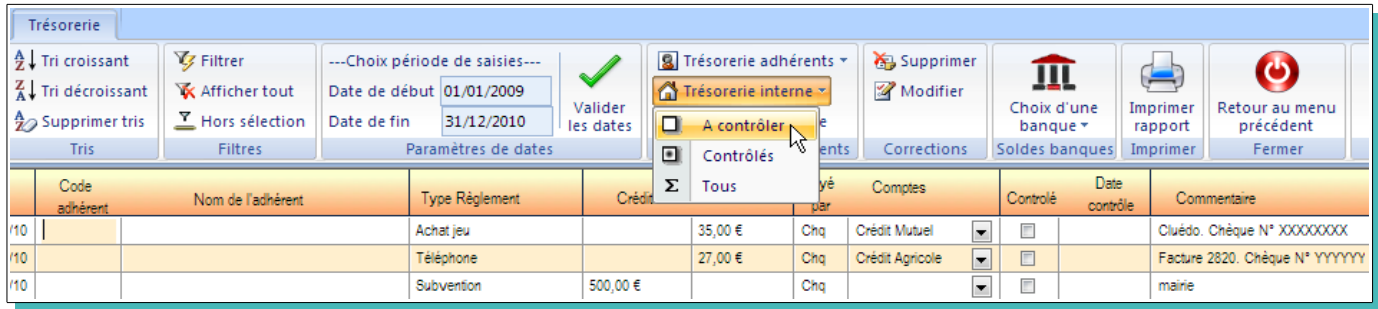

• Se rendre sur l'enregistrement concerné et cochez la case « controlé »

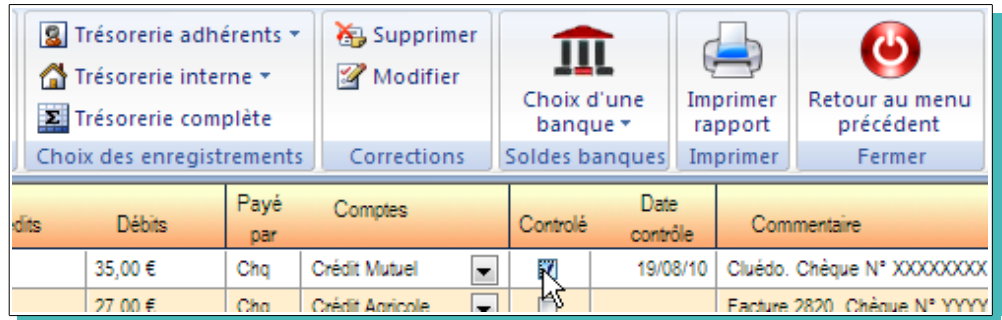

#### **Solde bancaire**

Si maintenant vous voulez vérifier la concordance du solde bancaire:

• Cliquez sur «Trésorerie complète»

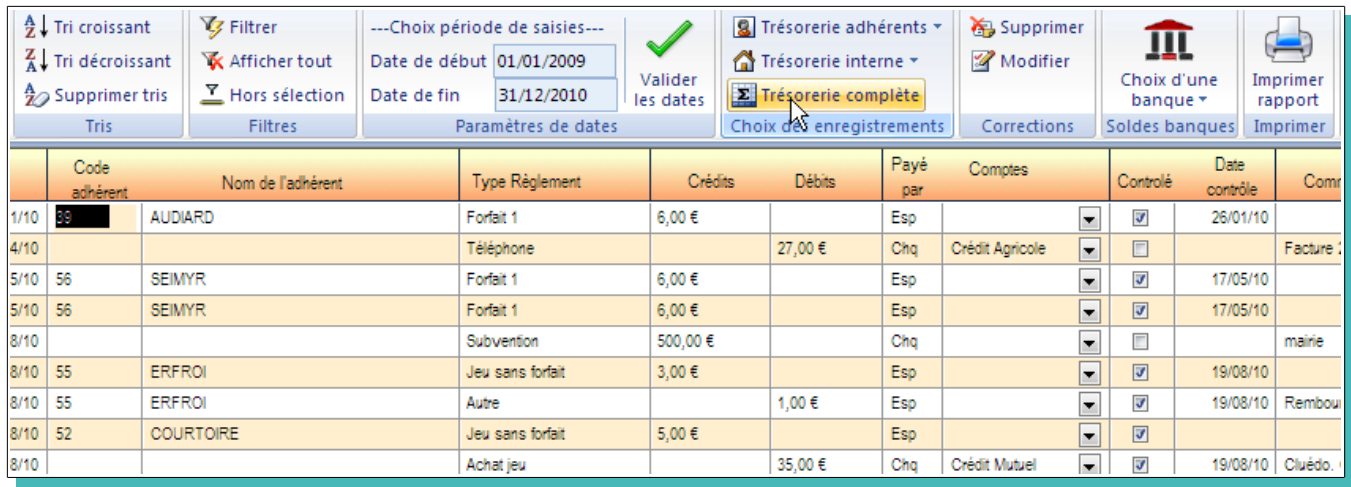

- Aller sur le menu déroulant du bouton « Choix d'une banque »
- Sélectionner le compte choisi

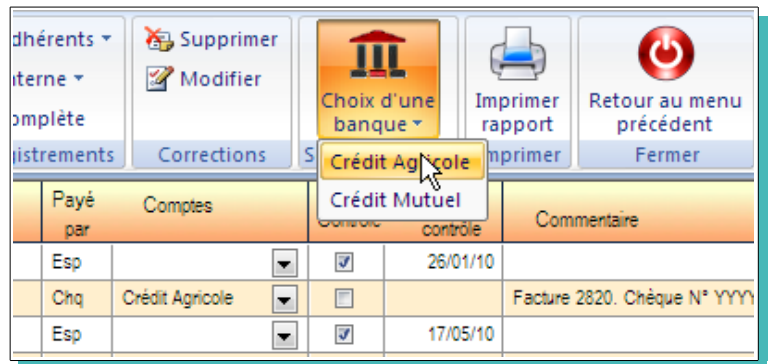

• Filtrer sur la zone « Contrôlé »

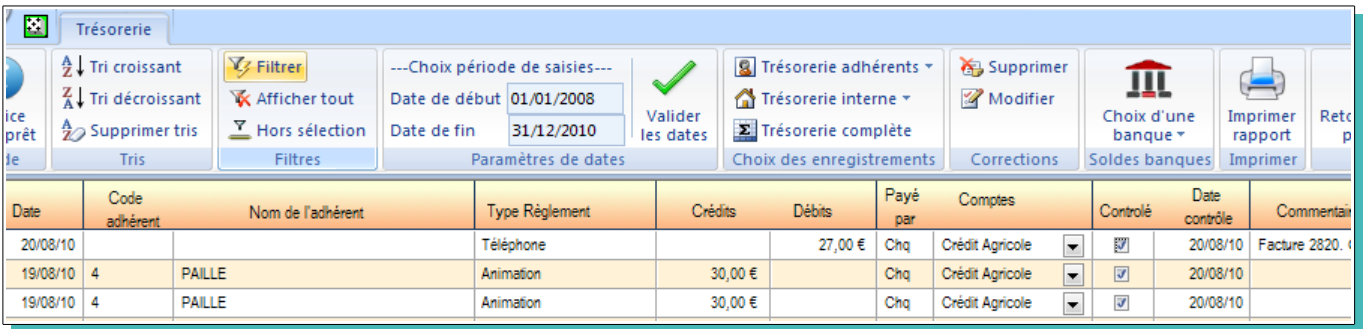

En bas de la page vous aurez un récapitulatif de ce type:

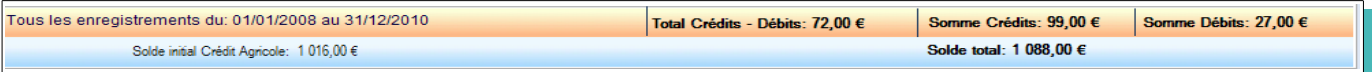

Vous pouvez toujours revenir sur une fiche d'enregistrement pour la modifier ou la supprimer en cliquant sur la ligne concernée, puis sur le bouton «Modifier»

# **Utilitaires**

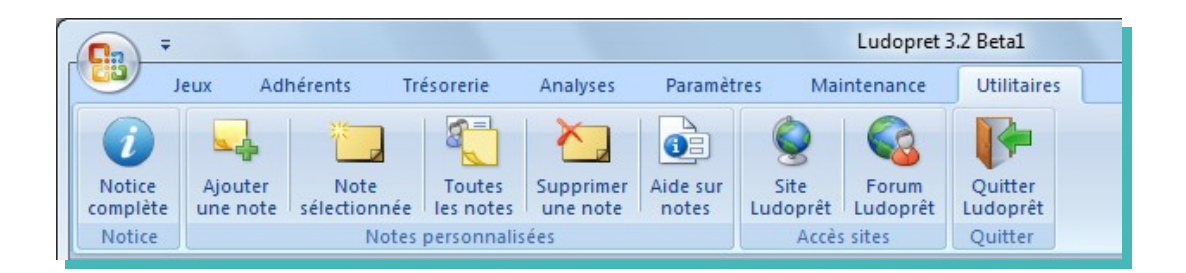

#### **Notice Ludoprêt**

Vous pouvez avec cette commande revenir sur le fichier que vous êtes en train de lire. Il faut impérativement le lire avant de commencer à travailler avec le logiciel. Cela permet de bien comprendre le fonctionnement et les enchaînements possibles.

#### **Notes**

Sur le coté droit de l'écran d'accueil, une zone est réservée pour les petites notes de rappel pour remplacer les post-its papier:

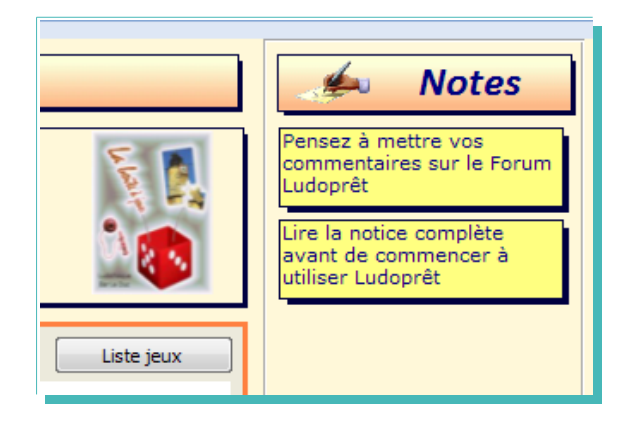

Vous pouvez bien sûr, en modifier le contenu, en supprimer, ou en rajouter.

Pour ce faire, se placer dessus et faire un clic droit, ou cliquer sur les boutons correspondants du ruban.

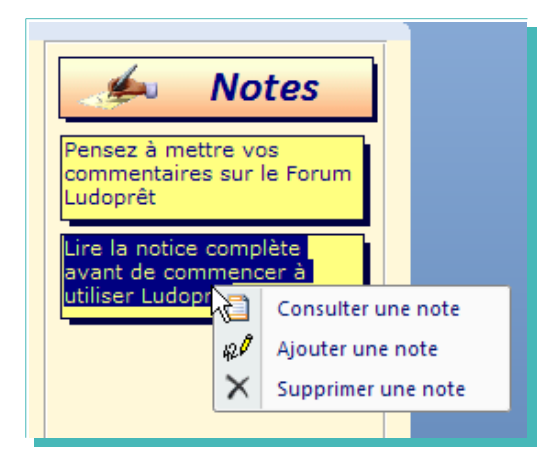

Si vous voulez rajouter une note cliquez sur «Ajouter une Note»

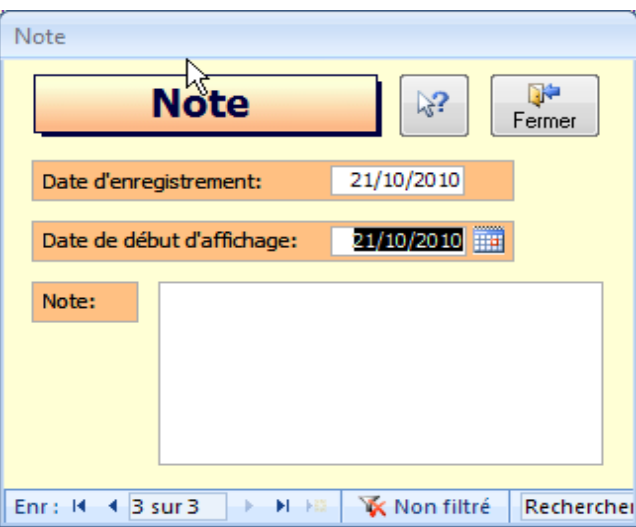

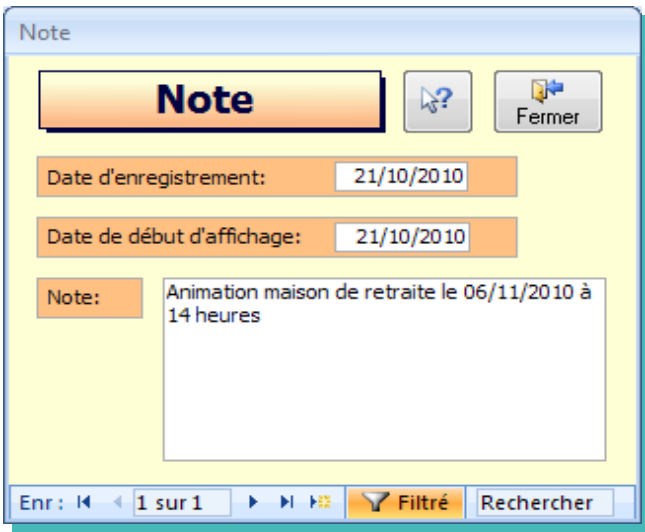

Les dates d'enregistrement et d'apparition se mettent automatiquement à la dâte du jour.

Si vous voulez qu'une note n'apparaisse que 15 jours plus tard, modifier la date en conséquence puis saisissez votre texte.

Fermez et votre note va apparaître dans la zone réservée.

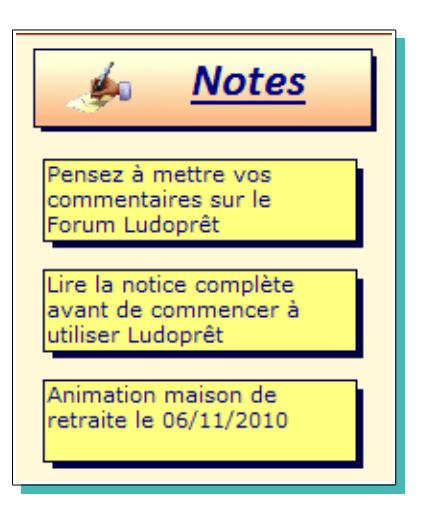

Si vous voulez consulter ou modifier une note : sélectionner la note puis bouton «Note sélectionnée» dans le ruban.

Si cette note n'est pas encore affichée parce que la date d'affichage n'ést pas encore été atteinte, cliquer sur «Toutes les notes» et faire défiler jusqu'à la note souhaitée.

#### **Site ludoprêt**

Vous pourrez par ce bouton consulter le site internet de Ludoprêt.

## **Forum ludoprêt**

Ce lien va vous permettre d'aller directement sur le forum mis à la disposition des utilisateurs de Ludoprêt. N'hésitez pas à vous en servir et à participer.

٦.,

# **Maintenance**

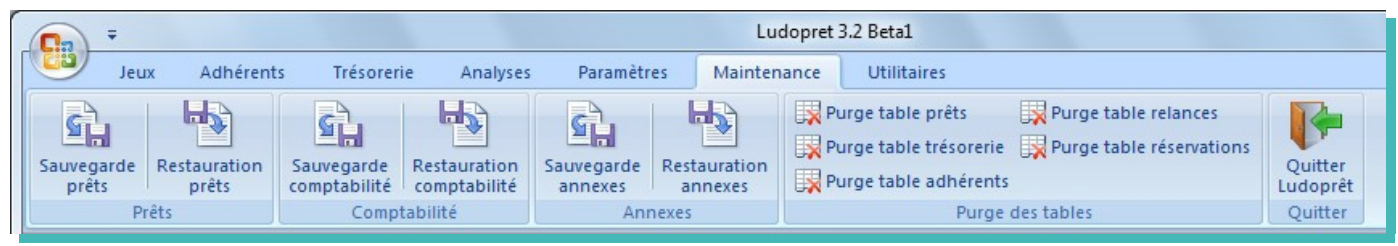

## **Sauvegardes**

La partie sauvegarde est scindée en trois, l'une concernant la gestion des prêts, jeux et adhérents, une autre la gestion financière et enfin les annexes ou fichiers externes (images, règles, listes etc...).

Il est conseillé bien sûr de sauvegarder en fin de journée ou avant la mise en place d'une nouvelle version ou mise à jour. Conservez les sauvegardes en lieu sûr.

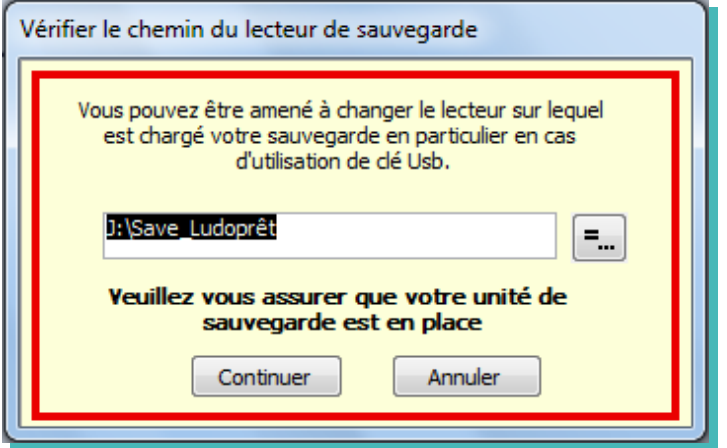

Le chemin par défaut qui s'inscrit est le chemin inscrit dans la fiche d'identité de la Ludothèque.

Si occasionnellement vous avez besoin d'aller sur une clé Usb par exemple, cliquer sur

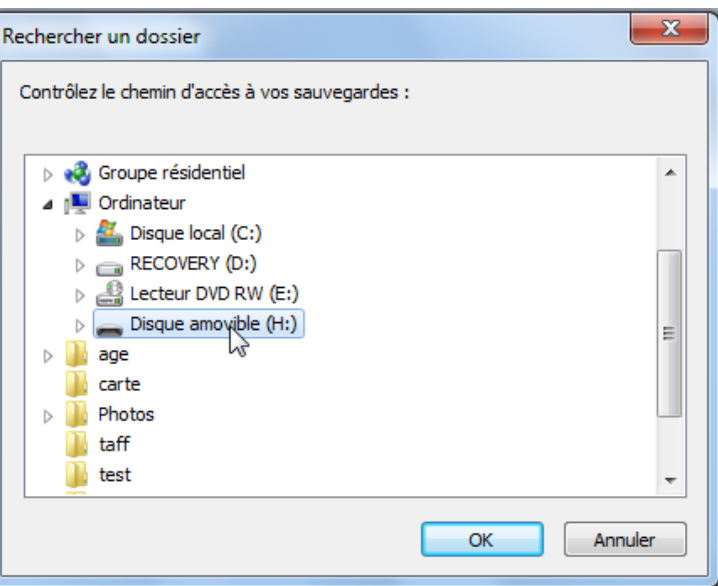

Cliquez sur le lecteur souhaité puis sur « $OK$ » et le chemin d'accès se met automatiquement à jour.

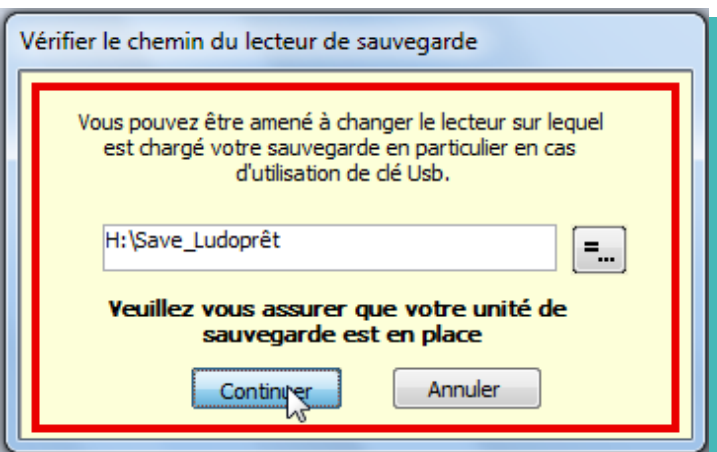

Cliquez sur «Continuer». Si le dossier Save Ludoprêt n'existe pas, il sera automatiquement créé, et vos tables seront copiées dans ce dossier.

Un message vous avertit de la fin de la sauvegarde

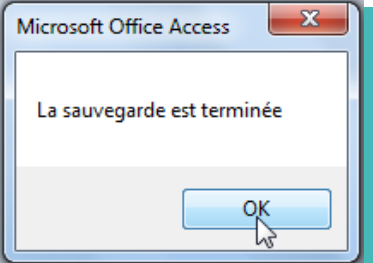

Même opération pour la restauration.

## **Purges table prêts, relances et réservations**

Au bout de deux ou trois ans, il peut être nécessaire pour le bon fonctionnement du logiciel de vider les tables de mouvements de prêts et de trésorerie de tous les vieux enregistrements.

Dans ce cas commencer par faire une sauvegarde sur un CdRom par exemple de tout le répertoire Ludoprêt.

Si vous voulez purger la table des mouvements de jeux, cliquer sur le bouton du ruban «Purge table prêts»

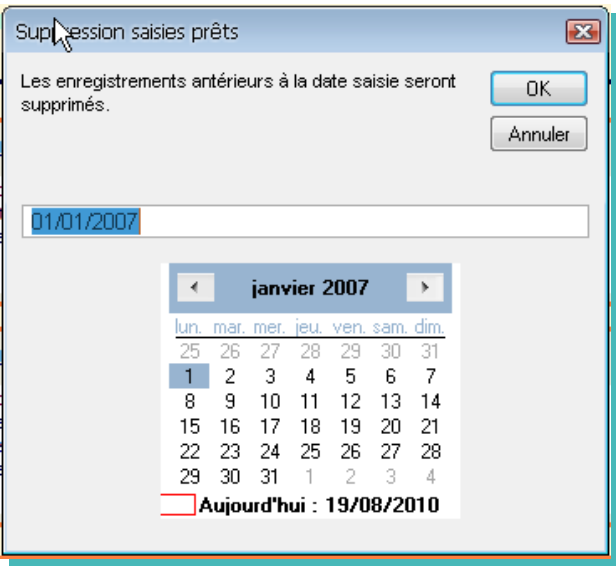

Modifiez la date de référence dans le formulaire.

Un message d'alerte vous demande si vous voulez continuer

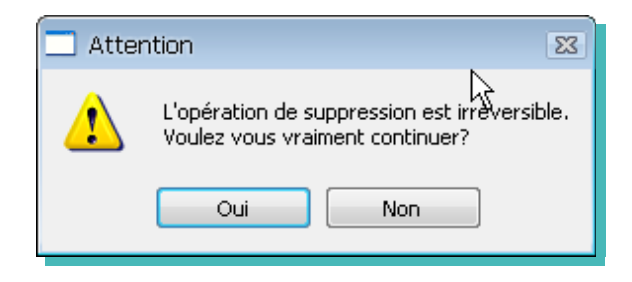

Si vous cliquez sur «Oui» vos enregistrements seront effacés et un message vous l'indiquera

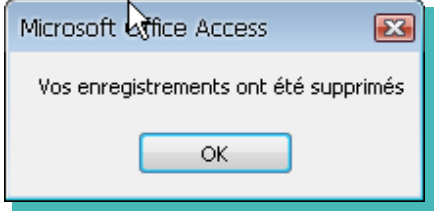

Même procédure pour supprimer en masse des historiques de relance ou des réservations qui n'ont plus d'intérêt..

#### **Purges adhérents**

Il est déconseillé de supprimer un adhérent. Si vous le supprimez, tous les prêts, retours et réservations seront supprimés. Vos statistiques peuvent donc être faussées. Il vaut mieux dans un premier temps passer par la phase de suspension. Si vous souhaitez le faire:

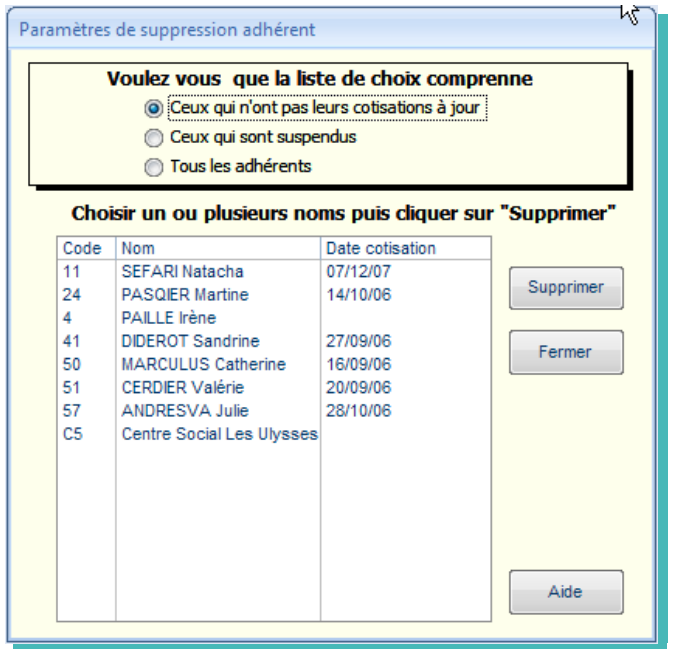

Trois options permettent d'affiner la liste de choix. Sélectionnez un adhérent, puis cliquez sur «Supprimer»

# **Paramétrage réseau**

 Cette version de Ludoprêt permet une utilisation en multi-utilisateurs. Vous avez donc trois possibilités:

- ➢ Travailler sur un poste seul (le plus courant et en paramétrage par défaut).
- ➢ Travailler sur un Pc principal avec 1ou 2 Pc connectés dessus
- ➢ Travailler avec un serveur et quelques Pc connectés sur ce serveur.

Si vous passez en Multi-postes il faut avoir un minimum de connaissances réseau . Pour configurer vos postes il faut bien sûr avoir les droits Administrateurs dessus.

Nous allons quand même simuler le réseau d'un poste principal avec un pc (par exemple un portable) Nous partons également du principe que ces deux Pc sont raccordés par un câble réseau ou par Wifi.

Toutes les vues de configuration ont été faites sur Windows Xp. Des variantes existent avec Vista et Seven, mais le principe reste le même.

## **Configuration Poste principal**

Dans un premier temps installer Ludoprêt.

Dans un deuxième temps il faut constituer le groupe de travail afin que les deux Pc puissent communiquer. Pour cela : Démarrer, Panneau de configuration, Système

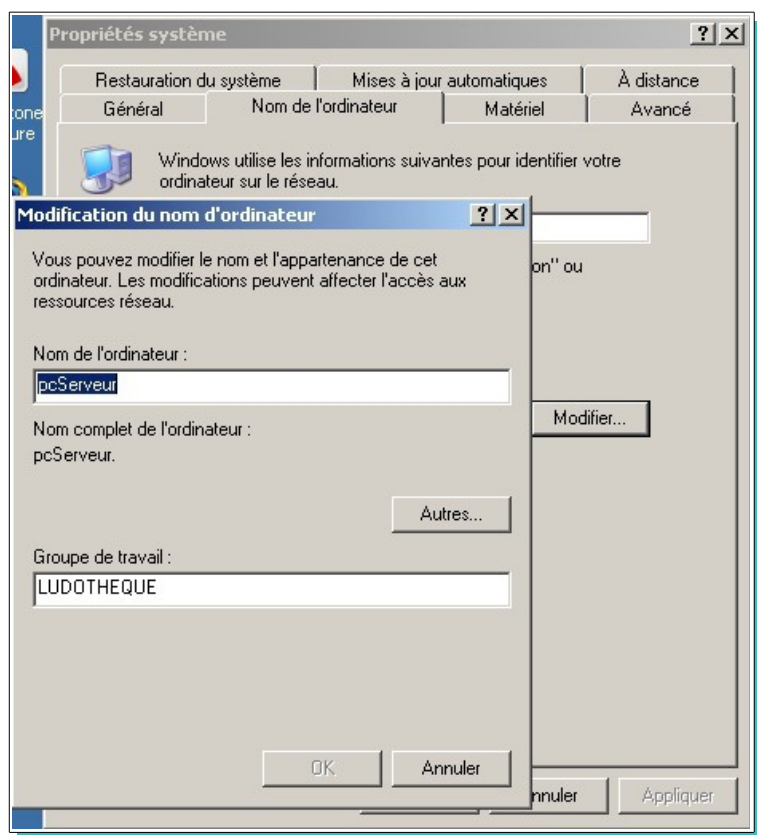

Nous allons commencer par modifier le nom du Pc pour lui mettre un nom reconnaissable par exemple PcServeur. (Nous saurons ainsi que c'est le poste principal).

Nous mettons également un groupe de travail que nous nommerons « LUDOTHEQUE » Validez et redémarrez l'ordinateur pour que les valeurs soient prises en compte.

Une fois redémarré il va falloir partager le dossier Ludoprêt pour autoriser d'autres Pc à travailler dessus. Pour cela par l'explorateur Windows, allez sur le répertoire Ludoprêt

• Faites un clic droit sur Ludoprêt

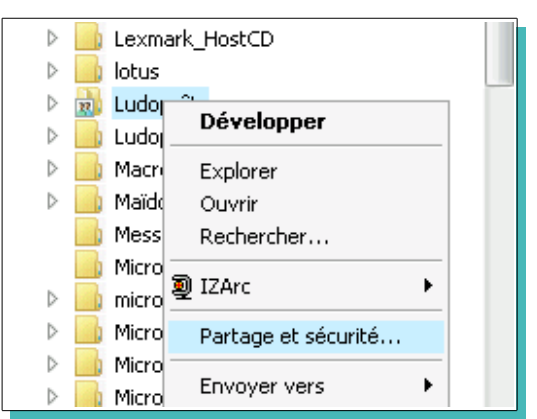

- Cliquez sur «Partage et sécurité»
- Cochez la case « Partager ce dossier » et mettre un nom par exemple « Ludo».

Comme nous travaillons sur une association et que nous n'avons pas de souci d'accès nous autorisons tout le monde à modifier le dossier. Pour cela cliquez sur «Autorisations»

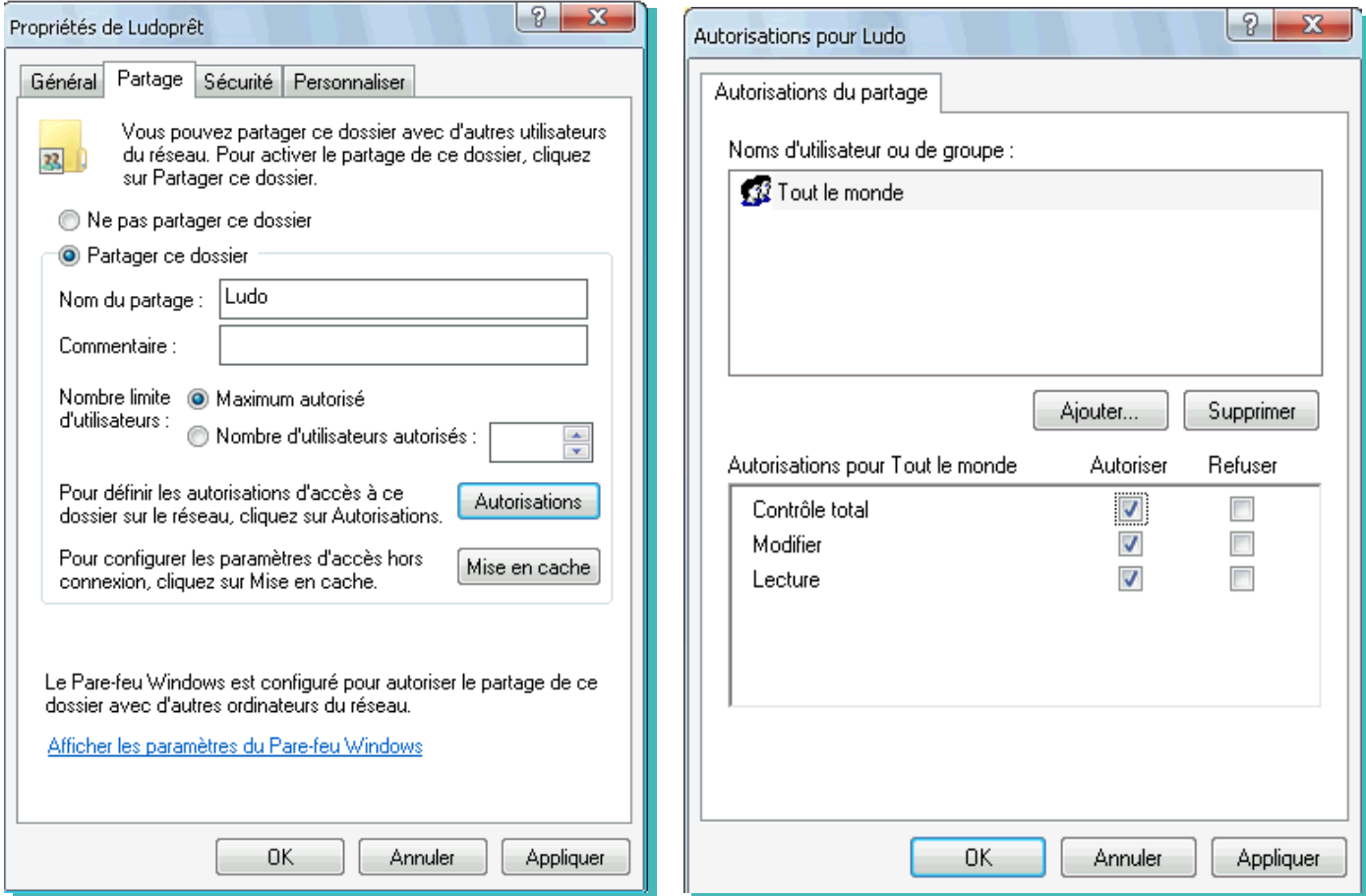

• Cliquez sur «Appliquer»; si vous retournez sur le répertoire Ludoprêt se visualise comme ceci.

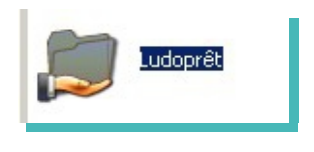

Il faudra penser également si vous avez un Pare feu Windows ou autre à autoriser l'accès à ce dossier. Maintenant Ludoprêt est partagé. Pour finir la configuration du poste principal, il faut ouvrir Ludoprêt.
• Allez dans l'onglet « paramètres liens et réseau » de la « fiche Ludo » du menu « Utilitaires »

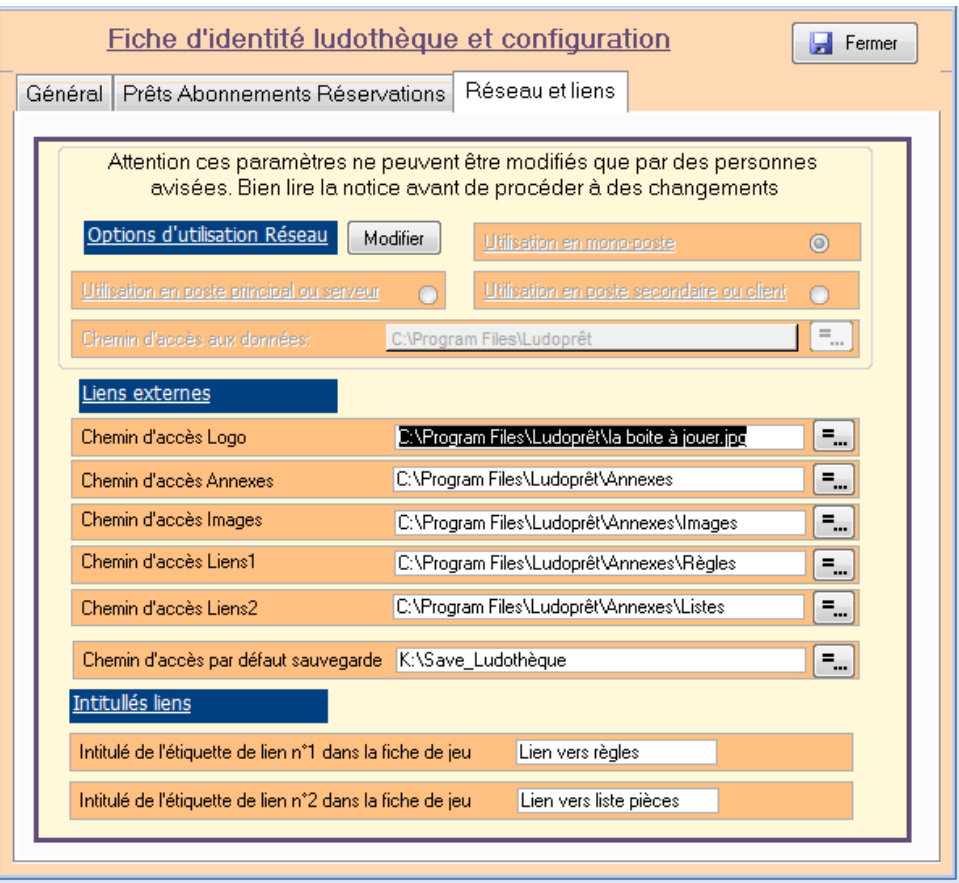

• Cliquez sur «Modifier».

Un message vous demande si vous voulez modifier la configuration du poste. Répondez «Oui»

• Cochez la case « Utilisation en poste principal ou serveur » Deuxième message :

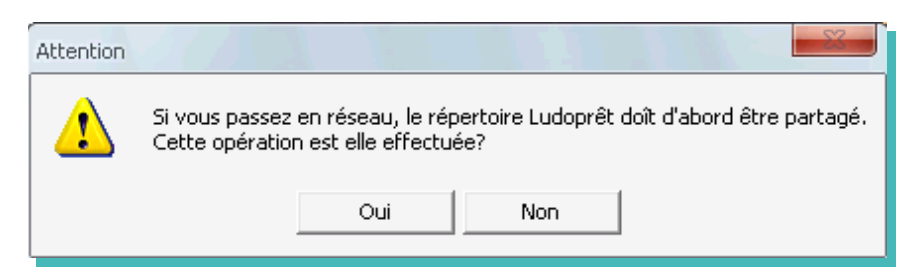

Comme nous venons de faire cette opération, nous répondons «Oui»

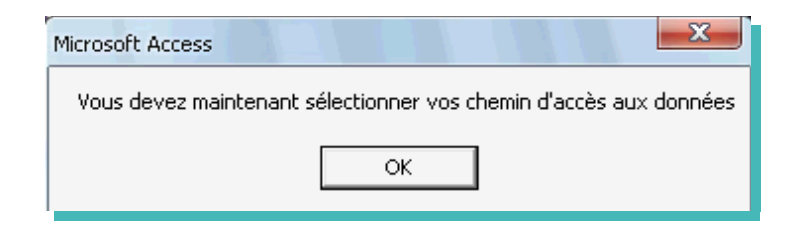

Il faut maintenant sélectionner le dossier dans lequel se trouve les tables Ludoprêt.

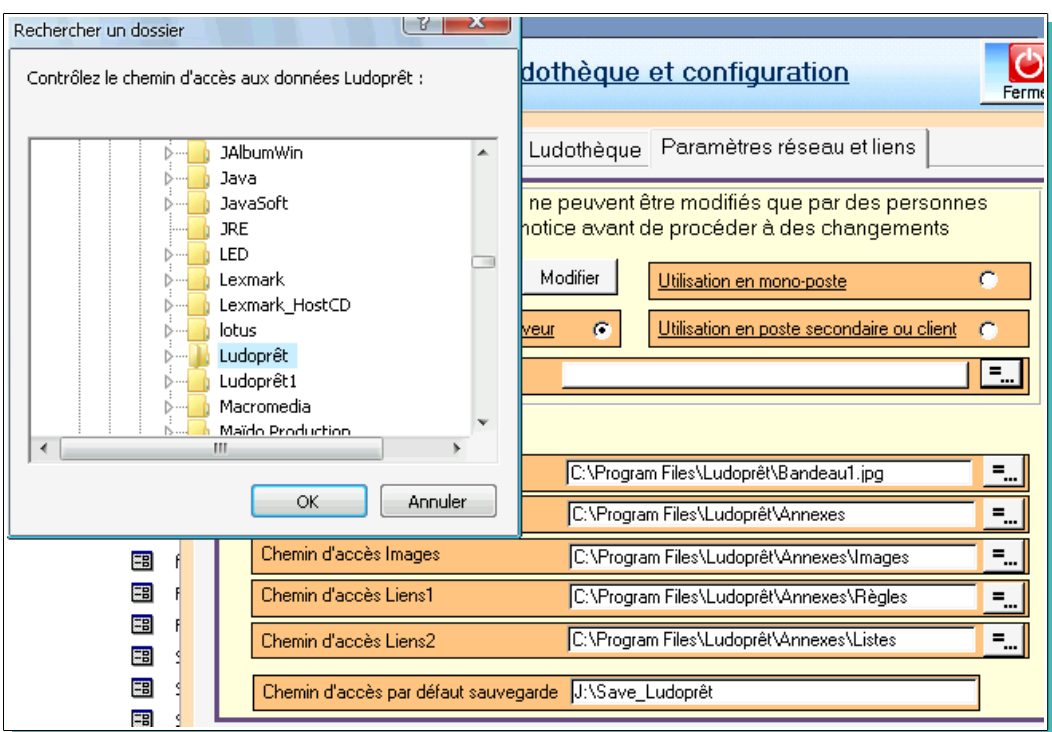

Un message va vous demander de confirmer votre chemin d'accès et un autre vous avertira quand les tables seront liées.

• Vérifier et mettre à jour tous les liens.

Il est impératif que les pièces jointes soient stockées à l'intérieur du répertoire « Annexes »

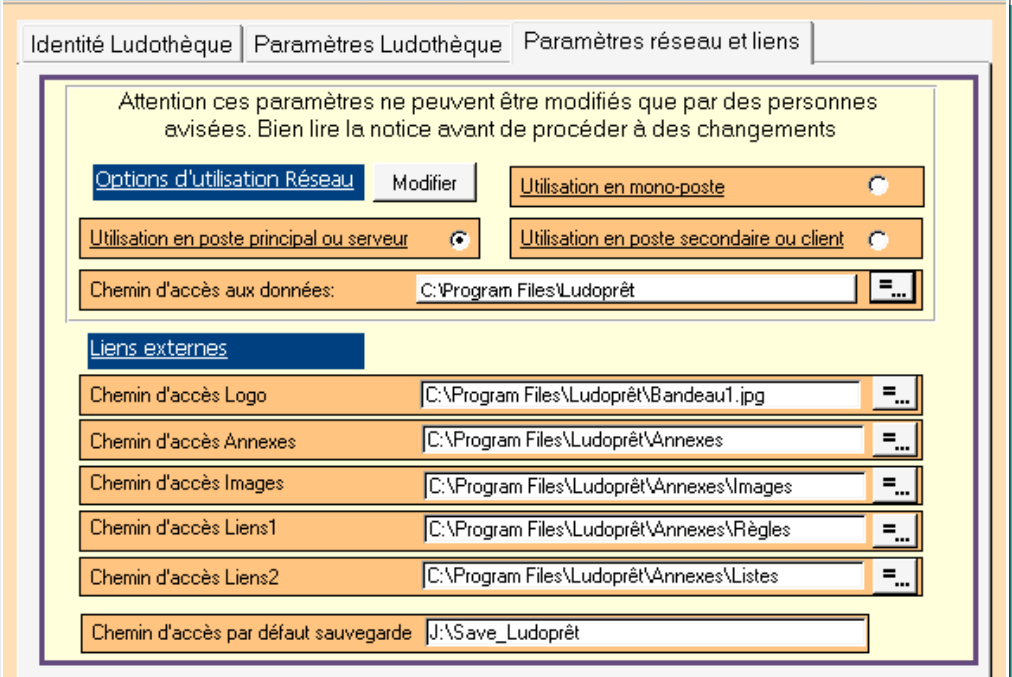

#### **Configuration Poste Client**

Maintenant que le poste principal est configuré, il faut passer au poste client ou dans notre exemple le Pc portable.

- Installez Ludoprêt.
- Assurez vous que l'utilisateur a bien le contrôle total sur le dossier Ludoprêt.
- Ensuite configurez le Pc pour qu'il se retrouve dans le même groupe de travail que le poste principal.
	- ➢ Panneau de configuration
	- ➢ Système
	- ➢ Nom de l'ordinateur
	- ➢ Modifier
	- ➢ Inscrivez « PcClient1» par exemple
	- ➢ Mettez bien le même groupe de travail que sur le Pc principal
	- ➢ Redémarrer le Pc pour que les
	- ➢ modifications soient prises en compte.

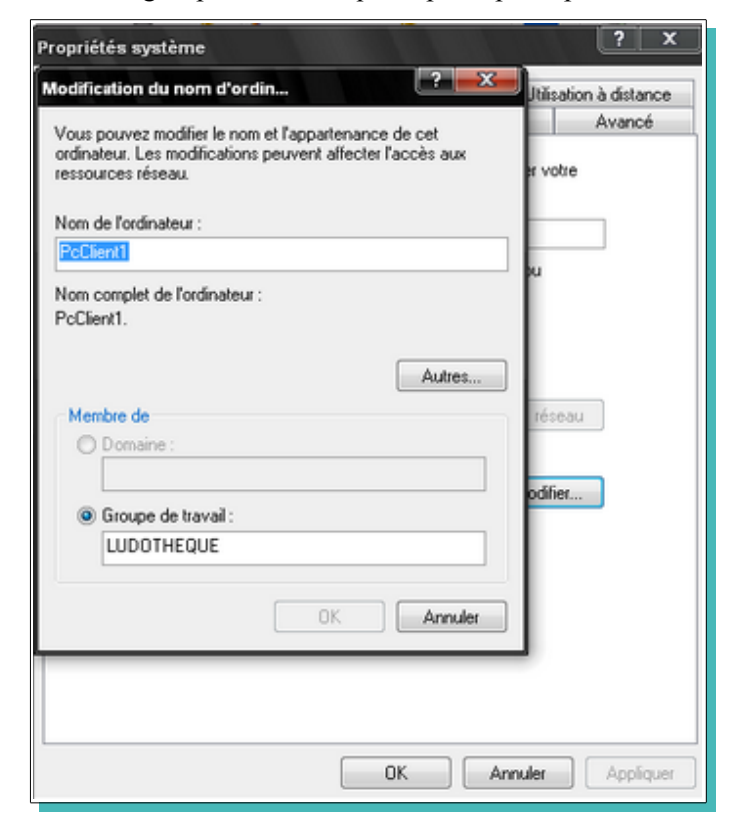

- Maintenant il va falloir retrouver le partage Ludoprêt du poste principal.
	- ➢ Aller dans l'explorateur Windows.
	- ➢ Outils
	- ➢ Connecter un lecteur réseau

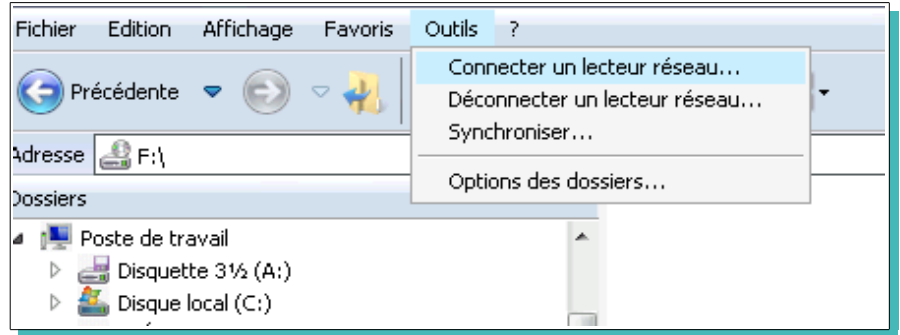

### Dans la fenêtre qui apparaît

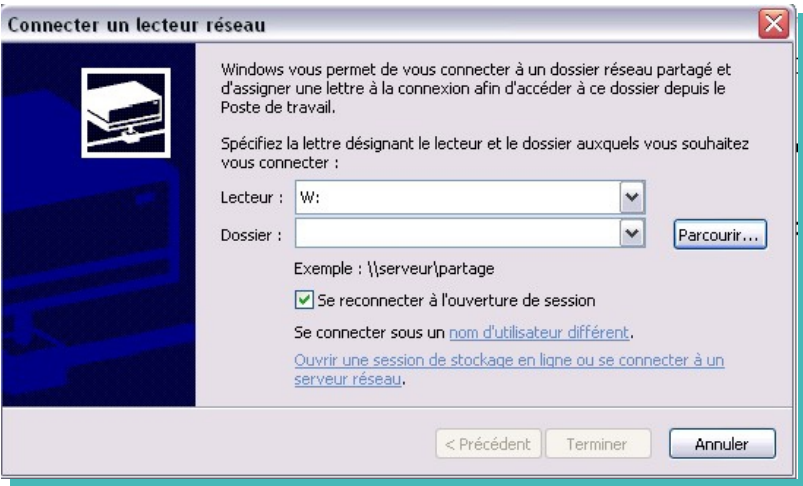

• Choisissez un lecteur vide par exemple L

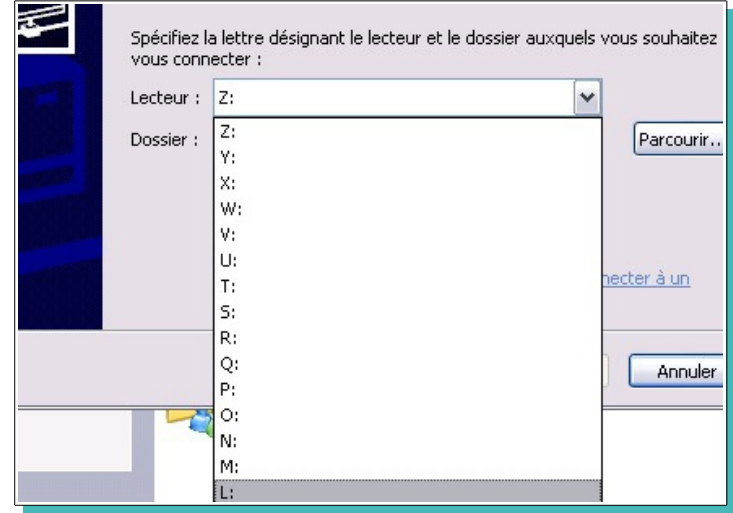

### • Parcourir

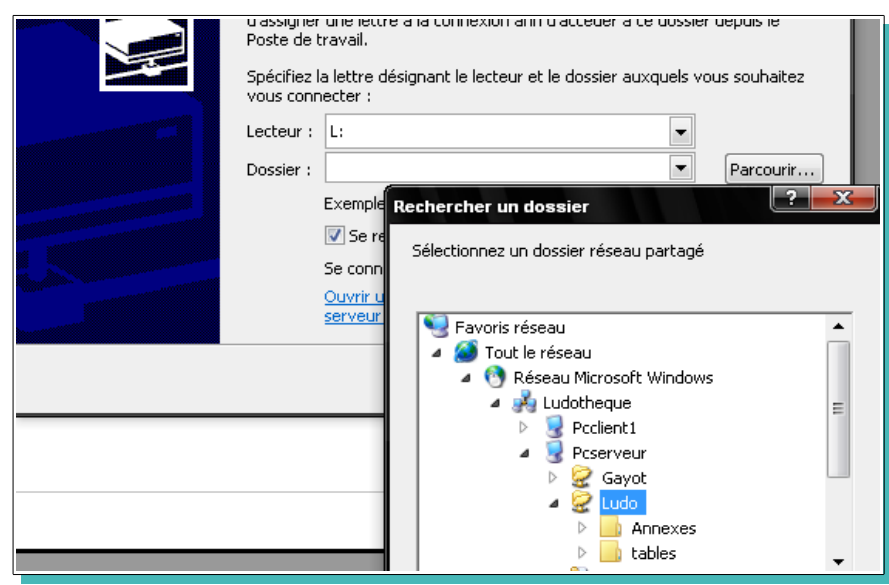

Dans le réseau Microsoft, nous retrouvons donc le dossier partagé « Ludo » sur le poste principal « Pcserveur » dans le groupe de travail « Ludothèque ».

• Cliquez sur «Ludo» puis «Ok»

Vous avez maintenant

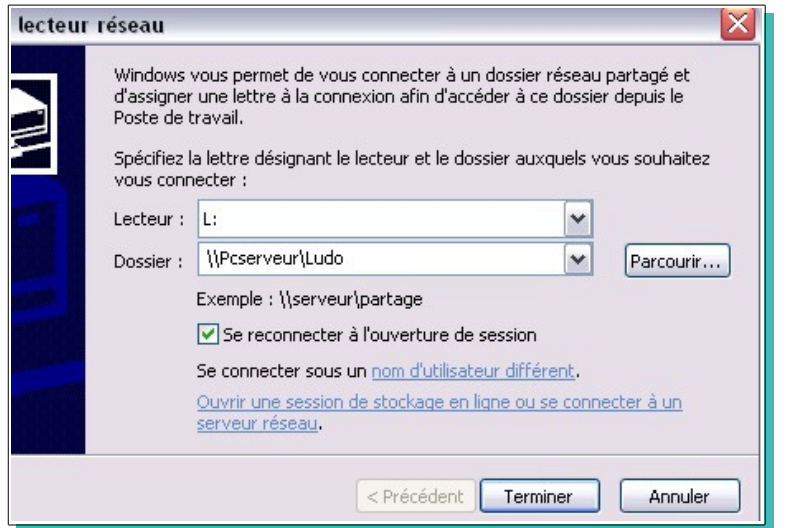

#### • «Terminer»

Si vous allez dans l'explorateur

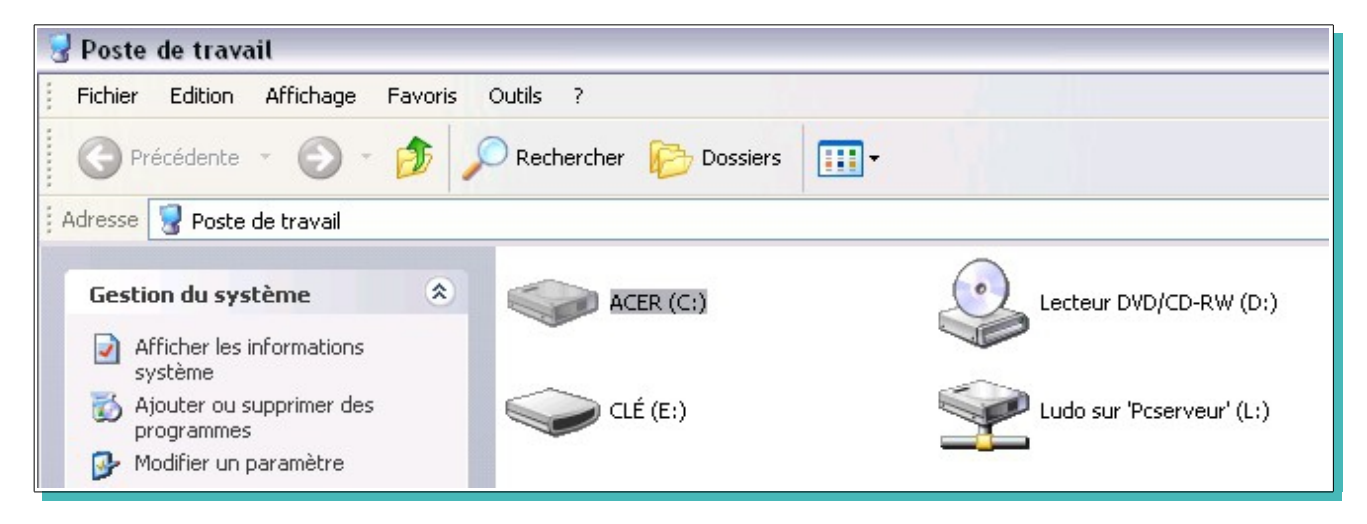

Vous avez bien le dossier partagé Ludo (L:) sur le Pcserveur et si vous cliquez dessus, vous êtes bien dans le dossier Ludoprêt du serveur.

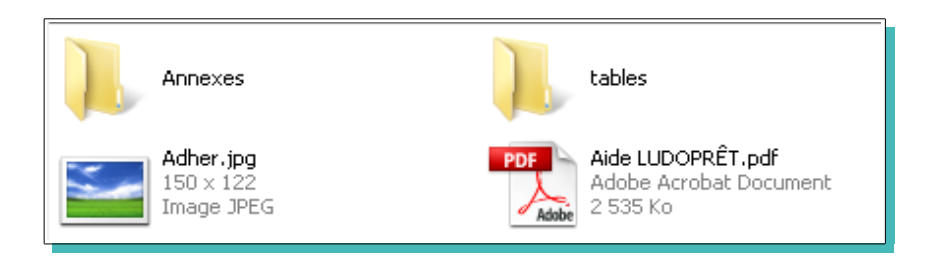

● Allez dans l'onglet « paramètres liens et réseau » des paramètres Ludoprêt

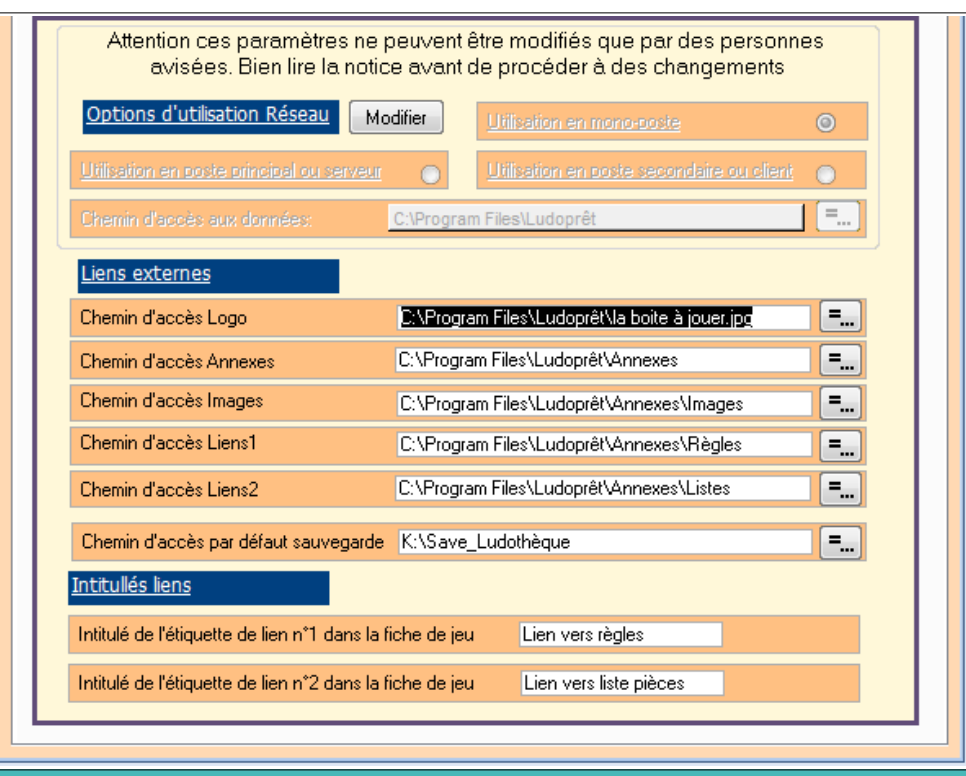

• Cliquez sur «Modifier».

Un message vous demande si vous voulez modifier la configuration du poste. Répondez Oui

• Cochez la case « Utilisation en poste secondaire ou client» Deuxième message

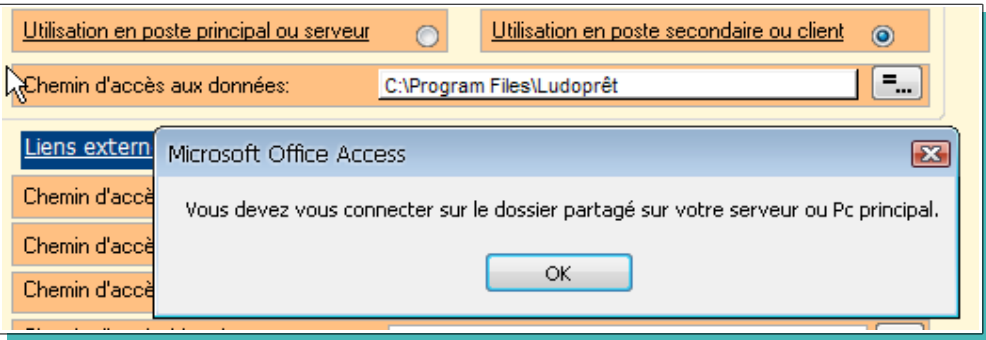

Il faut maintenant sélectionner le dossier dans lequel se trouvent les tables Ludoprêt.

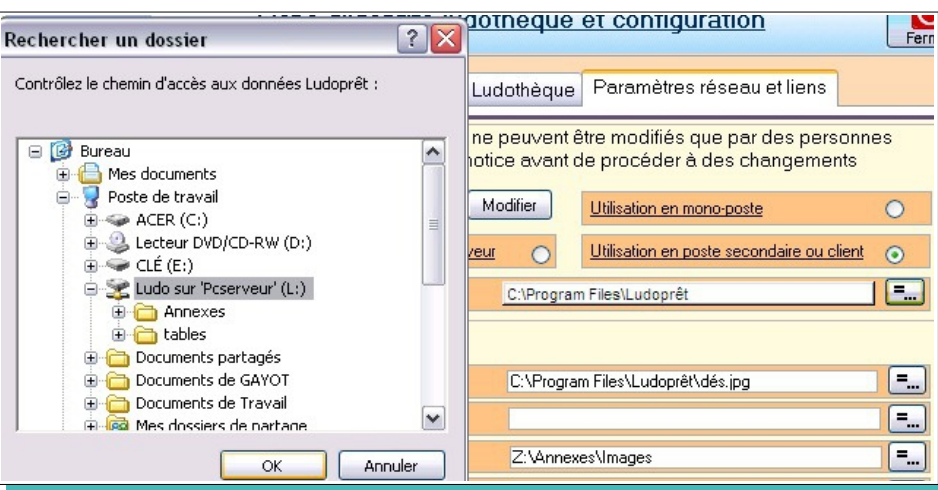

Sélectionnez Ludo puis Ok

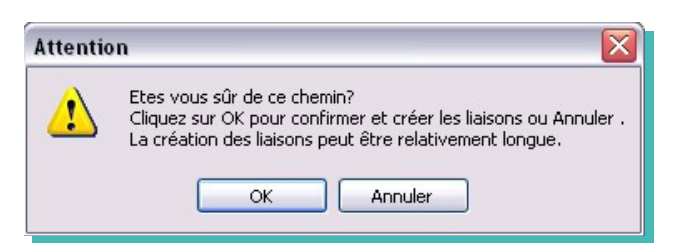

Faites «Ok».. Le logiciel va mettre vos liens à jour et vous avertira quand ce sera fini.

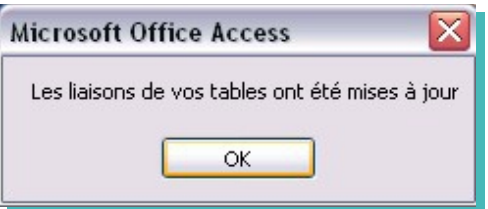

Il ne reste plus qu'à mettre les liens vers les Annexes à jour.

Il est conseillé de mettre l'image de votre logo dans le répertoire Ludoprêt du Pc Client. Cela sera plus rapide au moment des sorties d'étiquettes.

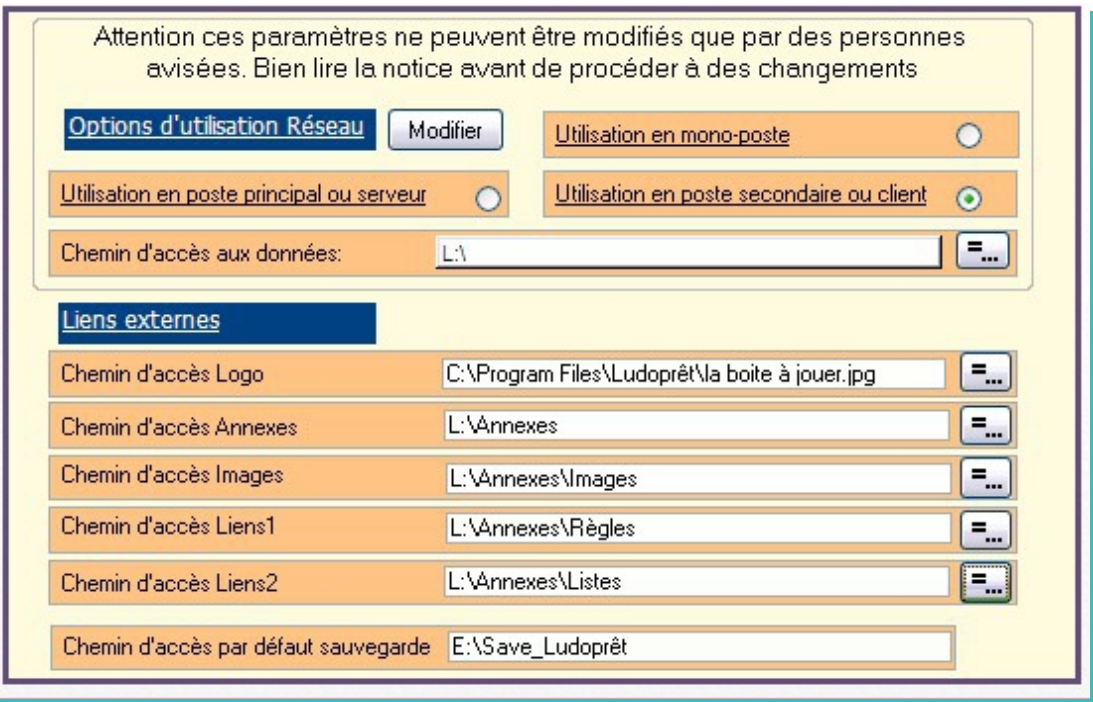

Une fois paramétré cela, quand vous relancerez Ludoprêt, vous travaillerez sur les tables et les fichiers joints du PcServeur.

Ceci est un exemple très simple pour un tout petit réseau de Pc. Sur un réseau plus important d'autres notions sont utilisées en particulier les noms de domaine. Mais ce n'est pas la vocation première de Ludoprêt.

Attention: quand vous faites des mises à jour de Ludoprêt, il faut penser à sauvegarder le fichier « Ludo connect.ini » présent dans le répertoire de Ludoprêt .

Une fois la mise à jour effectuée, vous remplacez le fichier « Ludo\_connect.ini » nouvellement installé par celui que vous avez sauvegardé.

# **Compactage tables et base**

Afin de remédier à certains problèmes de fermeture, le compactage automatique à la fermeture a été supprimé.

Il est néanmoins recommandé de le faire régulièrement.

Un programme « Maintenance.accde» situé dans le répertoire Ludoprêt, vous permet d'effectuer cette opération. Un raccourci est placé automatiquement sur le bureau.

Avant de le lancer il faut s'assurer que Ludoprêt est bien fermé sur tous les postes.

• Ouvrir Maintenance:

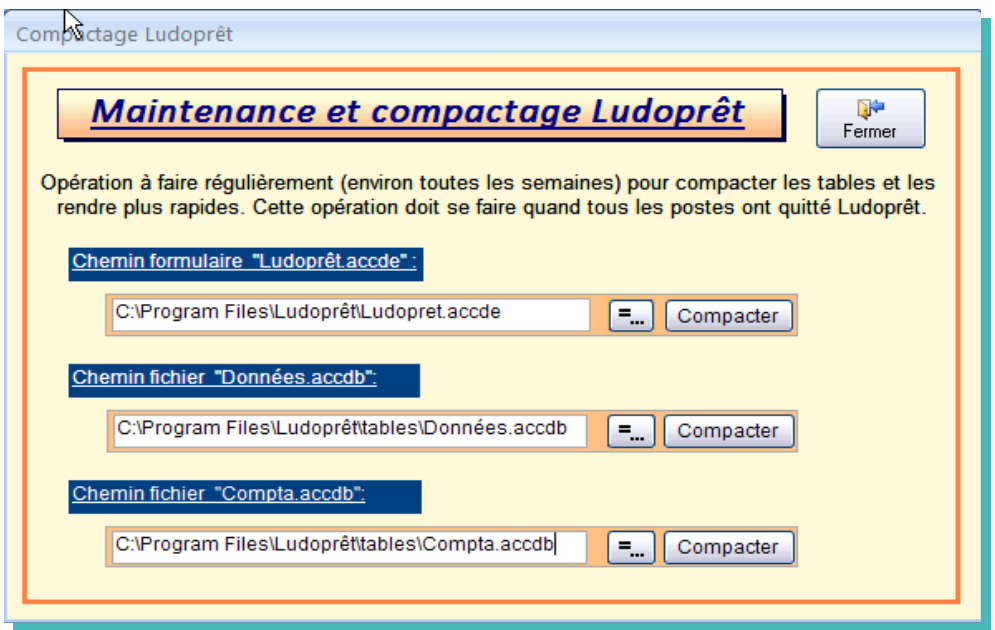

- Vérifier les chemins d'accès mentionnés. Corrigez les éventuellement
- Cliquer sur «Compacter».

Un message vous préviendra que l'opération s'est effectuée régulièrement.

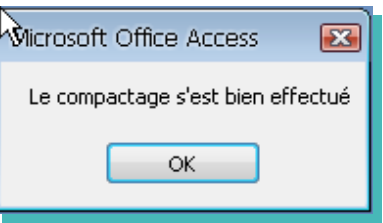

# **Base web collaborative Ludoprêt**

La version 3,1 voit apparaître la notion de base collaborative.

Afin que chaqe ludothèque ne saisisse pas tous les jeux, une base commune a été mise en place, dans laquelle les ludothèques pourront venir saisir des jeux mais également en importer directement..

Si chaque ludothèque utilisant actuellement Ludoprêt saisi 20 jeux dans la base commune, il y aura ainsi 2000 jeux disponibles à l'importation.

Afin de rendre cette base efficace, il faut bien en comprendre les principes et appliquer certaines rêgles.

A noter : Sur la version démo, la base commune n'est pas la même que celle employée avec la version normale. Ceci afin de ne pas répercuter les erreurs dues à l'apprentissage du système.

#### **Gestion des droits.**

Pour avoir accès à cette base, il faut préalablement s'être inscrit sur le forum Ludoprêt, disponible à partir du site.

Une fois inscrit, vous aurez la possibilité, avec le programme spécifique, de vous connecter sur la base et ainsi de pouvoir importer des jeux dans votre programme Ludoprêt.

Peu après votre inscription, vous pourrez être autorisé à ajouter des jeux sur cette base, ce qui permettra de l'enrichir. Vous ne pourrez faire des modifications que sur les jeux que vous avez saisi.

Enfin deux ou trois personnes auront la possibilité de faire des corrections globales ou des suppressions. Ces droits pourront bien sûr être remis en cause en cas d'abus ou de non respect des rêgles.

#### **Connexion à la base.**

Vous avez accès à cette base par le menu Jeu de Ludoprêt

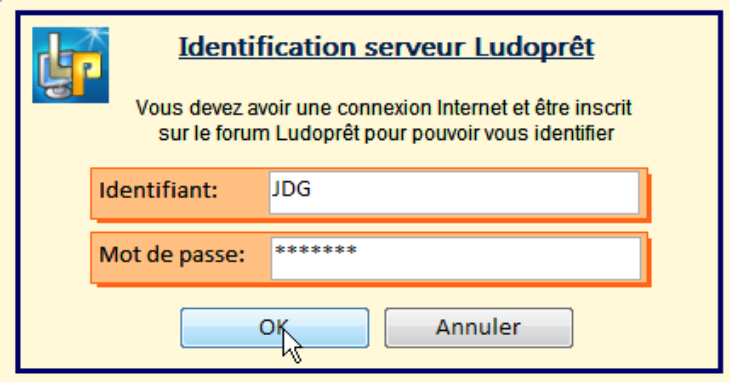

• Identifiez vous avec vos identifiants et mots de passe du Forum. S' ils ne sont pas corrects vous aurez un message d'erreur de ce type :

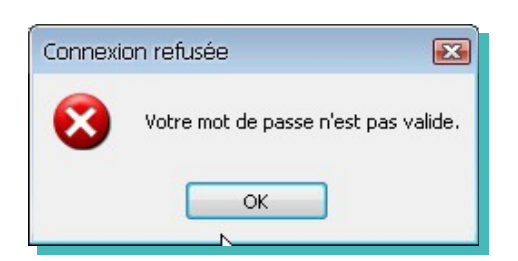

Si votre identification est réussie vous serez prévenu de cette façon.

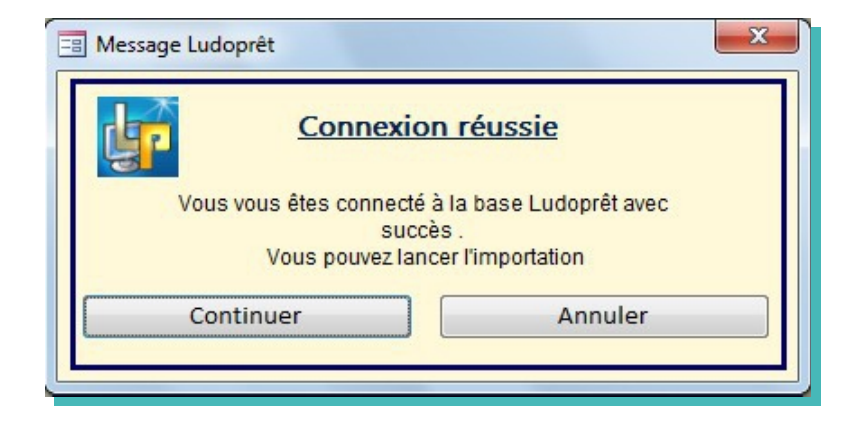

Cliquez sur «Continuer»

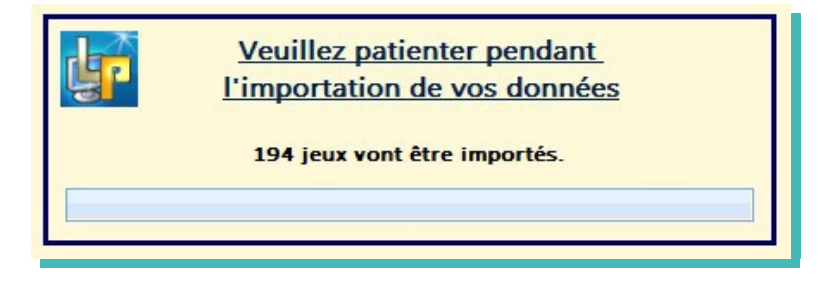

Patientez quelques instants. Le traitement sera plus ou moins long suivant la qualité de votre connexion, la rapidité de votre ordinateur, et le nombre de jeux.

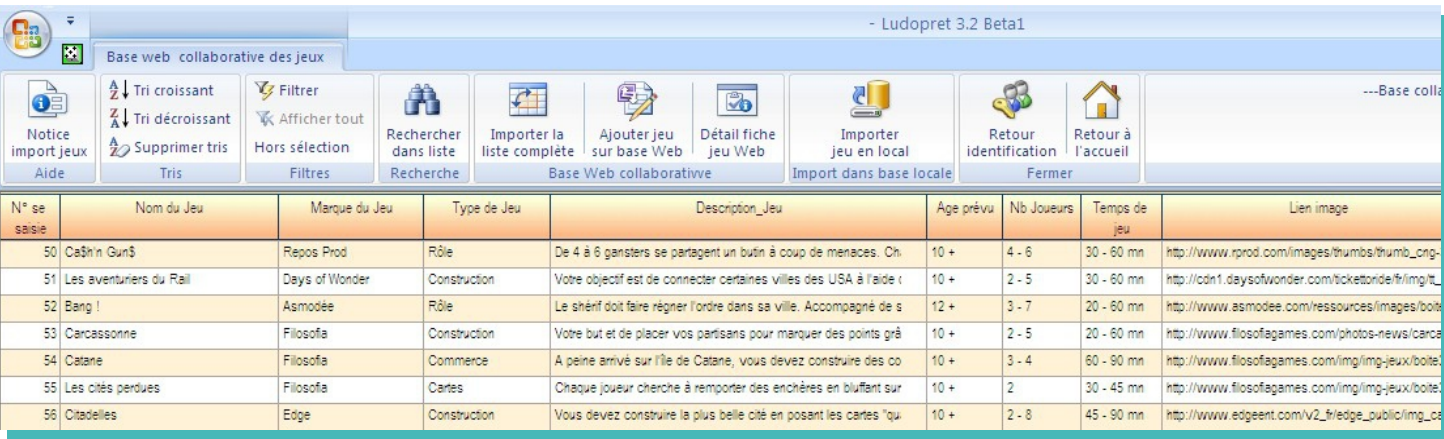

C'est dans cette liste que vous pourrez choisir un jeu pour alimenter la base de votre ludothèque.

#### **Ajouter un jeu à la base commune.**

Si vous avez les droits recquis vous pouvez ajouter des jeux à la base commune. Pour cela cliquez sur le bouton «Ajouter jeu sur base web»

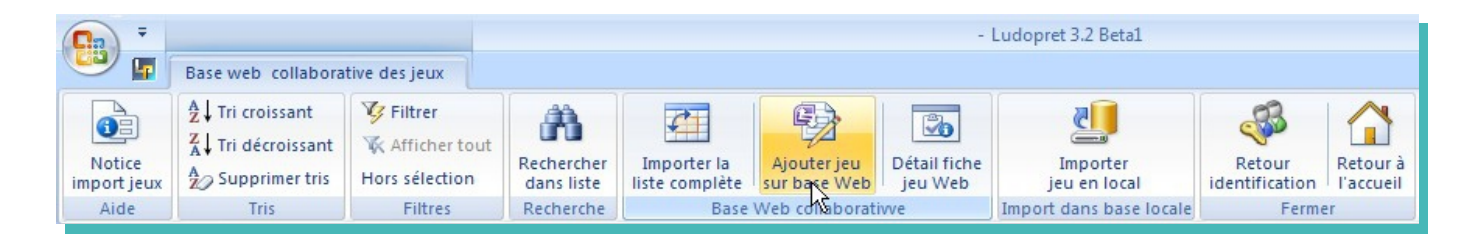

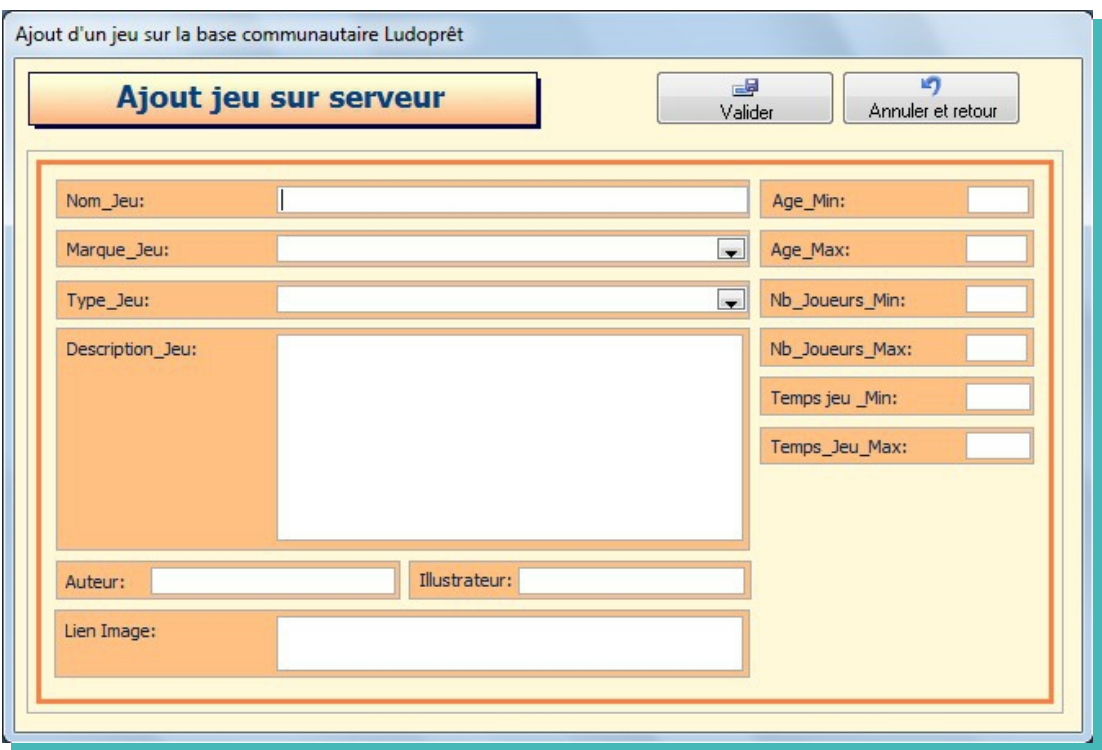

Vous pouvez maintenant saisir les éléments d'un nouveau jeu en étant le plus précis possible.

- « Nom\_jeu »**:** Vous devez impérativement remplir cette zone.
- « Marque jeu » : Se servir au maximum de la liste déroulante.
- « Type\_jeu » : Se servir au maximum de la liste déroulante.
- « Description jeu »: Petit résumé destiné à définir l'objectif du jeu.
- « Age »: Deux zones numériques « mini » et « maxi » permettent de définir ce paramètre: Les exemples ci dessous vous permettent de comprendre comment le logiciel va définir ces paramètres
	- $\triangleright$  mini 0 et maxi 0 (chiffres par défaut) se traduira par: « Nc soit non communiqué ou renseigné »
	- ➢ mini 0 et maxi 99 se traduira par : « Tout âge »
	- mini > 5 et maxi 99 se traduira par : «  $5 +$  (plus de 5ans) »
	- $\triangleright$  mini = 0 et maxi 10 se traduira par : «  $\le$  = 10 (- de 10 ans) »
	- $\triangleright$  mini = 8 et maxi = 8 se traduira par : « 8 (8 ans) »
	- $\triangleright$  mini = 2 et maxi = 5 se traduira par : « 2 5 (de 2 ans à 5 ans) »
	- $\geq$  mini =1,5 et maxi 2 se traduira par : « 1,5 2 (de 18 mois à 2 ans) »
- « Nb joueurs » : même principe que pour les âges:
- « Temps de jeu »: Même principe que pour les âges, si ce n'est que la maxi est à 999 au lieu de 99. Les temps sont notés en minutes. Pour une ½ heure il faudra donc saisir 30.
- « Auteur »: Cette zone est optionelle.
- « Illustrateur »: Cette zone est optionelle.
- « Lien image »: Cette zone est optionelle. Elle permet de saisir le lien Url d'une image correspondant au jeu saisi.

Attention de ne pas avoir de lien trop long ou avec des caractères spéciaux. Préférez les liens sur le site de l'éditeur. Evitez ainsi les liens à partir d'une recherche image de Google par exemple :

http://www.google.fr/imgresq=cluedo&hl=fr&sa=X&biw=1280&bih=608&tbm=isch&prmd=imvns&tbnid=i\_wILkv 2BprPvM:&imgrefurl=http://www.vlaams-huis.com/article-la-mauvaise-partie-de-cluedo-

102044669.html&docid=RZhIpEz78cWxAM&imgurl=http://idata.over-

blog.com/1/84/47/10/2012/cluedo\_78600137\_130883625.gif&w=418&h=258&ei=JA5LUOfMIIGg0QWb24HgCg&zoo m=1&iact=hc&vpx=414&vpy=185&dur=2534&hovh=176&hovw=286&tx=175&ty=133&sig=11221265963647135832 0&page=1&tbnh=116&tbnw=161&start=0&ndsp=22&ved=1t:429,r:2,s:0,i:145

Ceci ne fonctionnera pas.

Voici un exemple d'une fiche saisie:

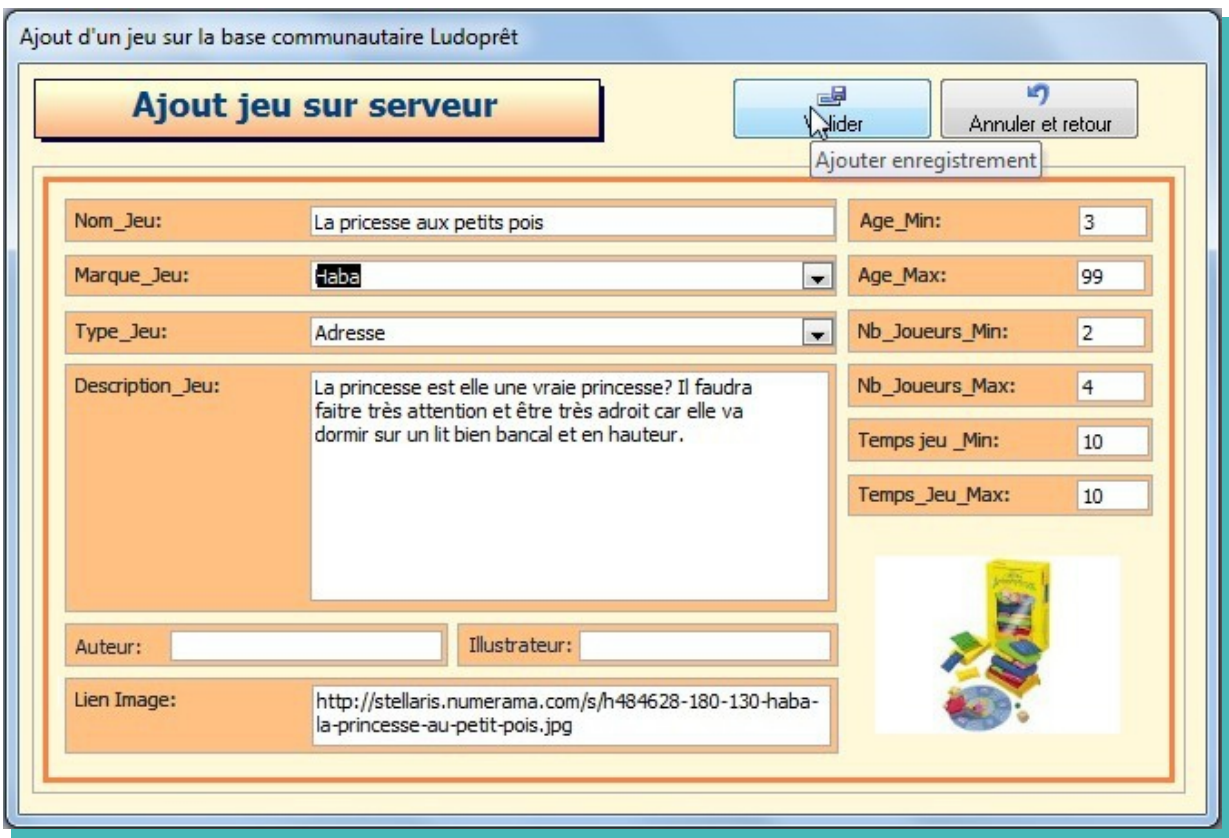

• «Valider».

Le logiciel va ajouter ce jeu sur le serveur, et réactualiser votre liste. Vous pouvez le vérifier:

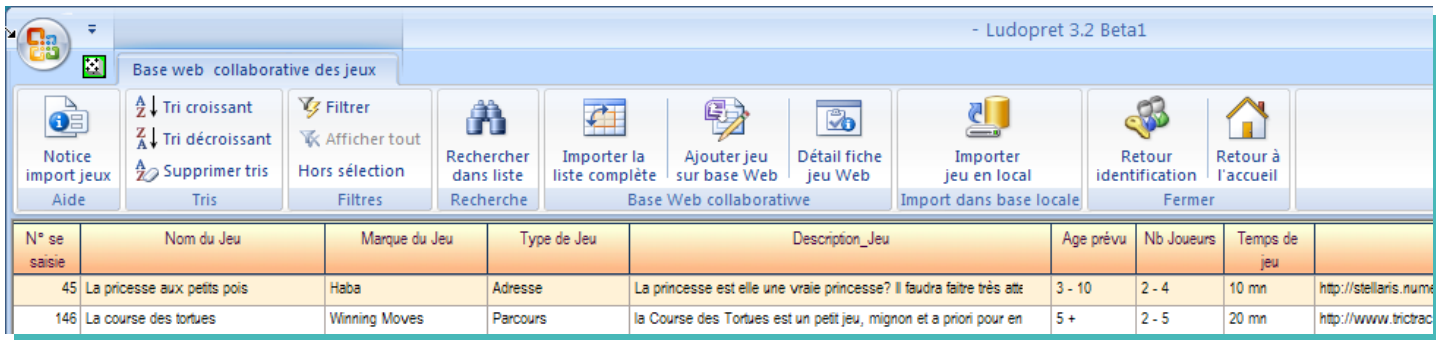

Si vous avez fait une erreur sur une des lignes, positionnez vous sur la ligne concernée, puis cliquez sur le bouton «Détail fiche jeu Web»:

Faites votre correction et cliquez sur le bouton «Modifier sur serveur» La modification sera enregistrée.

#### **Importer un jeu de la base commune dans Ludoprêt**

Au prélable vous devez avoir choisi les données que vous voulez importer à partir du menu paramètres de Ludoprêt:

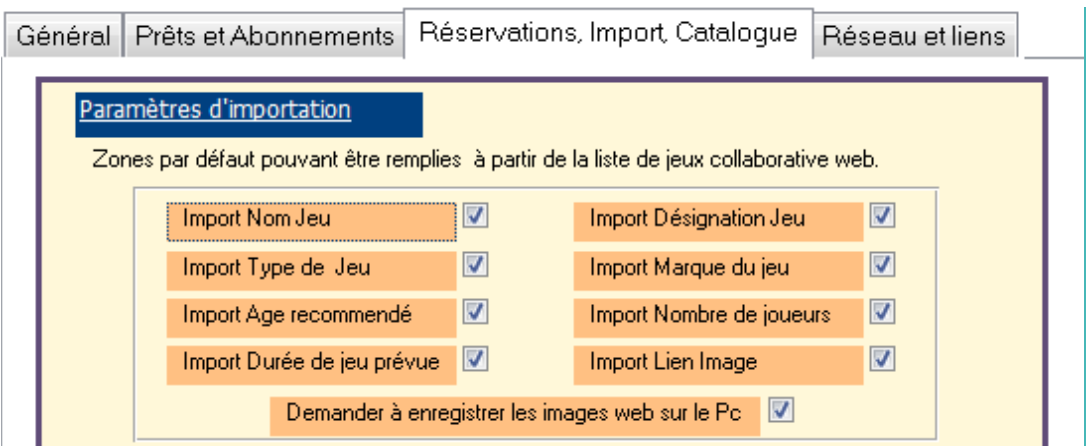

#### **Attibution d'un code**

Cliquez sur le bouton «Importer jeu en local» dans le ruban de la base collaborative.

Un formulaire va s'ouvrir vous demandant quel code vous allez attribuer à ce jeu.

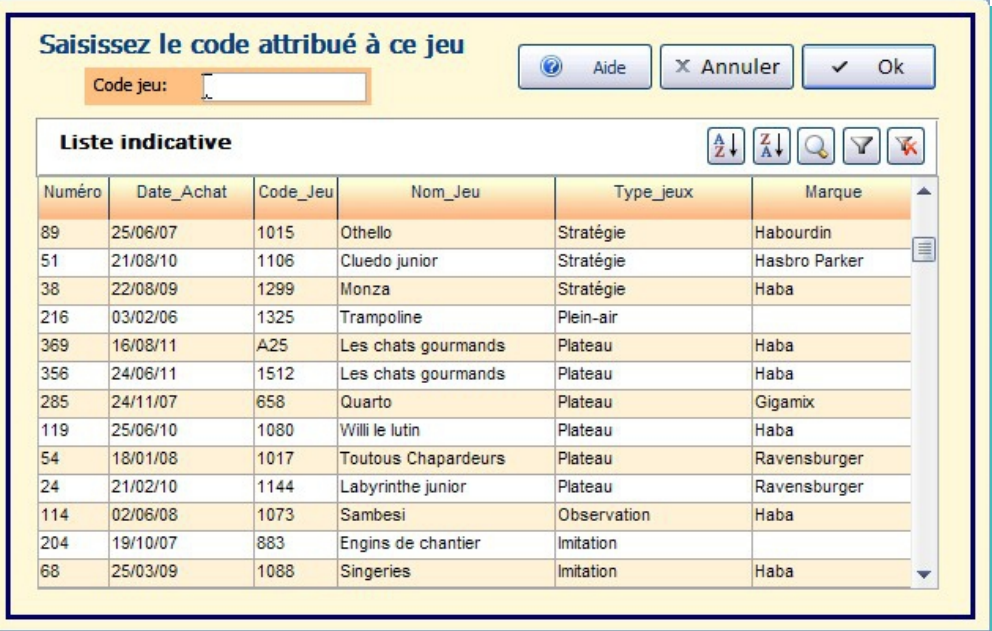

La liste indicative ne sert qu'à vous aider à rechercher les codes déjà saisis afin de pouvoir créer un nouveau code conforme à votre logique.

Vous pouvez naviguer dans cette liste à l'aide des boutons habituels de recherche, filtres et tris.

A noter que la colonne « Numéro » correspond au code automatique de l'enregistrement du jeu. Les nombres les plus élevés sont donc les codes créés le plus récemment. Il ne faut pas confondre ce code avec celui que vous attribuez au jeu.

Le code saisi sera controlé afin d'être certain qu'il n'existe pas dans votre base.

Puis le formulaire de saisie de jeu habituel va s'ouvrir sur un nouvel enregistrement.

Les champs « Code jeu »,« Nom du jeu », « Commentaire1 », « Marque », « Auteur », « Illustrateur » vont être automatiquement alimentées.

#### **Correspondances avec tables de paramètres**

Pour les champs faisant références à vos tables de paramètres : « Age joueurs», « Nb joueurs », « Temps jeu », « Type de jeu » le logiciel va voir les rubriques que vous avez choisi d'importer dans les paramètres.

Si vous en avez désélectionné, il ne les recopiera pas.

Dans le cas contraire il va également comparer les données par rapport aux tables de paramètres déjà enregistrées. Si l'une d'elle n'existe pas il va vous demander si vous voulez la créer automatiquement.

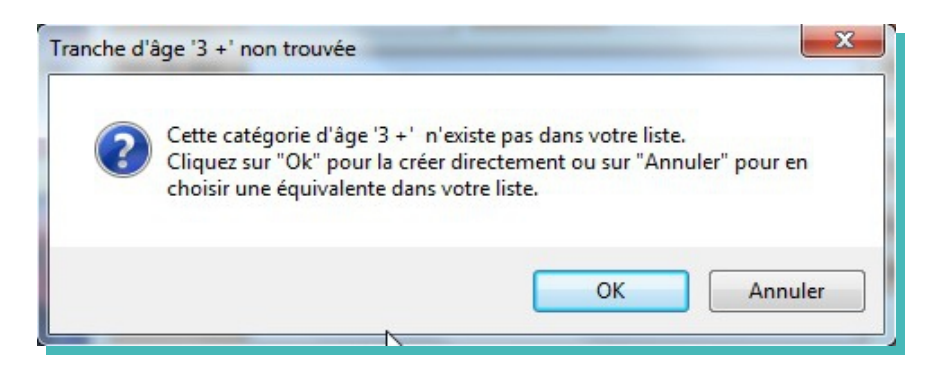

En répondant « $\overline{Ok}$ », il le fera automatiquement et recopiera les données. Sinon il vous laissera le remplir manuellement.

#### **Liens images**

Si un lien image est présent dans le jeu importé et si vous avez coché la case « Demander à enregistrer les images sur le Pc » dans les paramètres d'importation, vous aurez le choix de garder le lien internet ou de copier l'image sur votre Pc, dans les annexes de Ludoprêt.

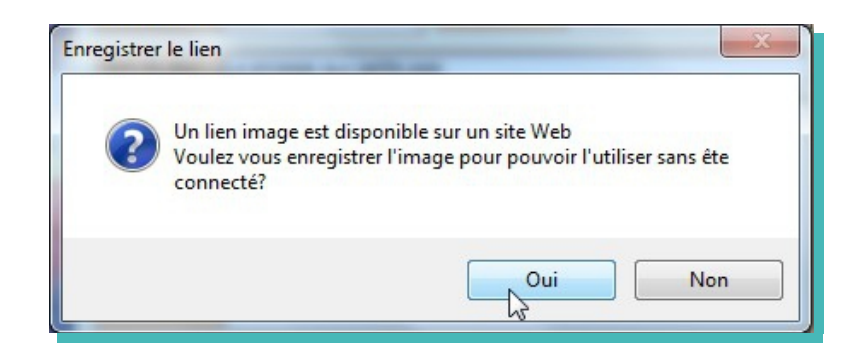

Si vous répondez «Non» vous garderez le lien Htlml.

Si vous répondez «Oui», le logiciel vous ouvrira le formulaire d'enregistrement sur votre dossier image (dans les paramètres réseau et liens) et avec le nom du jeu correspondant.

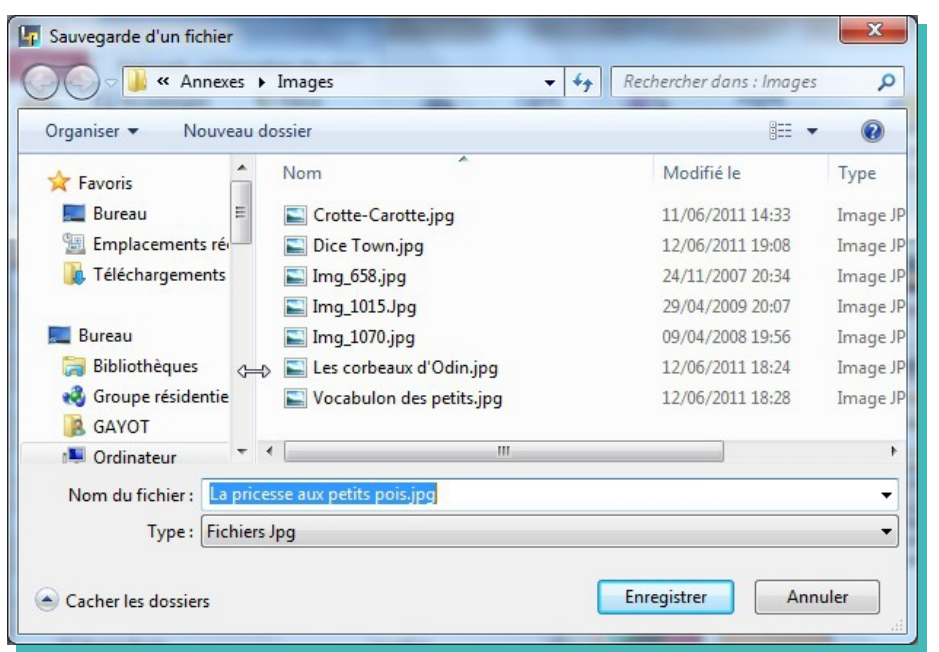

Les données que vous avez choisies seront ainsi copiées dans votre formulaire.

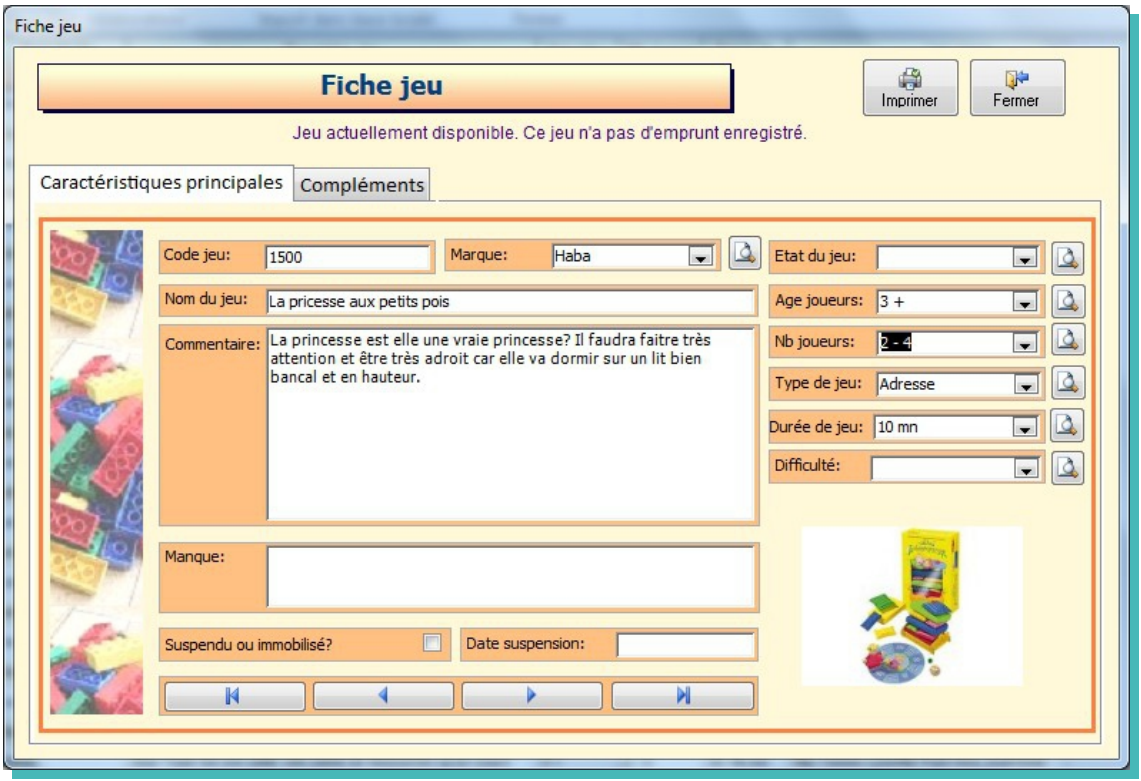

Complétez les zones propres à votre ludothèque comme l'emplacement du jeu ou le commentaire2 par exemple, et fermez.

Le jeu sera ainsi ajouté à votre propre liste.

### **Sauvegarde de la table importée**

A la fermeture du menu web, il vous sera possible de sauvegarder la base importée pour une utilisation ultérieure.

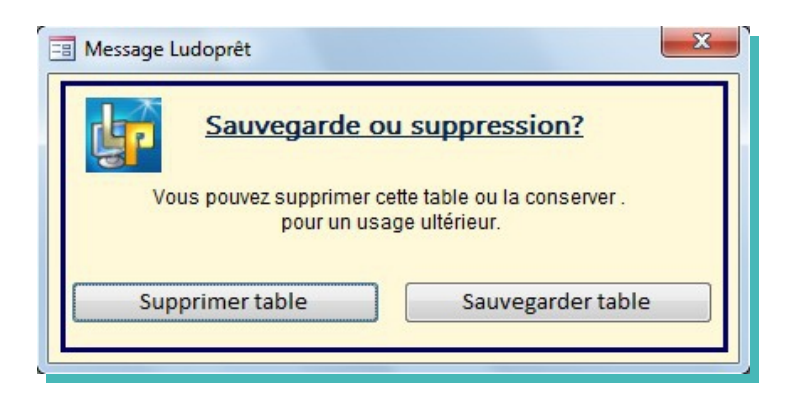

Si vous choisissez la suppression, il vous faudra refaire une importation complète à la prochaine connexion. Si vous la sauvegardez, à la connexion suivante un choix vous sera proposé.

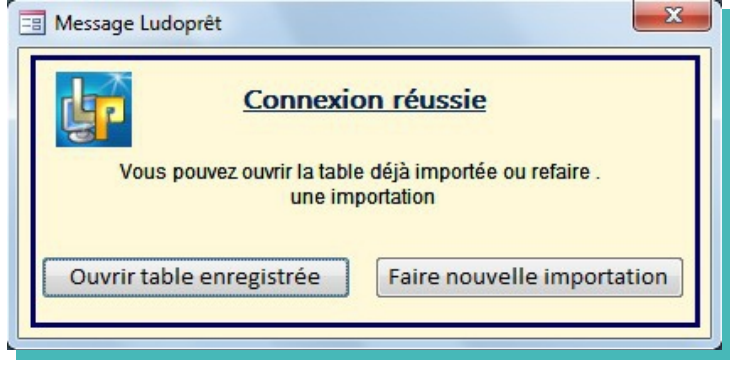

Attention : Si vous vous êtes connectés depuis longtemps, il est préférable de refaire une importation, afin de profiter des dernières modifications ou ajouts effectués par les autre membres du forum.

# **Mises à jour Ludoprêt**

Au fur et à mesure de la vie des versions, des petits changements sont effectués afin d'améliorer ou de corriger certaines imperfections.

Il faut donc régulièrement contrôler que vous avez la dernière mise à jour.

Sur la page principale vous avez le  $N^{\circ}$  de la version + une date de mise à jour.

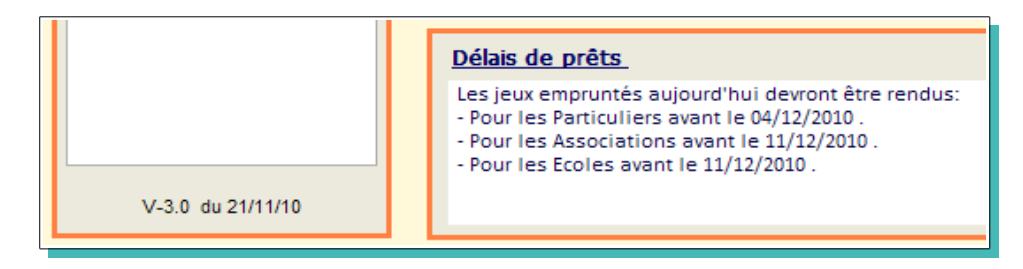

Par exemple ici il s'agit de la version 3.0 Mise à jour du 21/11/2010

Pour vérifier que vous avez la dernière version, allez sur le site de Ludopêt [\(http://ludopret.free.fr/site\)](http://ludopret.free.fr/site) à la page téléchargement.

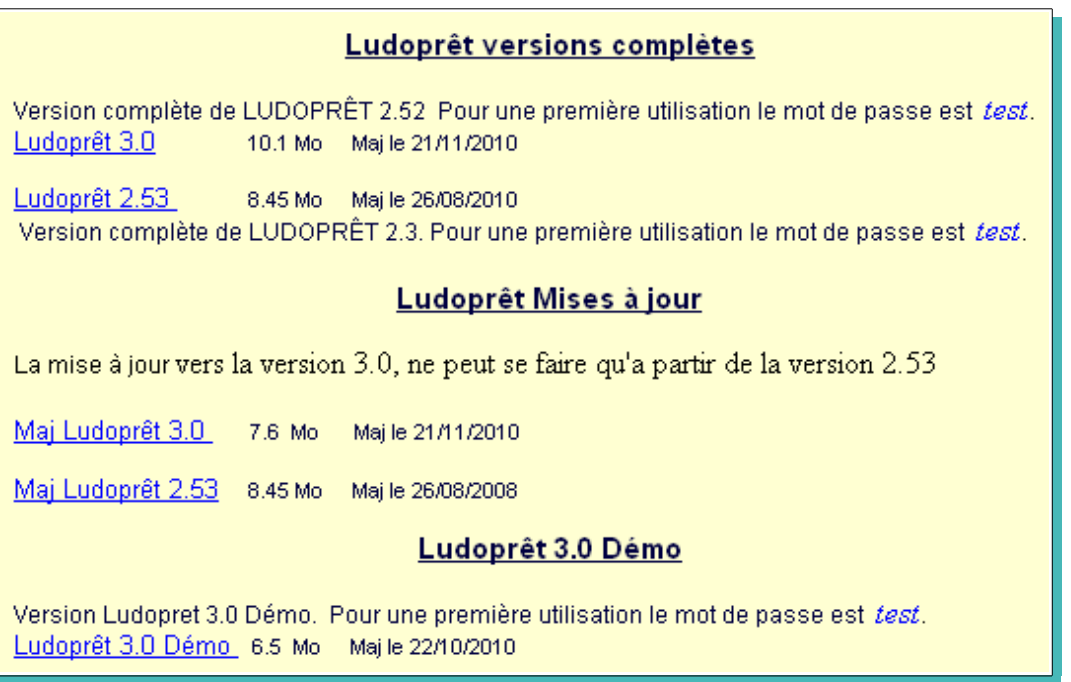

Ludoprêt est bien en version 3,0 avec la date de mise à jour au 21/11/10. La version est donc bien la dernière en cours.

### **Version Démo**

Il existe une version de Ludoprêt « Démo ». Ce n'est pas une version bridée, mais une version légèrement modifiée afin de pouvoir, comme son nom l'indique, pouvoir tester le logiciel ou s'en servir à des fins de formation ou apprentissage.

Quelques données fictives sont pré-enregistrées afin de pouvoir tester directement les possibilités du logiciel. Vous pouvez les modifier et en saisir autant que vous voulez.

Par contre, il ne faut pas s'en servir en exploitation, et il ne faut surtout pas faire une liaison sur vos données de production. Les liens vers vos fichiers annexes seraient modifiés.....D'autre part la base collaborative n'est également pas la même.

Si vous avez déjà Ludoprêt, installez la Démo dans un répertoire autre que celui dans lequel vous avez votre version de travail.

### **Lettre d'information**

Une lettre d'information (Newsletter) est diffusée en fonction des évènements importants ou à des fins explicatives. Il faut pour la recevoir s'inscrire sur le site. <http://ludopret.free.fr/site/Newsletter.htm>.

## **Remerciements**

L'aventure Ludoprêt, n'aurait pas été possible, si elle n'avait pas été collective et si je n'avais pas eu d'aide. Un grand merci donc à la ludothèque de Bar le Duc qui sert de cobaye et qui bénéficie souvent en avant-première de mes bugs.

Un grand Merci aux membres réguliers du forum Ludoprêt et aux fidèles depuis la version 1,0.

Enfin merci également pour l'aide précieuse, morale et technique apportée par des membres éminents du forum Office de Developpez.com <http://office.developpez.com/>.

Bien des problèmes techniques ont trouvé des solutions grâce à eux.

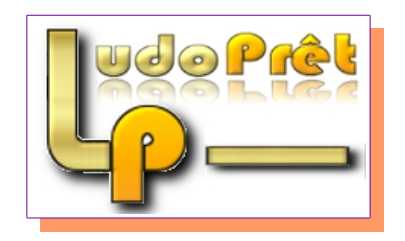